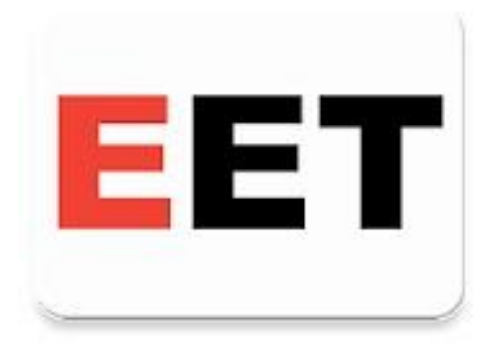

# EET pokladna zdarma

## Dokumentace

### **Obsah**

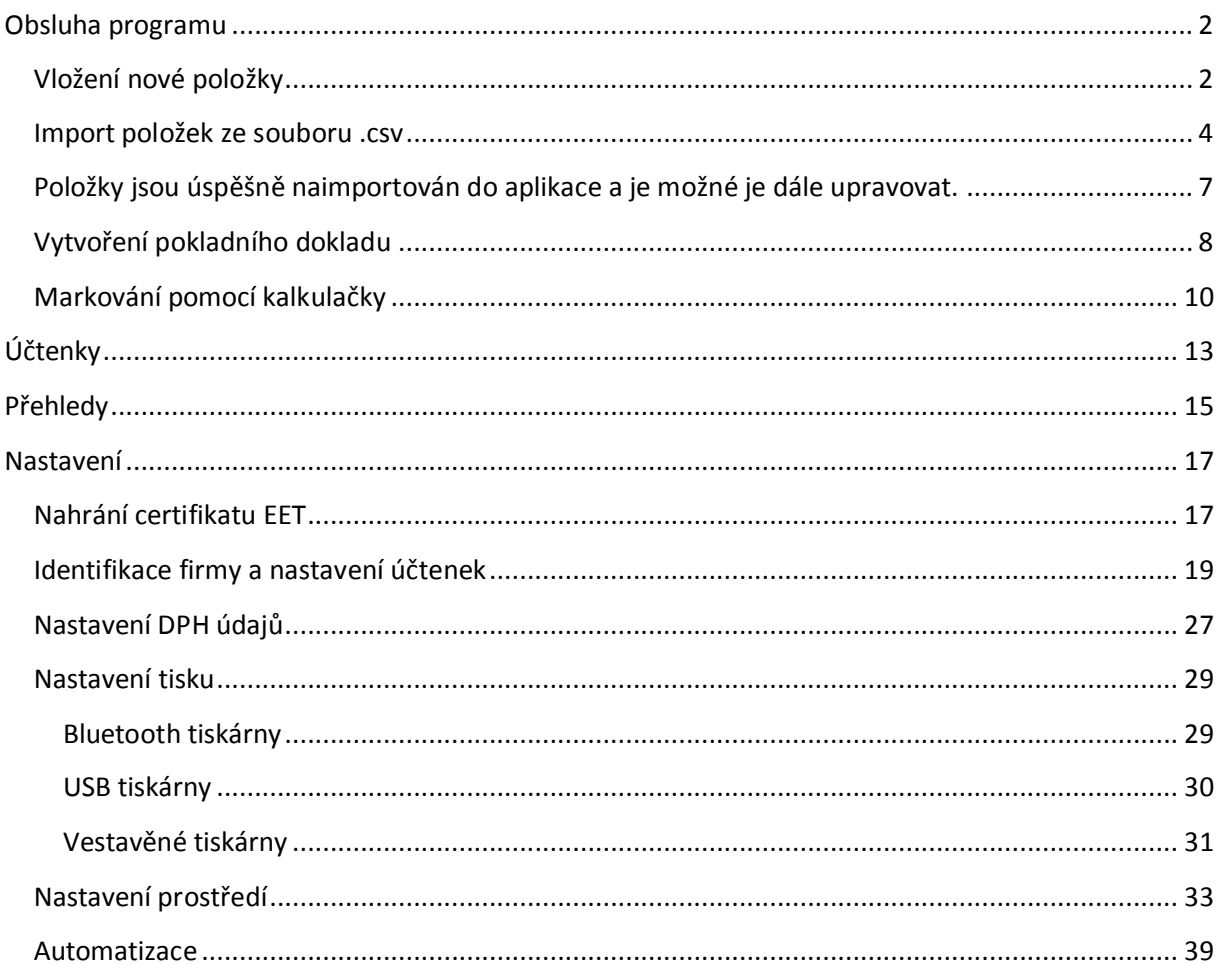

## <span id="page-1-0"></span>**Obsluha programu**

#### <span id="page-1-1"></span>**Vložení nové položky**

Novú položku je možné vytvořiť v záložce **Zboží.** 

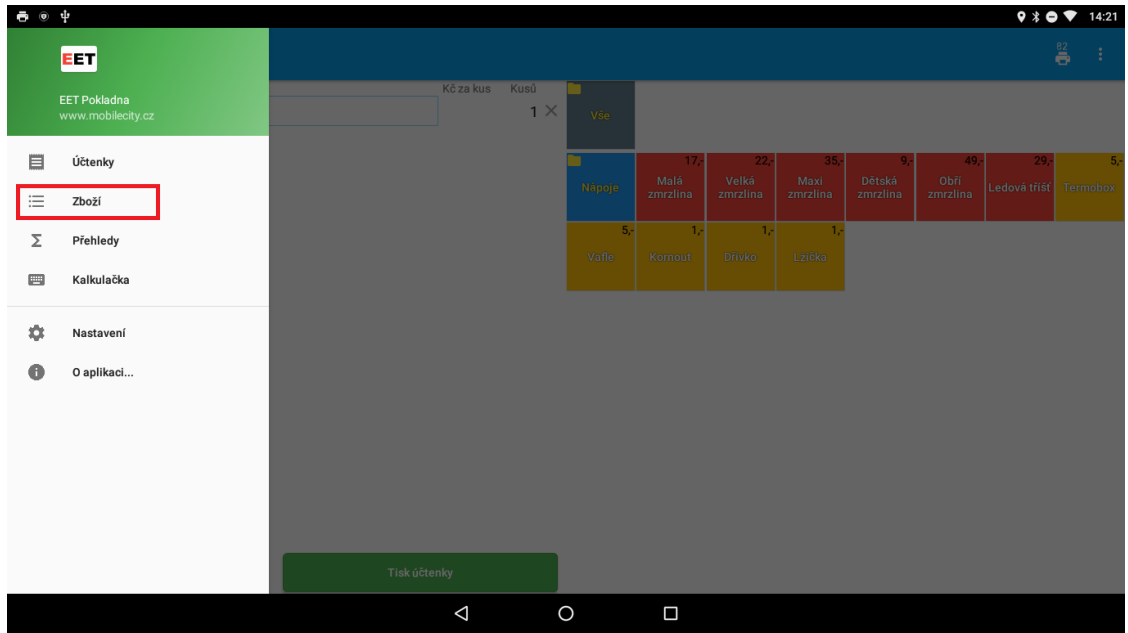

Pro vytvoření nové položky klikneme na poslední položku v seznamu a pomocí tlačítka další se proklikneme na nový řádek.

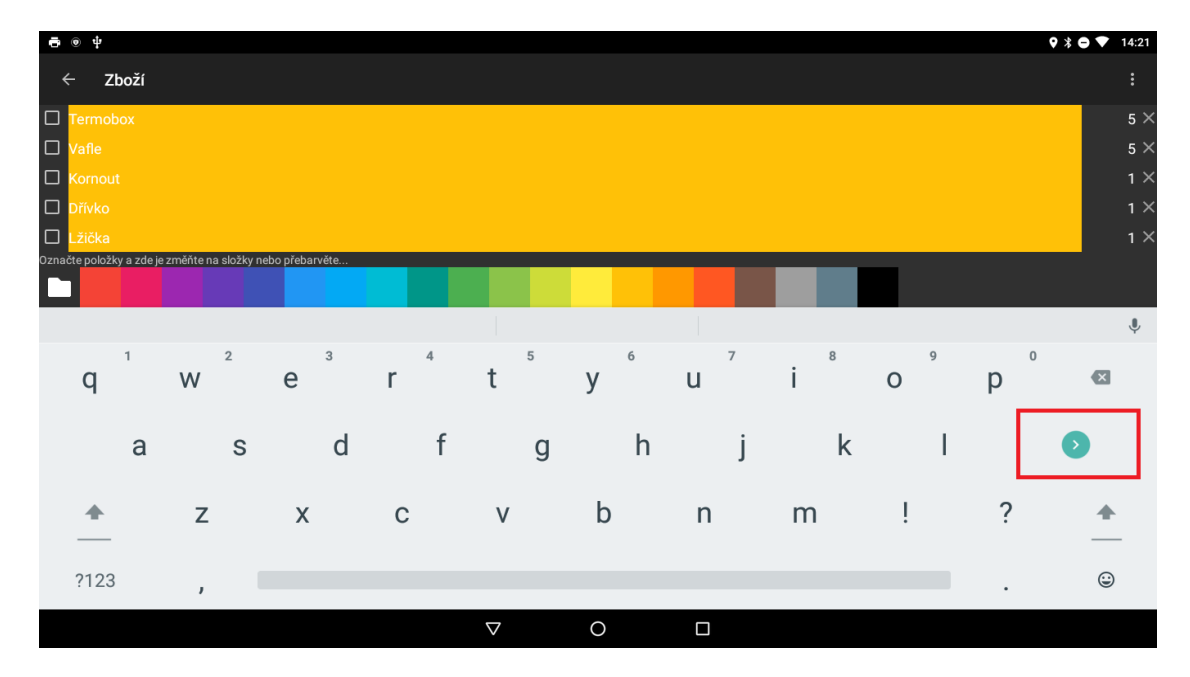

Na novém řádku upravíme **název položky**, **cenu**, **DPH**, případně **kód položky** pokud máme v nastavení povolenou volbu **používat kód zboží**.

**Název –** predstavuje název položky, který se bude zobrazovať na účtence.

**Kód –** predstavuje kód položky, pomocou kterého je možné uskutočnovat prodej na kalkulačce, pomocou zadání tohto kódu a tlačidla PLU. Do položky kód je možné zadat i EAN čárový kód a používat pak snímač čárových kódu.

**Kč za kus –** predstavuje cenu za 1 kus.

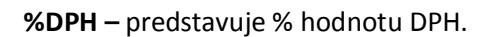

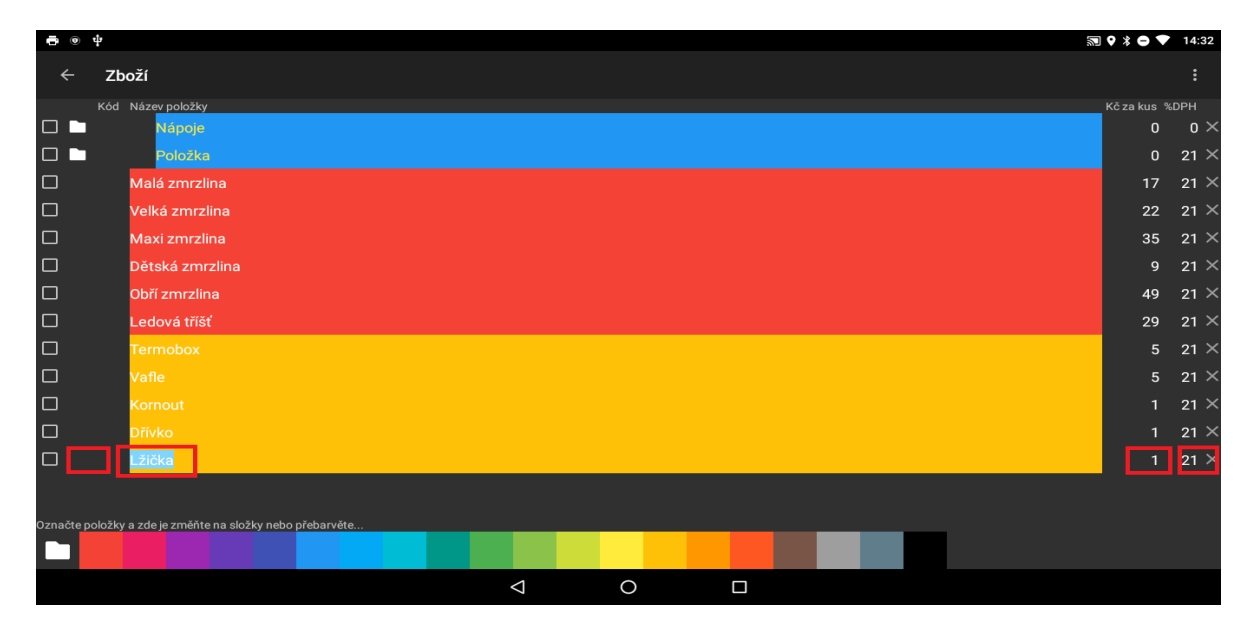

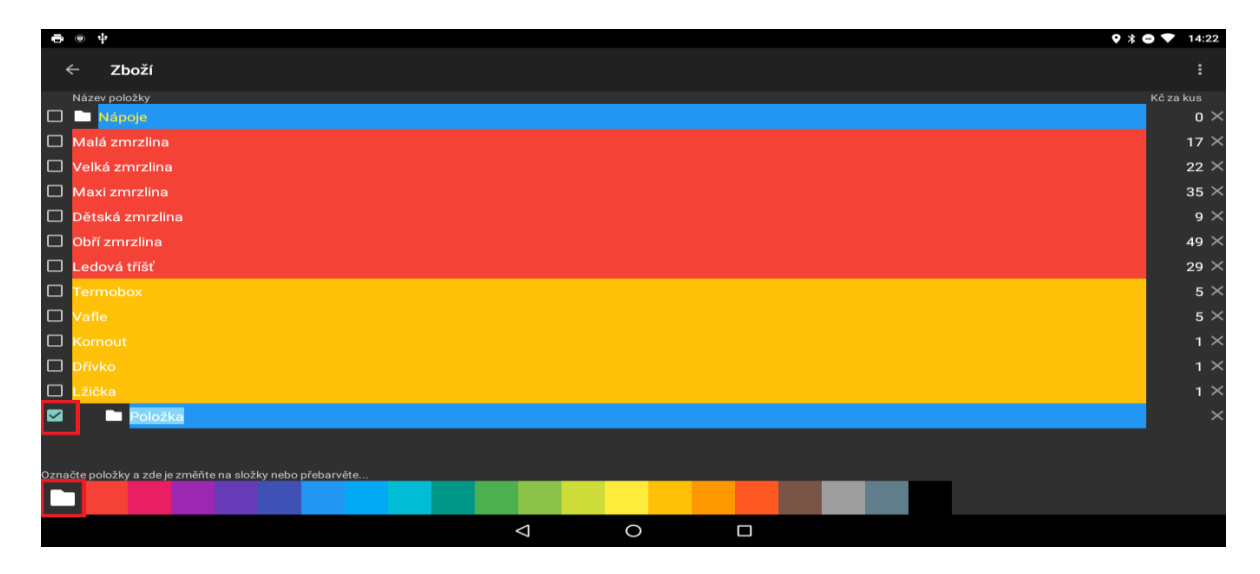

V případě že chceme vytvořit novou kategorii položek použijeme stejný postup a po vytvoření položky, položku v seznamu označíme a pomocí tlačítka (složka) položku změníme na kategorii.

U položek a kategorií lze měnit i jejich barvu pomocí barevné škály na spodu obrazovky.

### <span id="page-3-0"></span>**Import položek ze souboru .csv**

Více položek lze naimportovat do aplikace z CSV souboru. V levém horním rohu klikněte na tři řádky a následuje otevřete sekci **Zboží**.

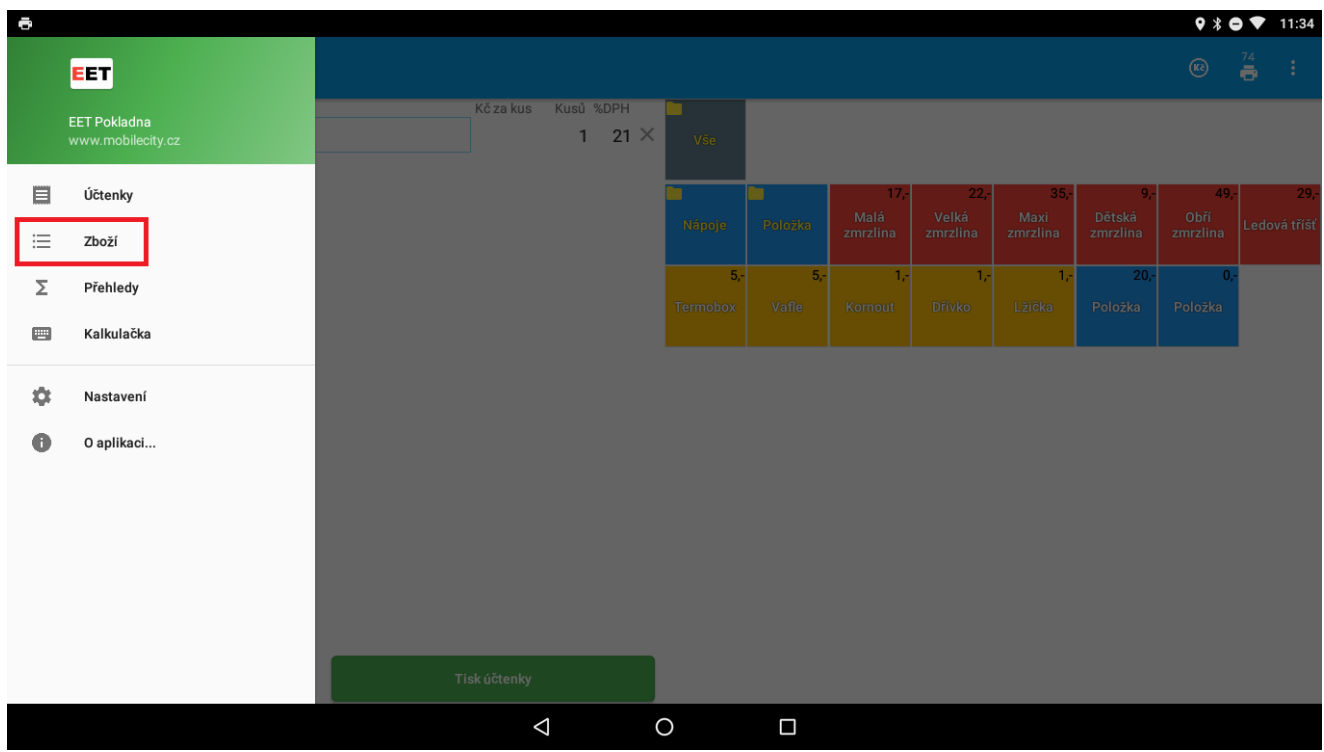

#### Zboží si zálohujeme do souboru CSV.

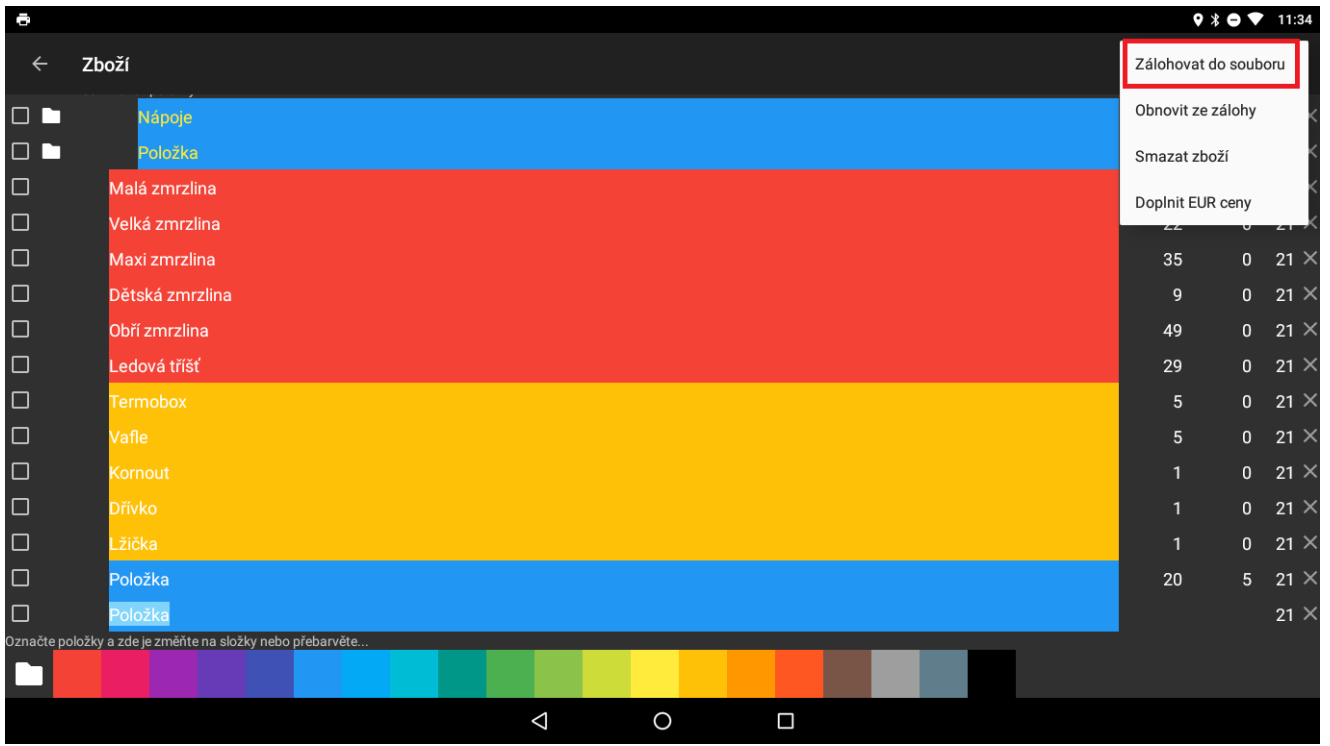

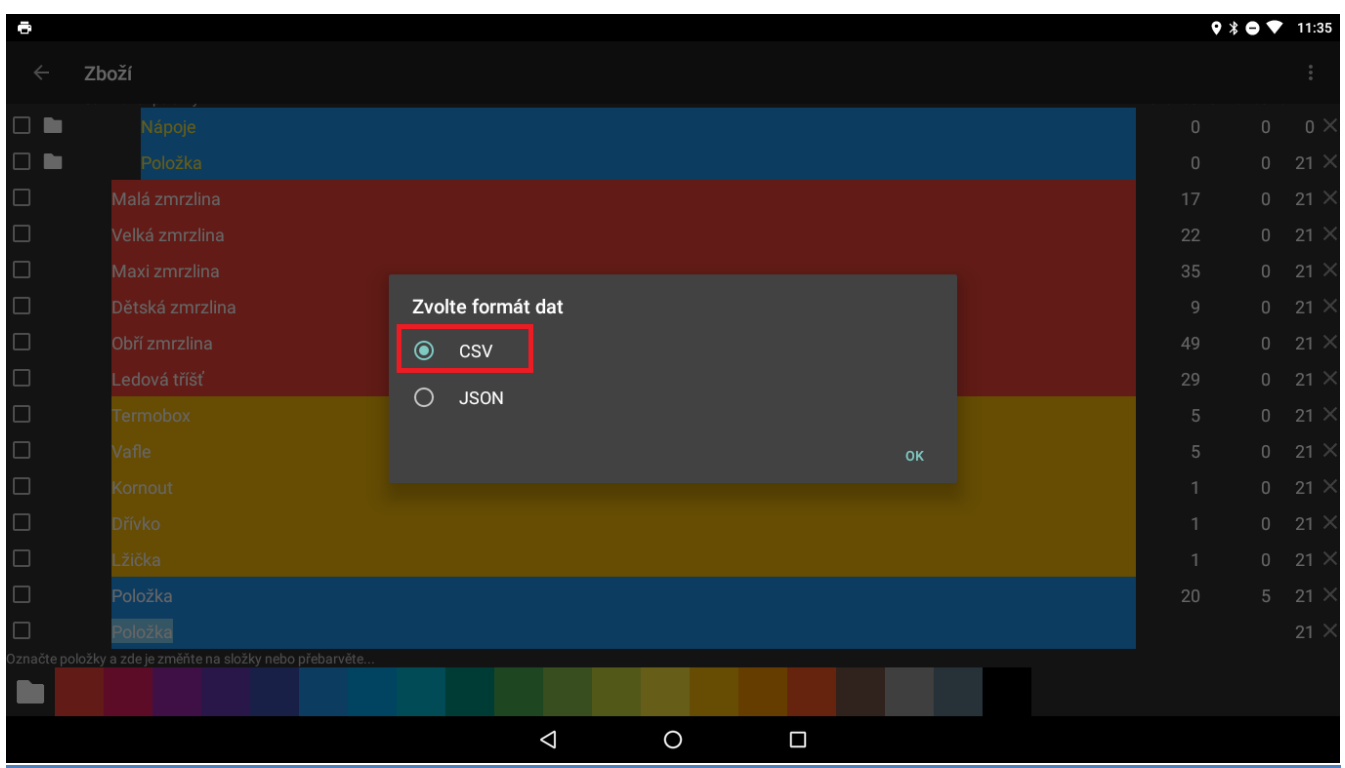

Soubor se uloží do paměti zařízení. Soubor si předkopírujte do počítače pro jeho snadnější úpravu.

Soubor otevřít v libovolné editoru csv (Excel, OpenOffice) a za jeho otevření nastavíme následující parametry:

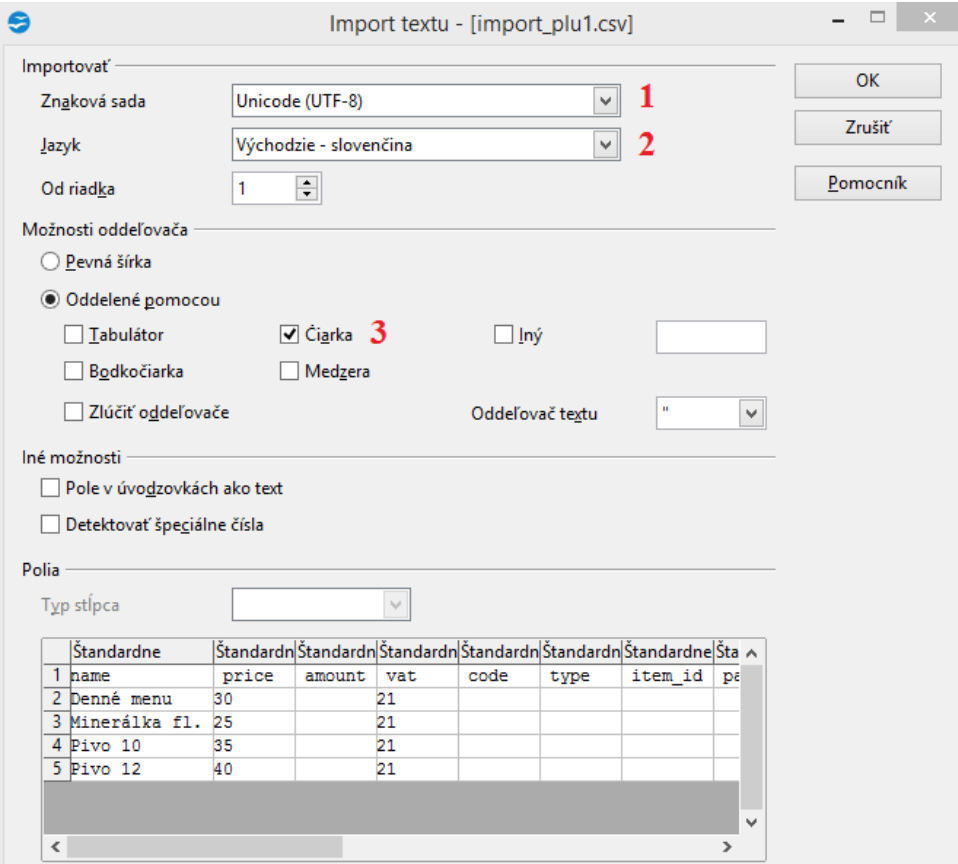

Znaková sada: Unicode (UTF-8)

Jazyk: Výchozí

Oddělené pomocí: Čárka

Všechny potřebné položky doplníme. Stačí zadat název položky, ale doporučujeme zadat cenu, DPH, případně skupinu, do které bude položka zaražený. Popis jednotlivých sloupce naleznete níže:

**Name** - název položky

**Price** - Cena

**Vat** - sazba DPH

**Code** - kód položky

**Type** - typ, zadaná hodnota 1 = Položka, zadaná hodnota 2 = Skupina

**Item ID** - ID položky resp. skupiny, u položek bez skupiny je 0, v případě skupiny zadáme ID

**Parent ID** - přireznutí položky do dané skupiny

**Color** - barva tlačítka

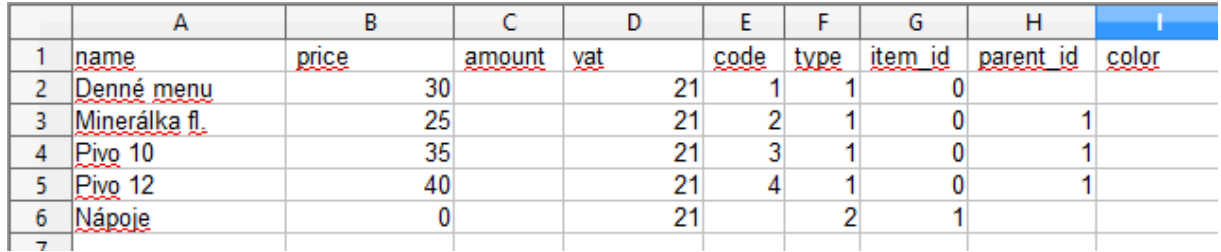

Soubor uložíme a pošleme zpět do zařízení s aplikací EET pokladna zdarma.

V aplikacích přejdete na zboží a vyberte Obnovit ze zálohy a vyberte soubor CSV s naprogramovanými položkami.

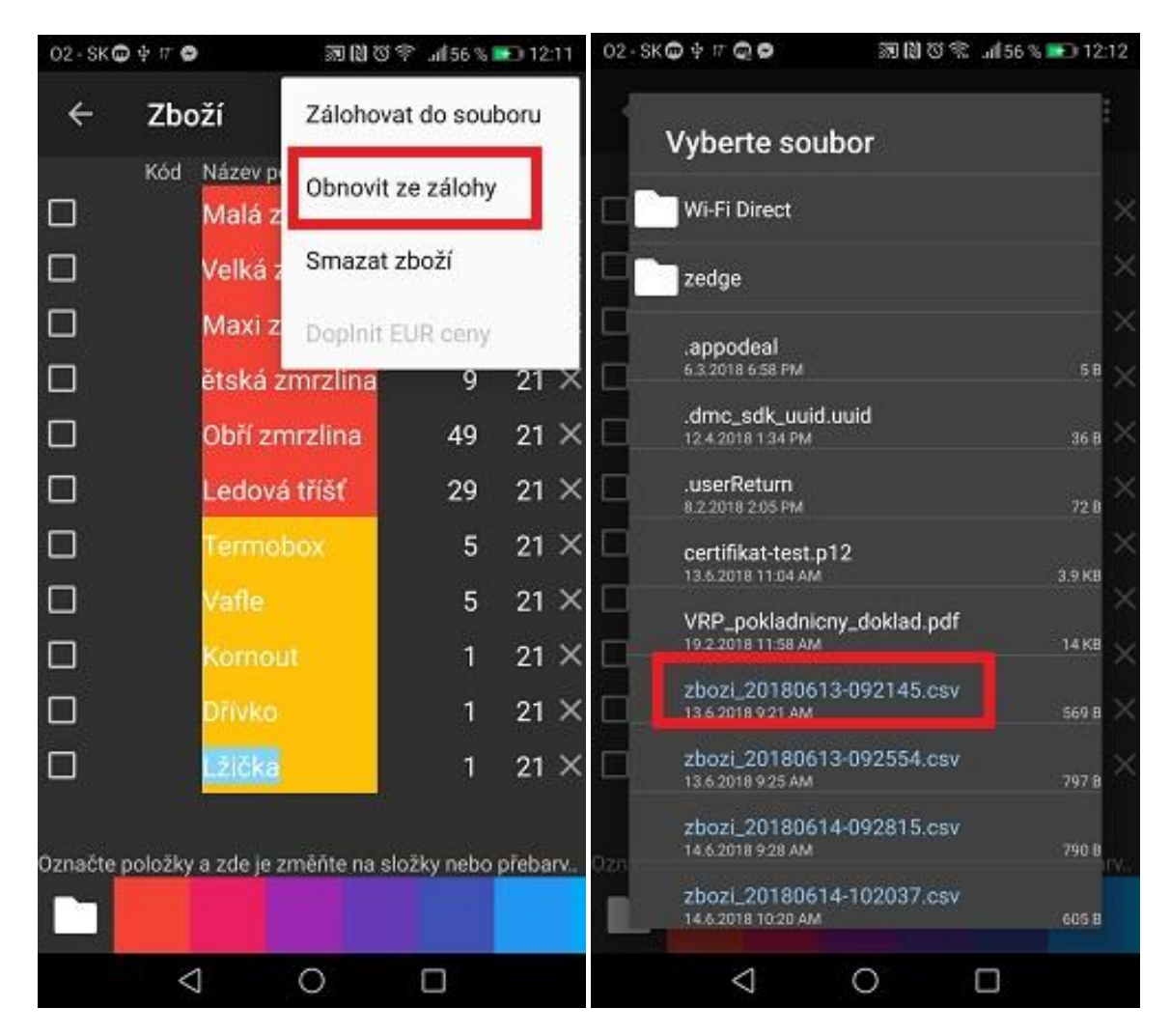

<span id="page-6-0"></span>Položky jsou úspěšně naimportován do aplikace a je možné je dále upravovat.

### <span id="page-7-0"></span>**Vytvoření pokladního dokladu**

Vytvoření nového pokladního dokladu je možné na hlavní obrazovce. Na hlavní obrazovce máme zobrazeny všechny položky, které jsme si v aplikaci vytvořili.

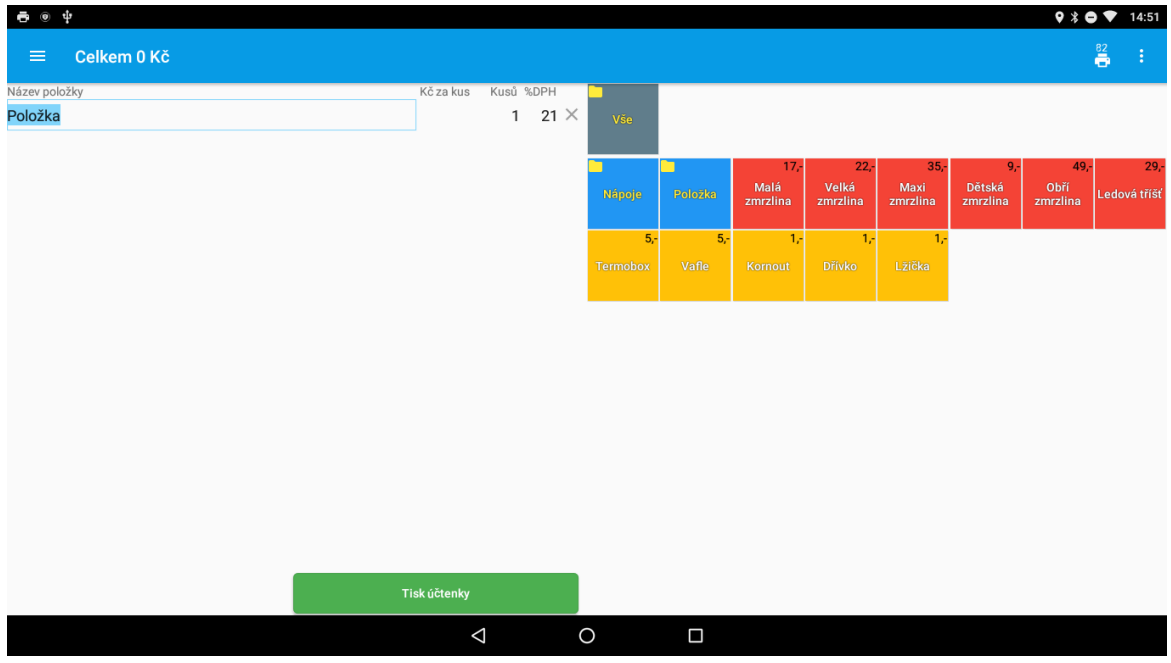

Pro přidání některé položky na účtenku jednoduše klikneme na danou položku a položka je automaticky přidána na účtenku. Všechny položky které jsme přidali na účtenku je možné vidět v náhledu účtenky.

Vnáhledu účtenky lze měnit název položky, její cenu, počet kusů resp. % DPH. (Všechny tyto úpravy je stejně možné zakázat v nastavení aplikace, resp. Omezit aby bylo možné měnit jen některé z nich)

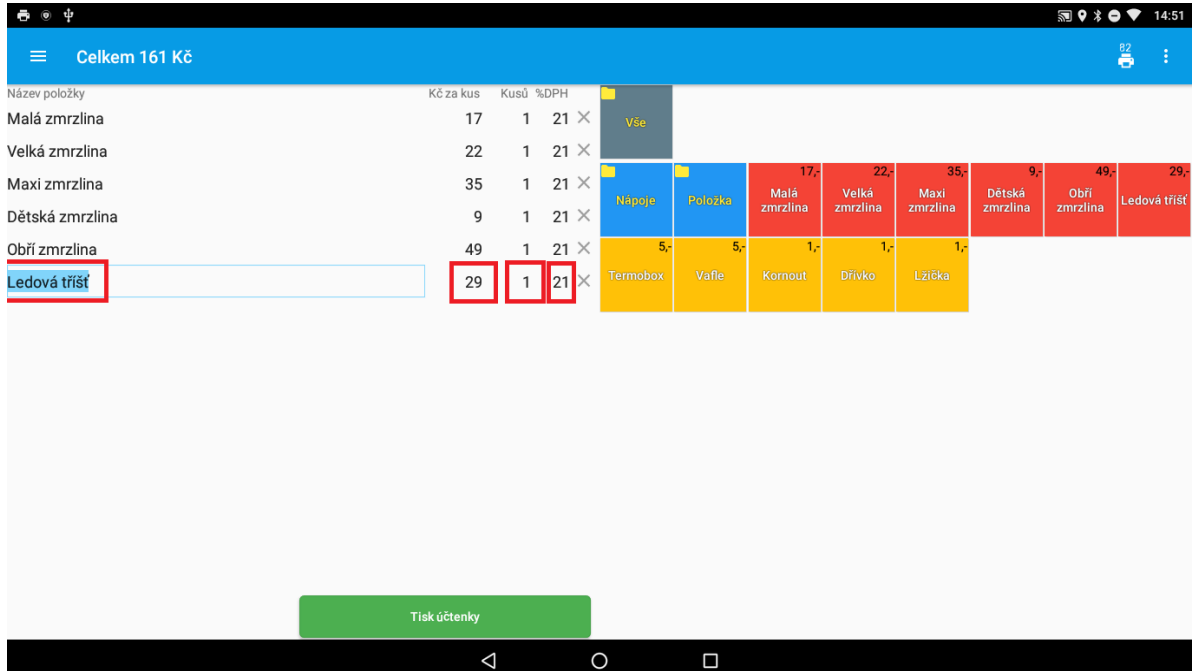

Po přidání všech položek na účtenku, účtenku ukončíme pomocí tlačítka **Tisk účtenky**. (V případě že máme v nastavení aktivovanou volbu Výběr způsobu platby - v dalším kroku máme možnost vybrat platbu hotovostí nebo platební kartou).

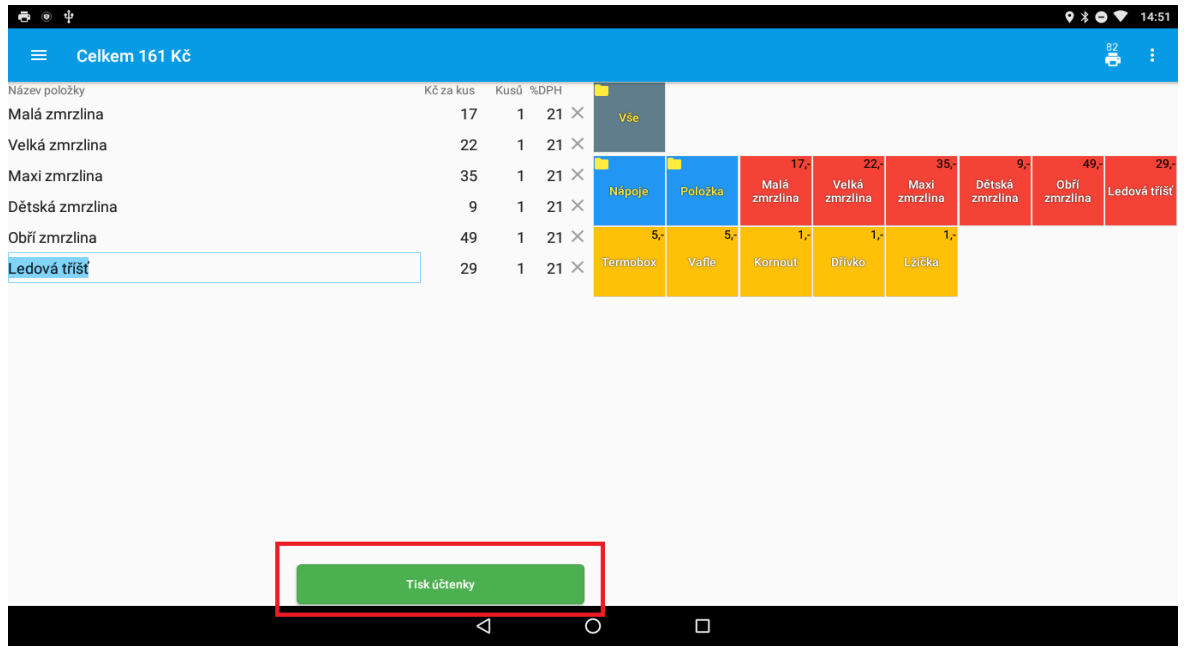

Na jednotlivé položky je možné zadávať percentuálne zľavy. v prípade že chcem na niektorú z položiek uplatniť percentuálnu zľavu, po pridaní položky na účtenku klikneme na tlačidlo Vložiť slevu na položku.

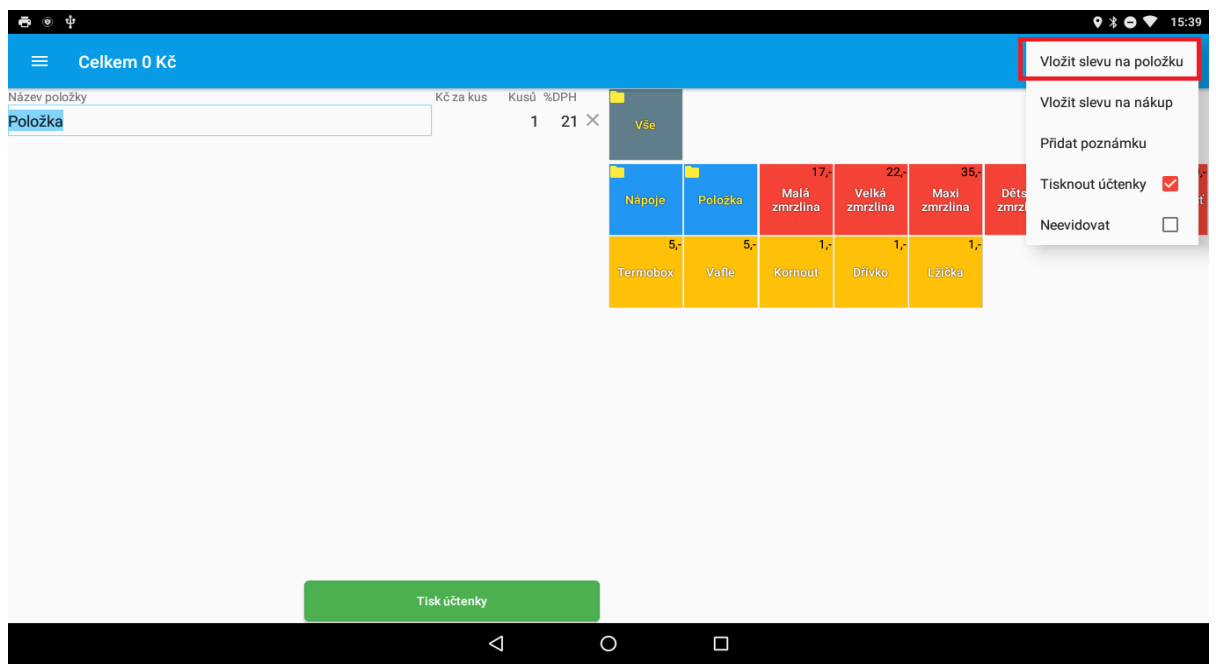

Otevře se nám formulář pro zadání hodnoty slevy. Slevu zadáme a potvrdíme tlačítkem OK.

Tímto jistým způsobem je možné zadat slevu na celý nákup.Namiesto tlačítka Vložit slevu na položku použijeme ale tlačítko vložit slevu na nákup.

### <span id="page-9-0"></span>**Markování pomocí kalkulačky**

Pokladní doklad lze vytvořit i pomocí rychlého zadání částky a skupiny zboží. Tuto volbu umožnuje **kalkulačka**, kterou najdeme v základním menu programu.

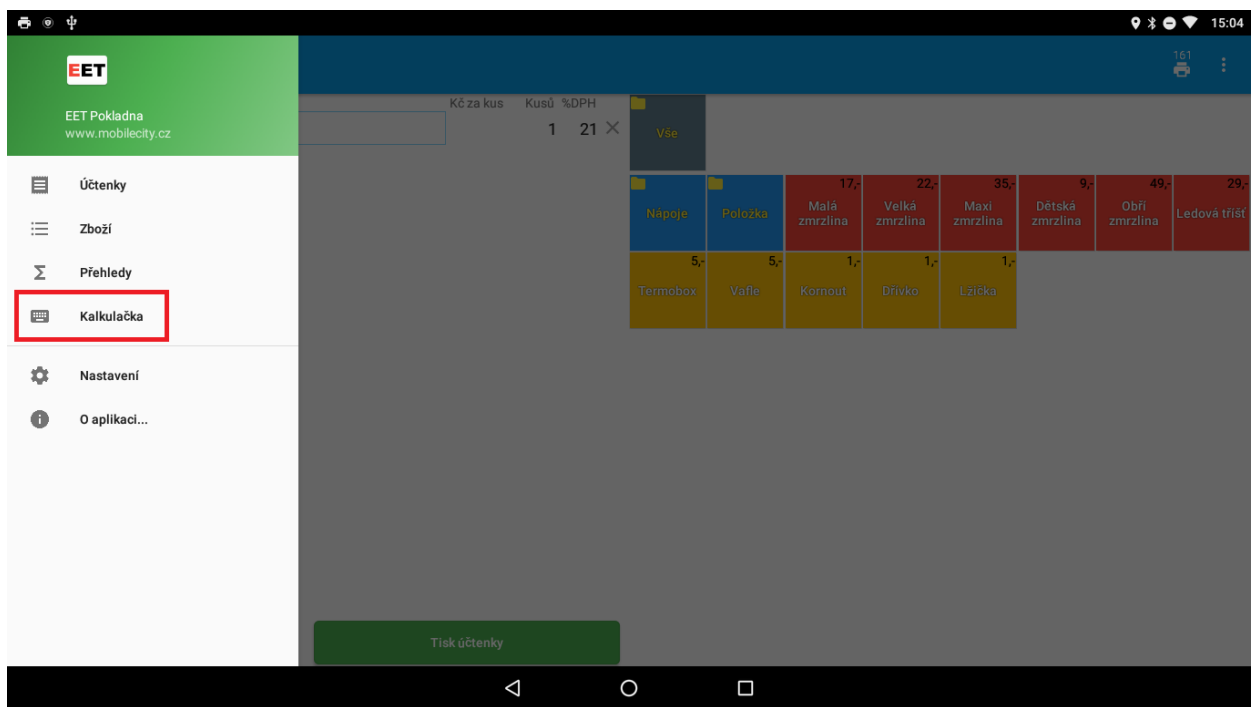

V první kroku zadáme číselnou částku. Po zadání částky klikneme na předdefinované zboží v horní liště. Položka v dané částce se přidá na účtenku.

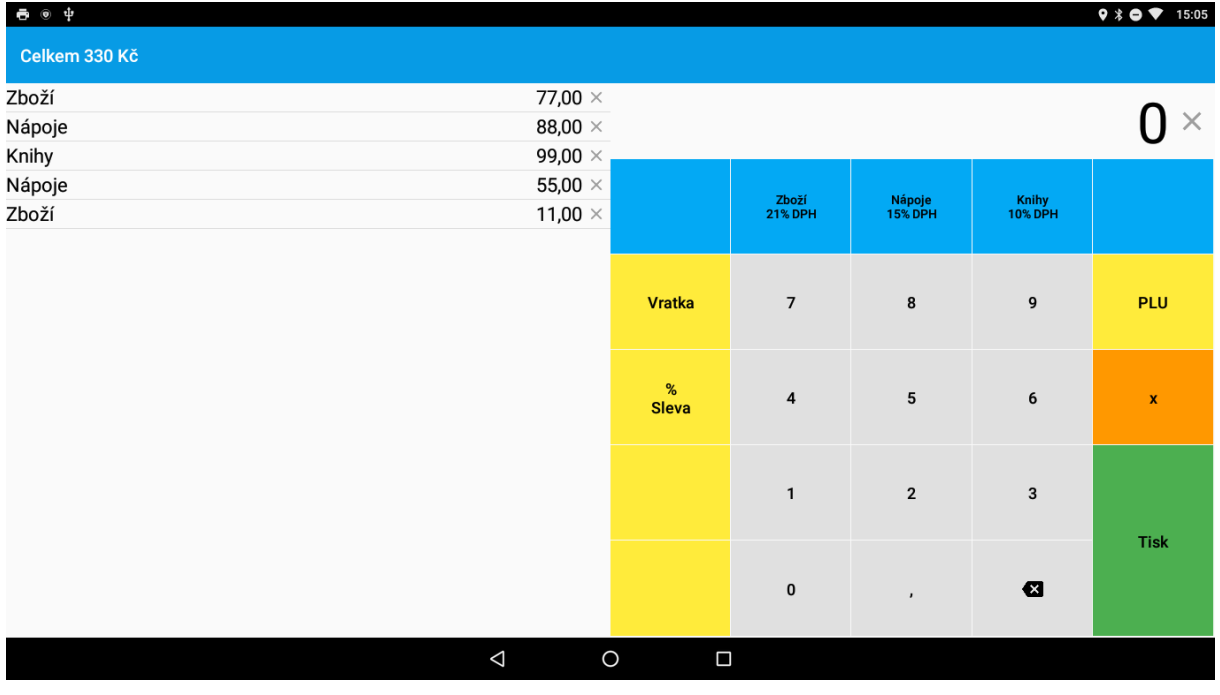

V případě více kusů lze položku přidat pomocí tlačítka křížek. Na číselné klávesnici zadáme počet kusů, klikneme na křížek, zadáme částku a klikneme na skupinu zboží.

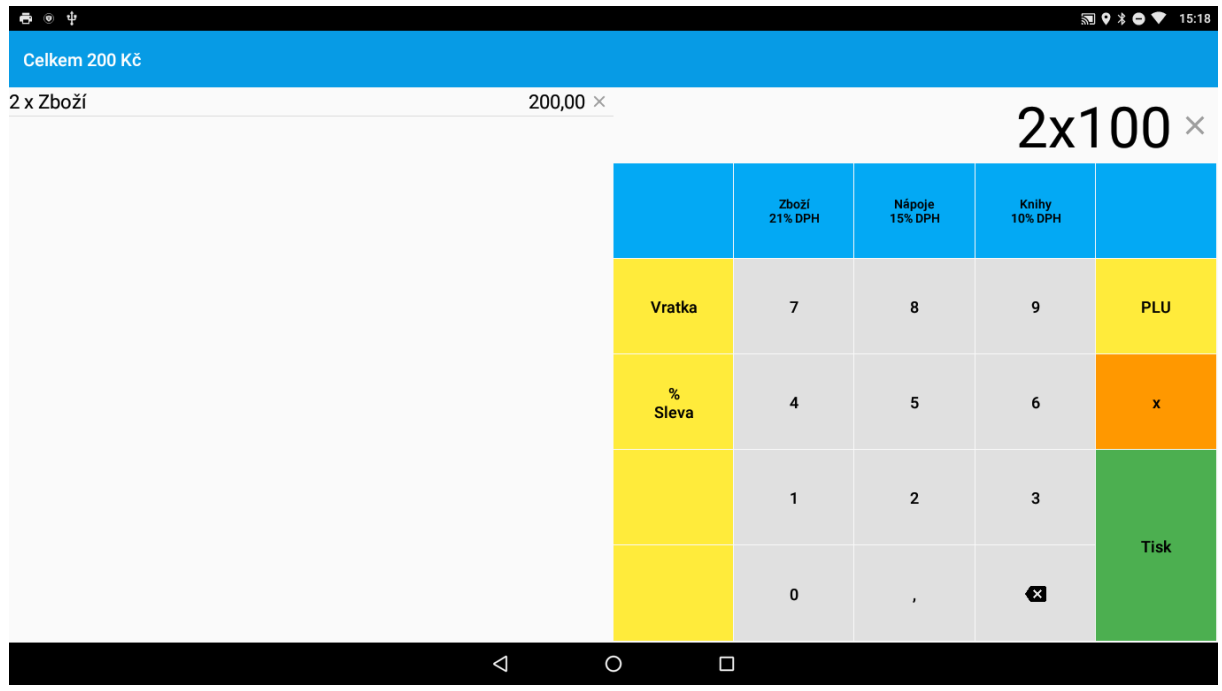

Zboží je možné z účtenky odstranit pomocí tlačítka křížek.

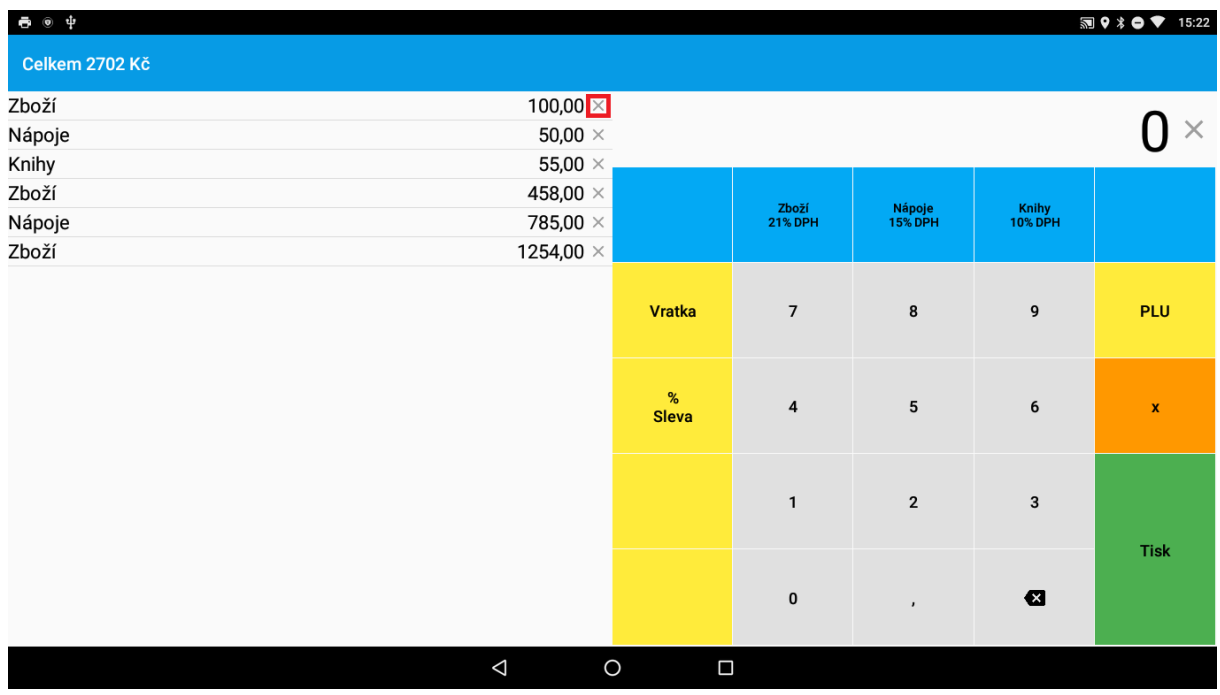

Na účtenku je možné zadávat procentuální slevu. V případě že chceme na celou účtenku uplatnit slevu, zadáme na číselné klávesnici částku a potvrdíme tlačítkem% sleva.

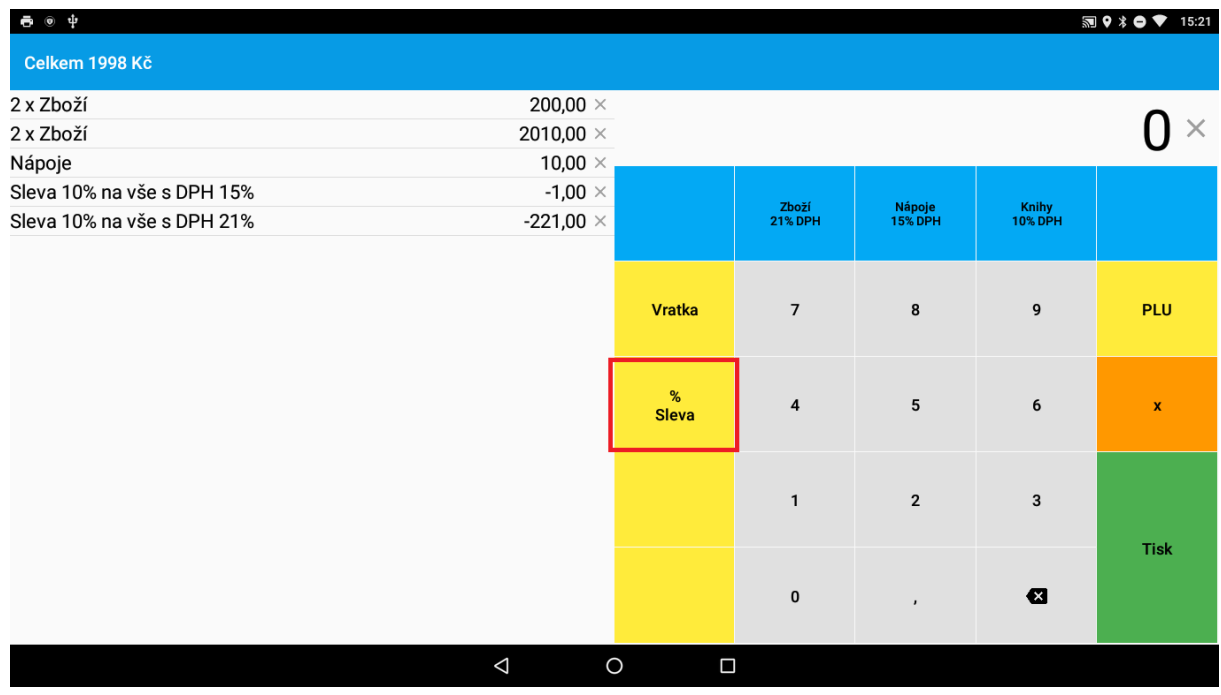

Předdefinované zboží v horní liště je možné pozměnit. Kliknutím a delším podržením na tlačítku zboží se nám otevře formulář na úpravu. Je možné upravit název zboží a cenovou hladinu DPH.

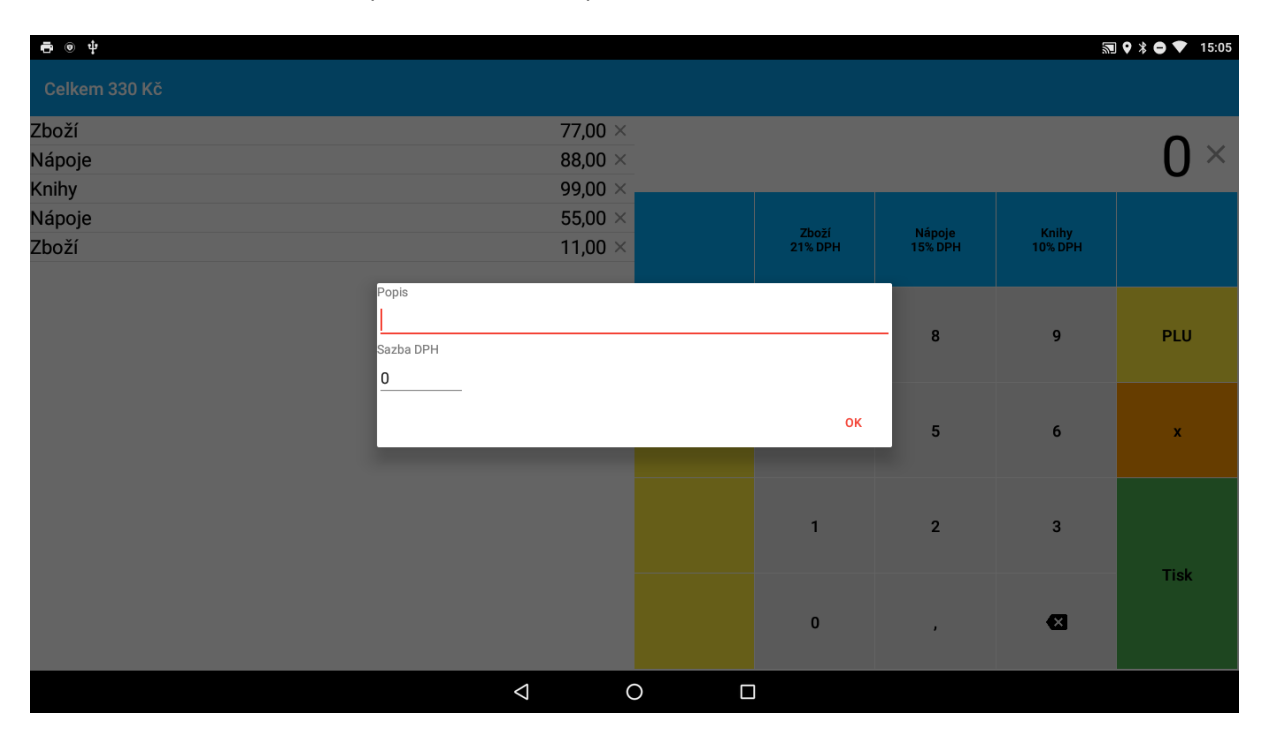

Po přidání všech položek na účtenku, účtenku ukončíme pomocí tlačítka **Tisk.**

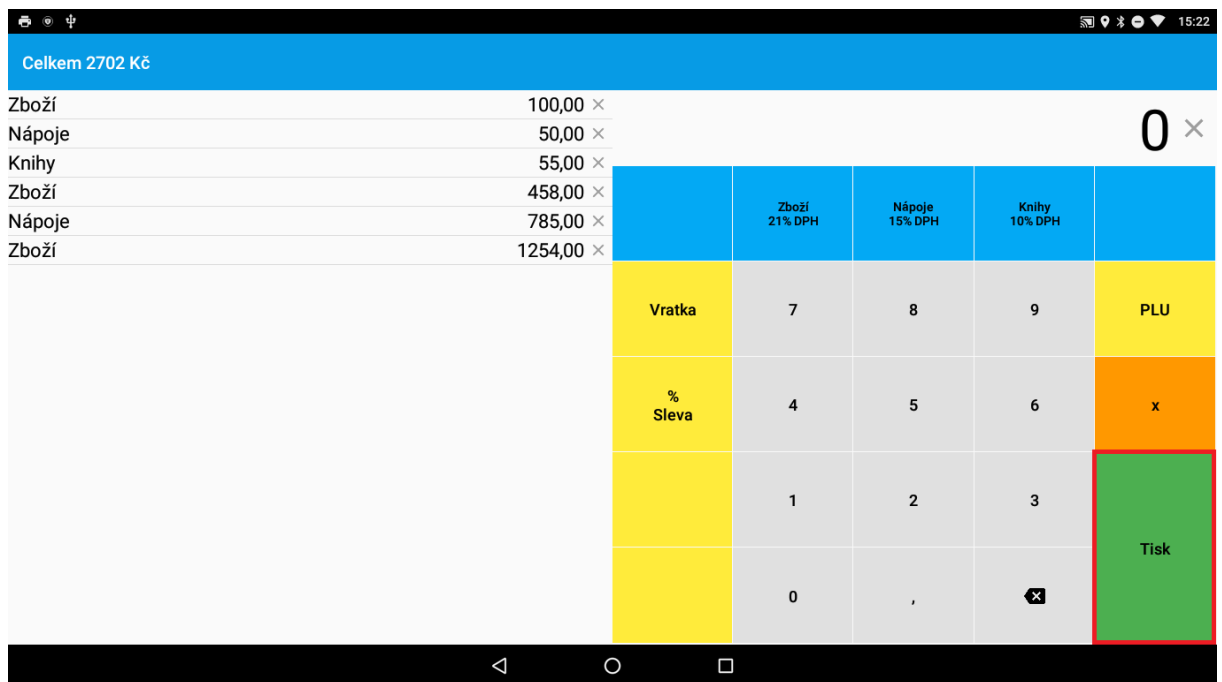

## <span id="page-12-0"></span>**Účtenky**

V hlavním menu lze vidět volbu Účtenky. Po kliknutí na tuto volbu se Vám otevře obrazovka s náhledem všech zaevidovaných účtenek.

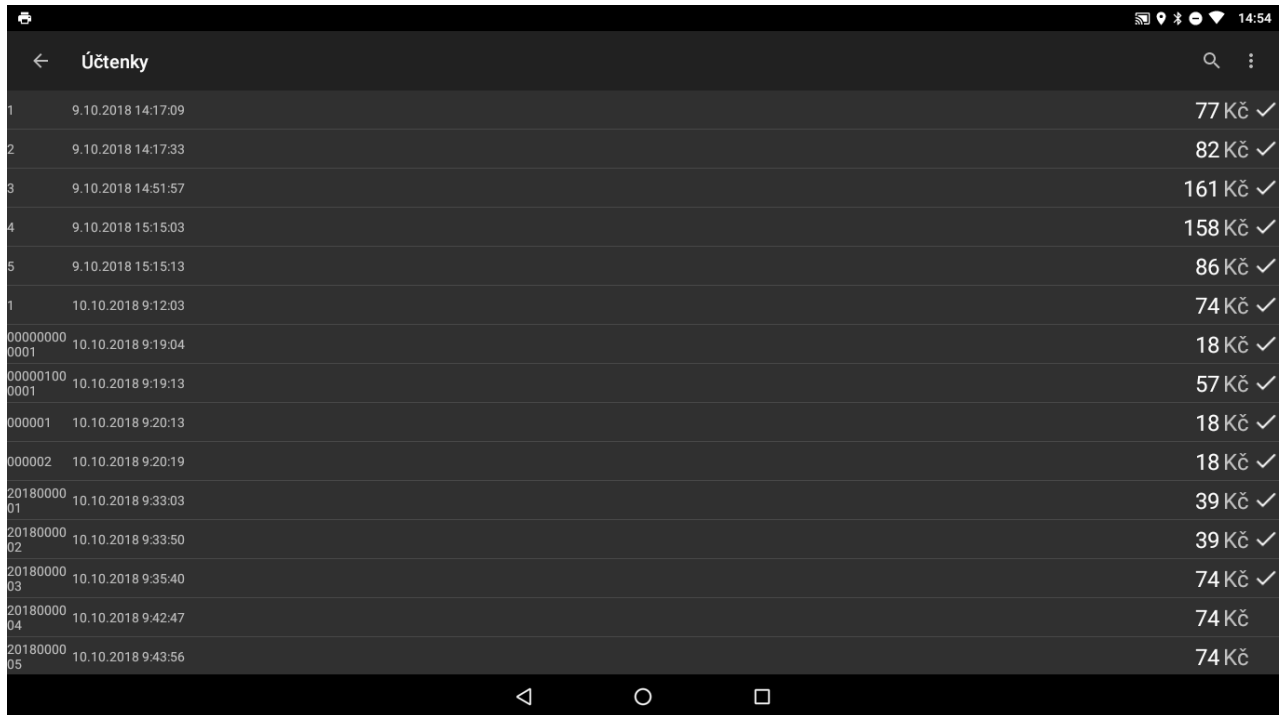

V seznamu můžeme vidět všechny účtenky, tak i odeslané tak i neodeslané. V případě neodeslaných účtenek lze všechny neodeslané účtenky hromadně odeslat.

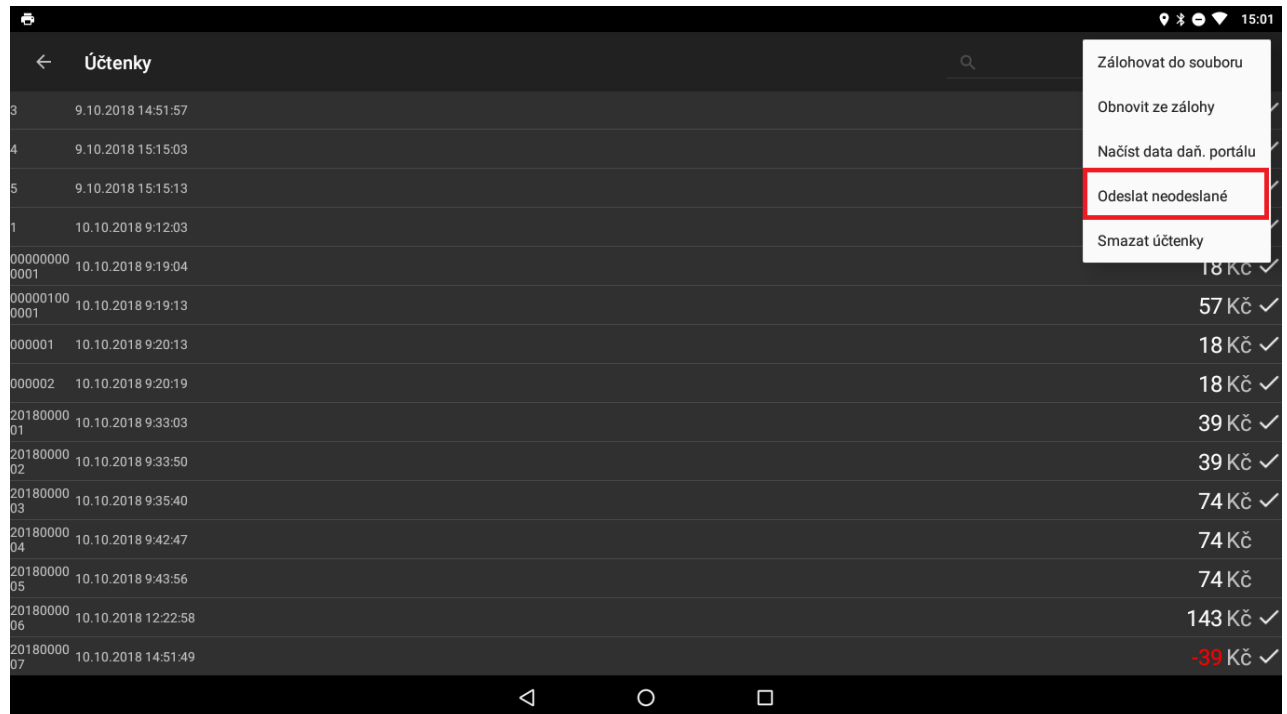

Další volby které jsou podporovány je záloha účtenek do souboru, vymazanie účtenek resp. vyhledavani účtenek v seznamu.

Po otevření účtenky se nám otevře její náhled a několika možnými volbami. Účtenku je možné buď **sdílet, znovu vytisknout** nebo **stornovat.**

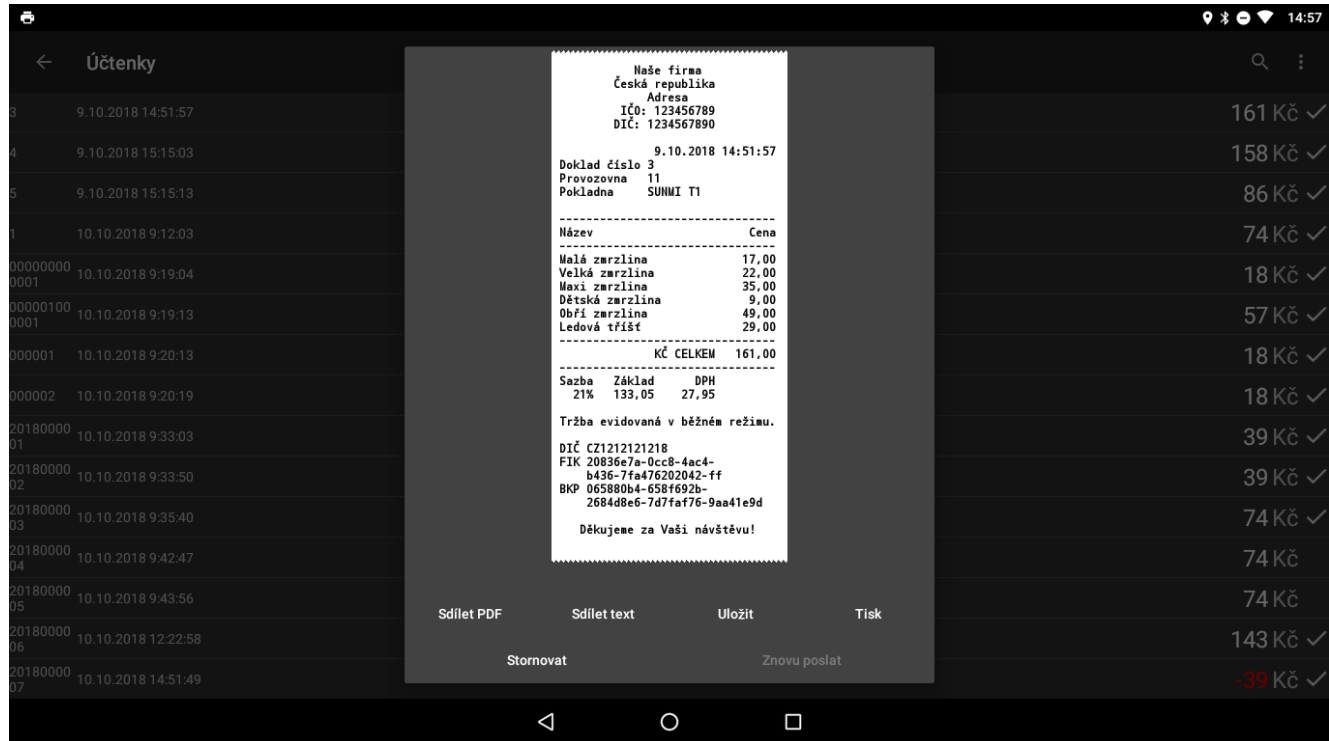

Pokud zvolíme volbu stornovat účtenku, účtenka se nám otevře v novém okně přičemž všechny položky z dané účtenky se náhodou v záporné částce. Kliknutím na tlačítko **Tisk účtenky** účtenku stornujeme.

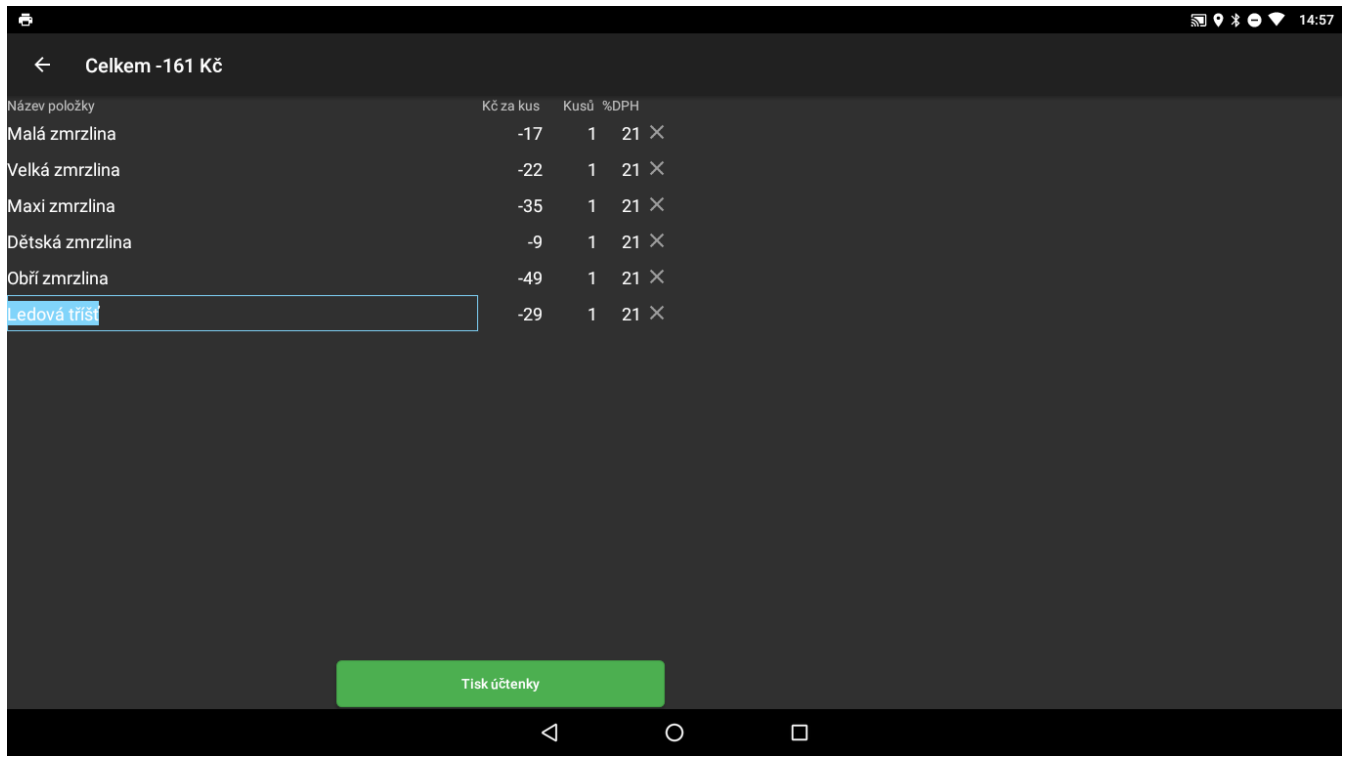

## <span id="page-14-0"></span>**Přehledy**

V sekci přehledů je možné sledovat jednotlivé souhrnné přehledy, které jsou rozčleněny do několika následujících kategorií:

- Souhrnné přehledy
- Přehledy účtenek
- Přehledy položek
- Přehledy prodejů
- Přehledy položek ve skupinách
- Přehledy prodejů v hlavních skupinách

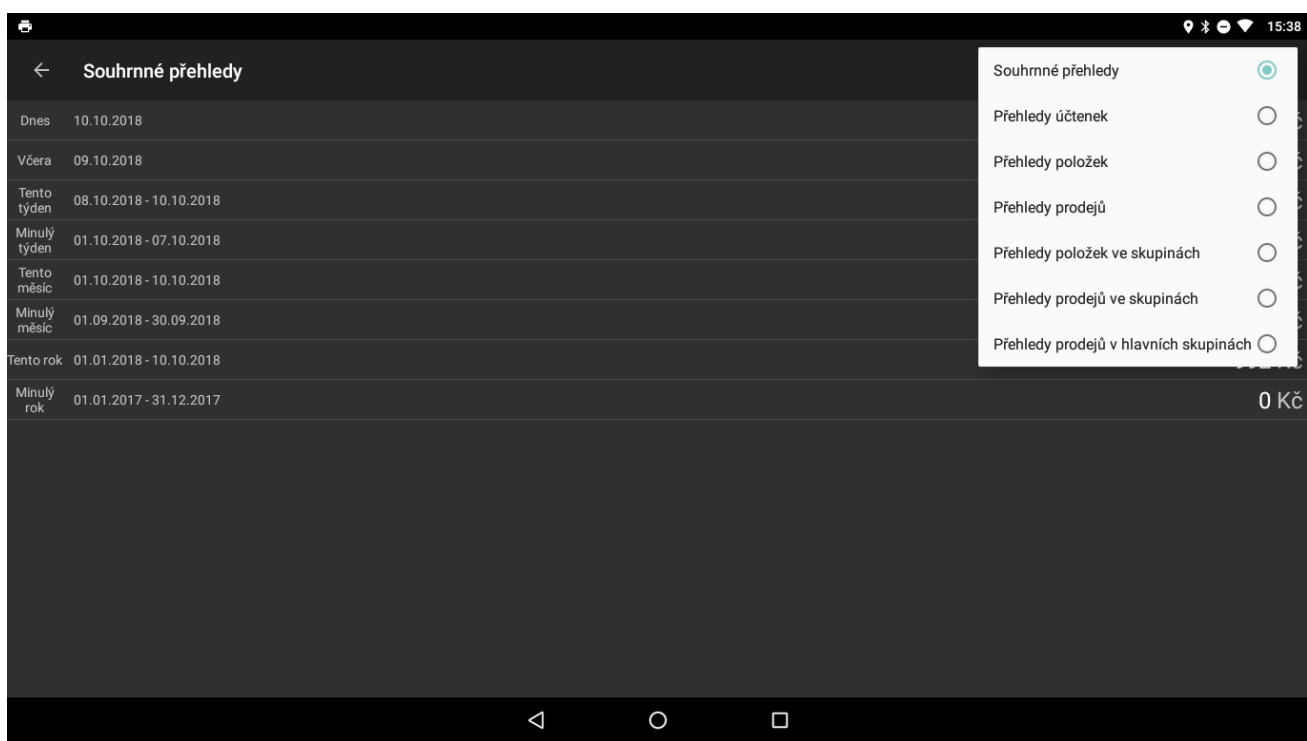

Všechny z těchto přehledů lze aplikovat na jednotlivé dny, týdny, měsíce resp. roky.

Po zvolení daného přehledu a období se nám zobrazí náhled daného přehledu. Přehled lze tak jak již bylo ukázáno v předchozí kapitole sdílet, uložit nebo vytisknout.

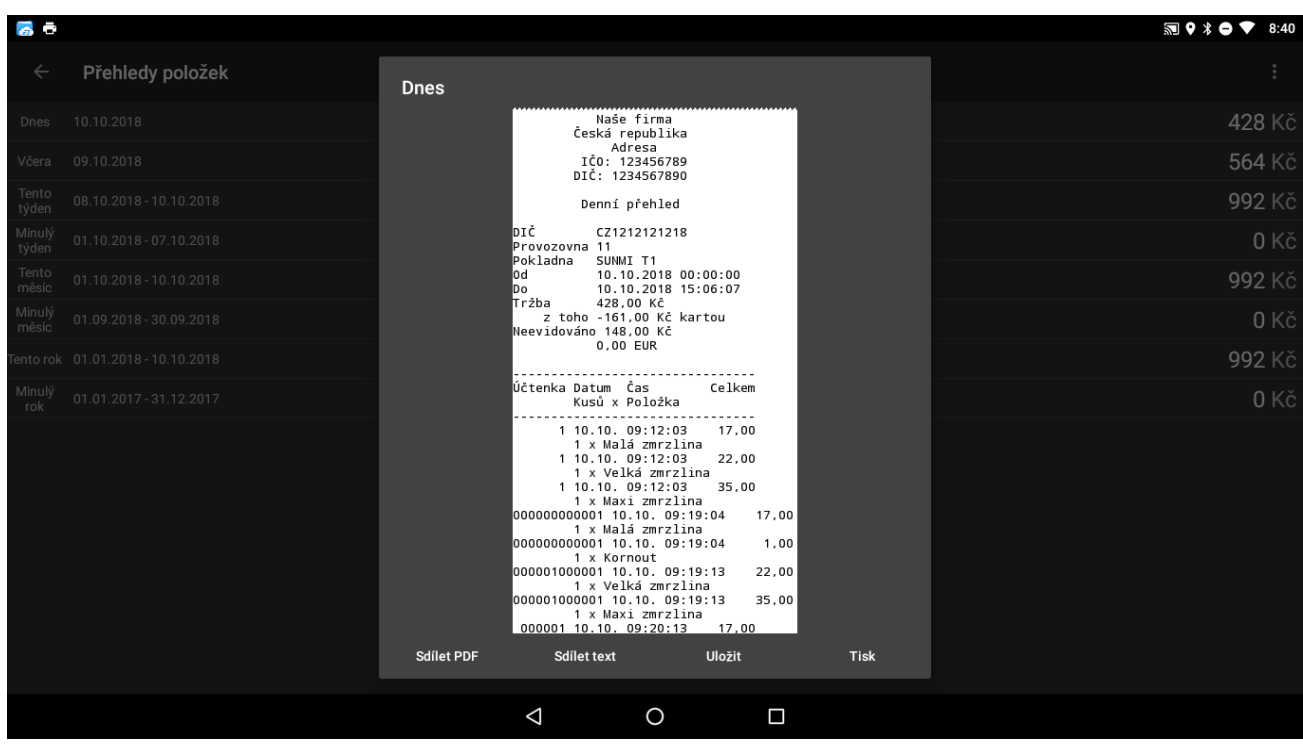

## **Nastavení**

<span id="page-16-0"></span>Všechna nastavení aplikace lze měnit v záložce **Nastavení**.

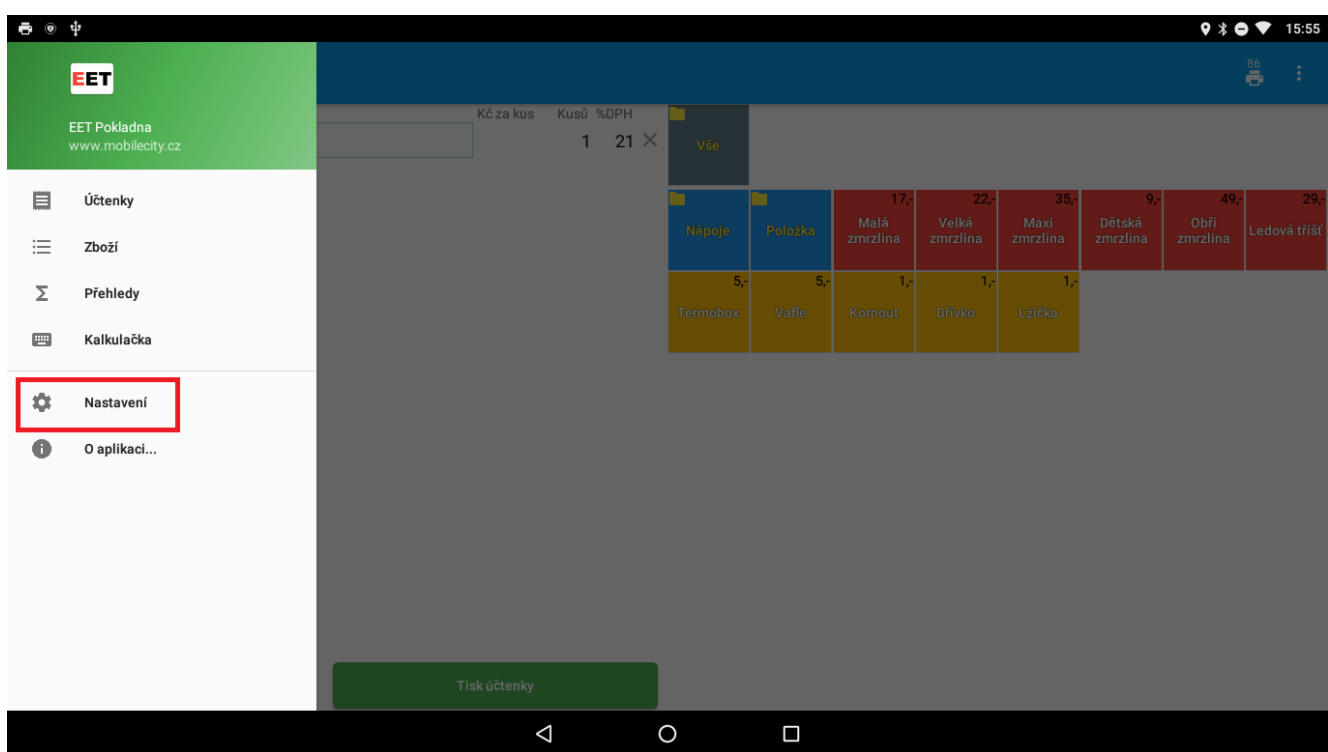

### <span id="page-16-1"></span>**Nahrání certifikatu EET**

Nastavení elektronické evidence tržeb probíhá v záložce **EET.** 

Před vyplněním údajů odesílaných do EET je zapotřebí získat Digitální certifikát. Návod naleznete na serveru e-trzby.cz. Soubor certifikátu je zapotřebí překopírovat přímo do zařízení.

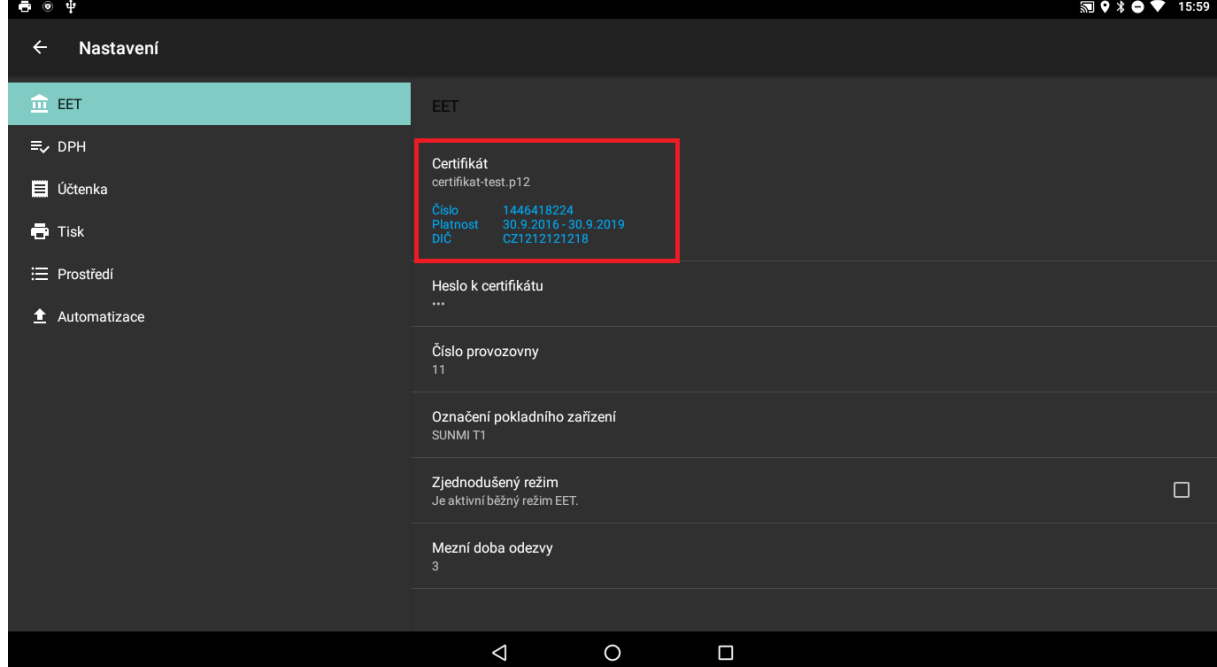

Pro aktivaci funkce odesílání do systému EET je nutné nahrát certifikát.

Po nahrání certifikátu zadáme heslo k certifikátu.

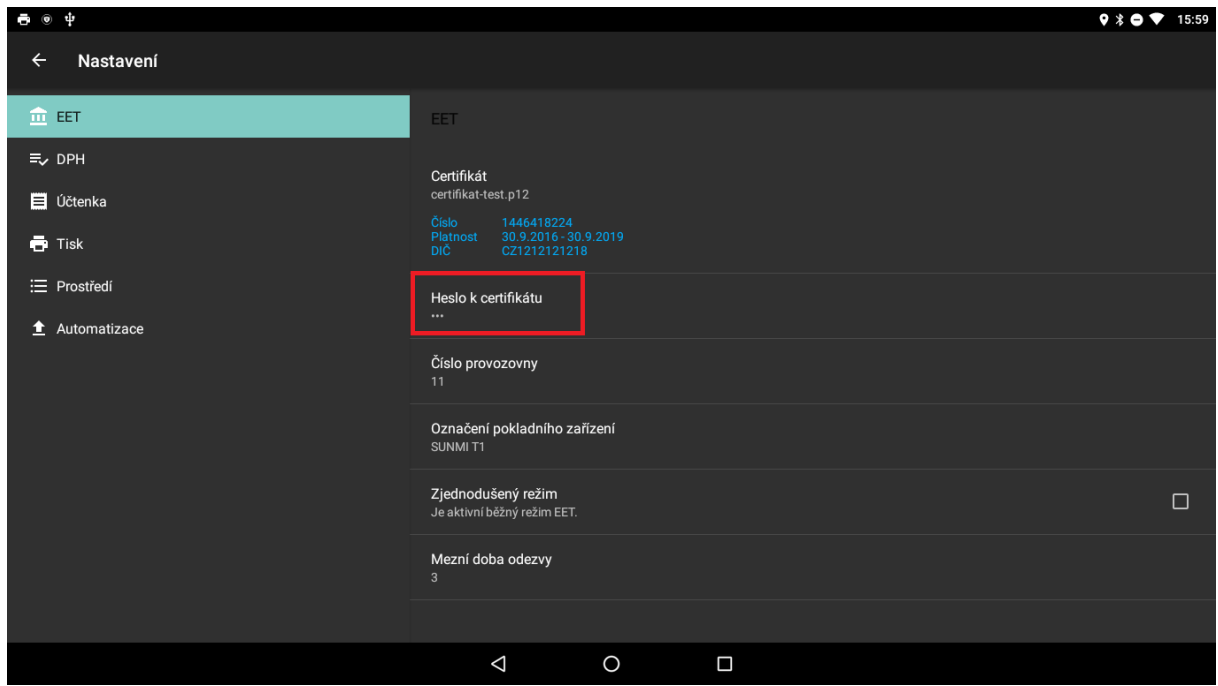

Zadáme číslo Provozovny - (většinou 11 nebo 21). A označení pokladničného zařízení (libovolné bude se zobrazovat na účtence).

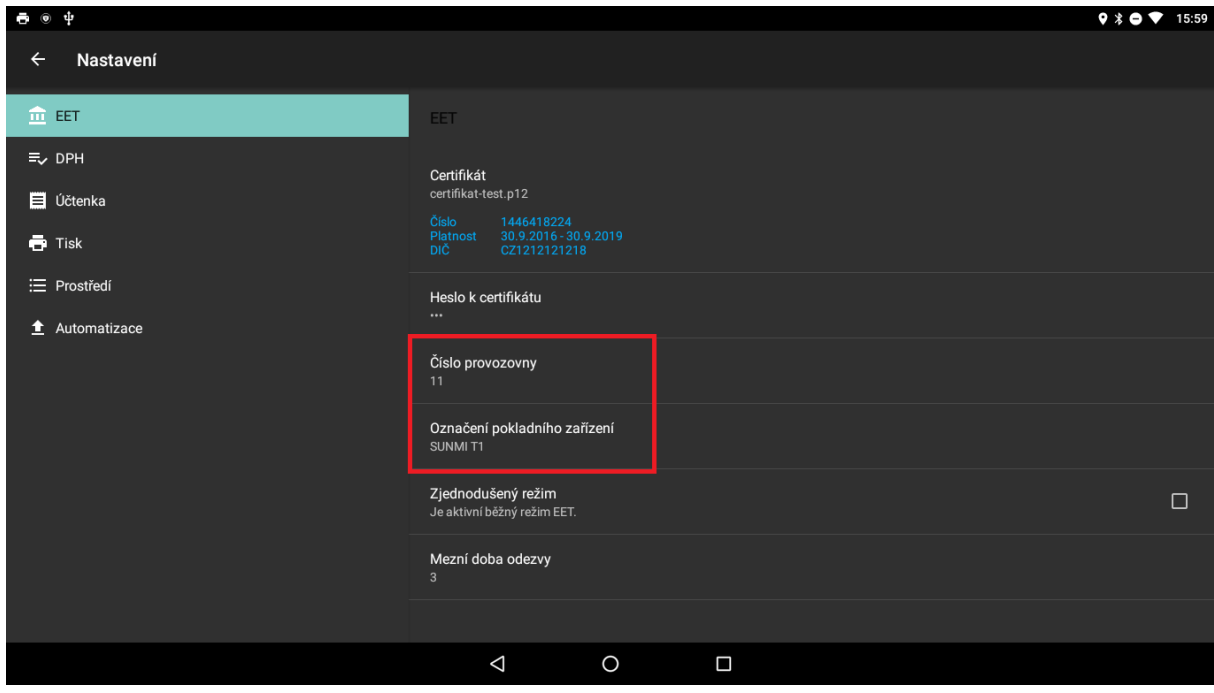

Mezní doba odezvy - čas ve vteřinách, po který program čeká na odezvu z EET serveru finanční správy. Pokud do zvoleného času nepřijde odpověď, program automaticky udělá offline účtenku.

Pokud má provozovna od Finančního úřadu schválenou možnost evidence ve zjednodušeném režimu, zvolte možnost Zjednodušený režim.

## <span id="page-18-0"></span>**Identifikace firmy a nastavení účtenek**

V sekci **nastavení**, v záložce **Účtenka** je možné nastavit základní údaje o firmě a o účtenkách.

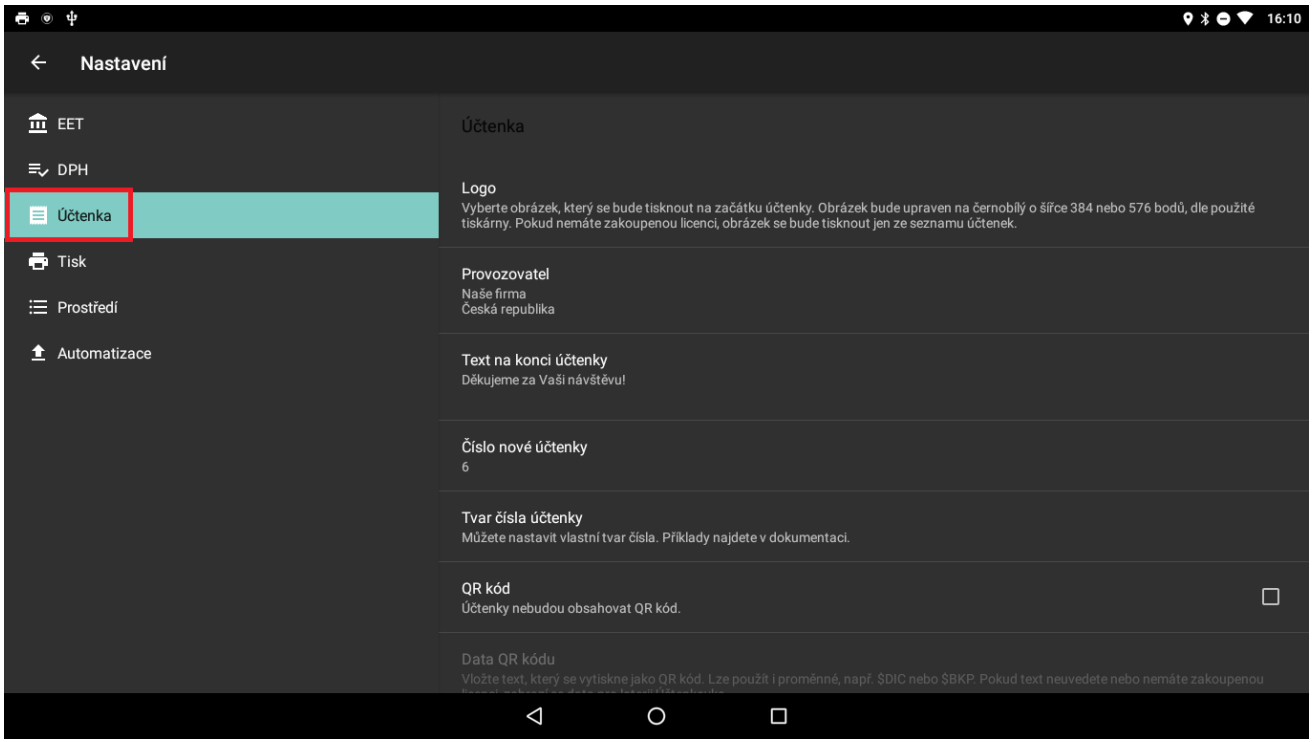

Na účtenku lze vybrat obrázek (logo) které se bude tisknout na začátku účtenky. Obrázek bude upraven na černobílý. Pro fungování loga je třeba mít zakoupenou licenci.

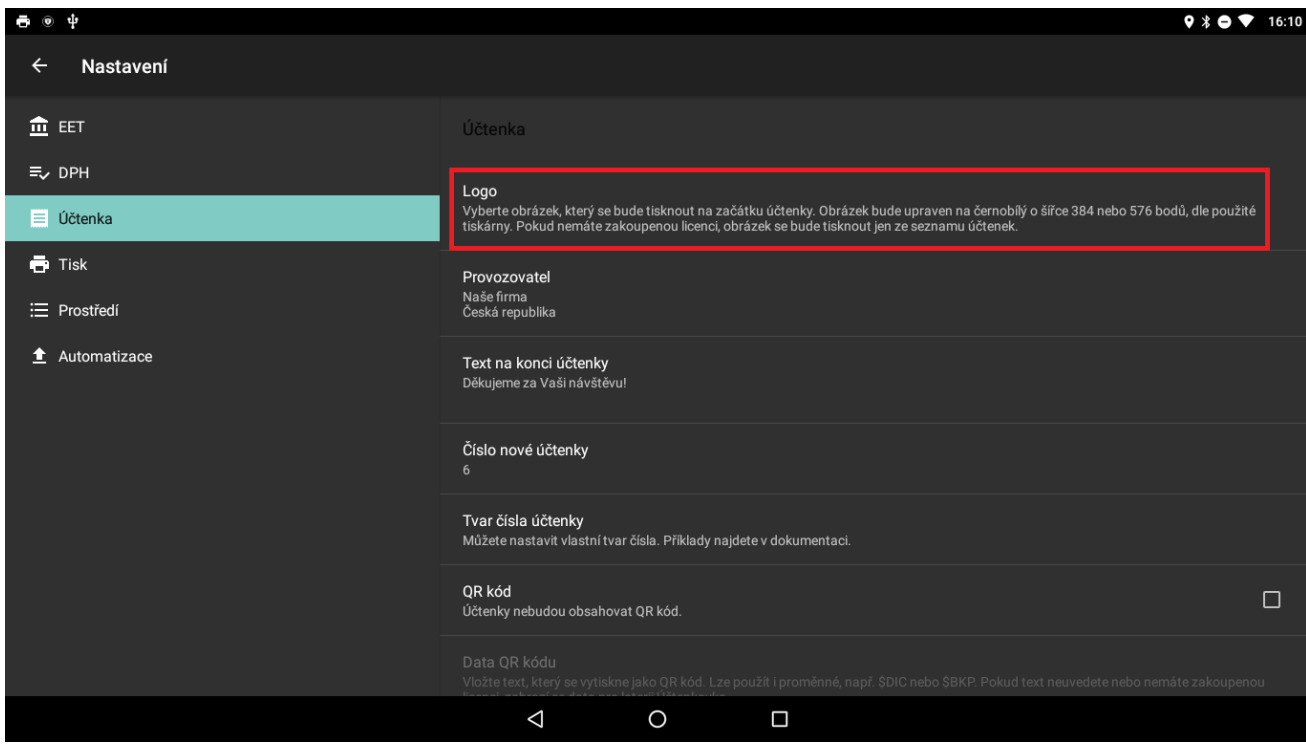

V záložce provozovateľ je možné vyplniť základné údaje o firme ako názov firmy, adresu, IČO, DIČ.

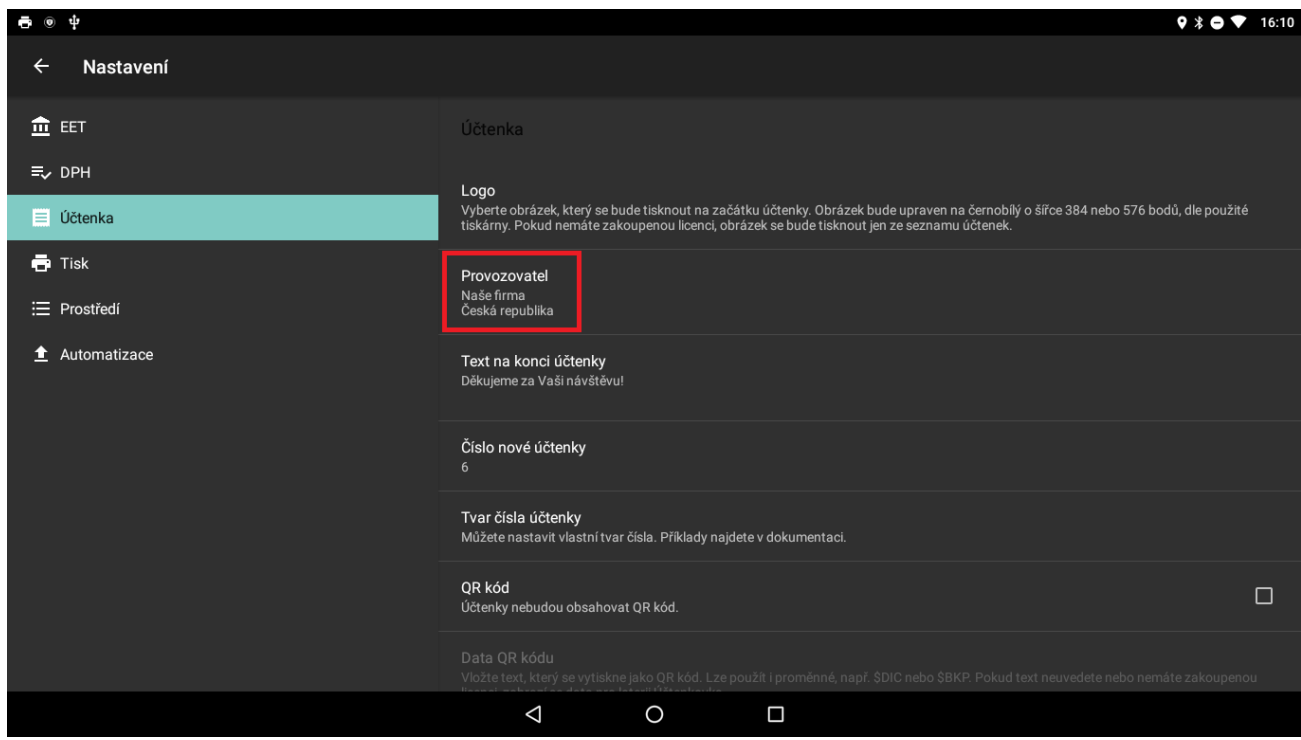

Po kliknutí na záložku **Provozovatel** se nám otevře dialogové okno kde lze jednotlivé údaje vyplnit.

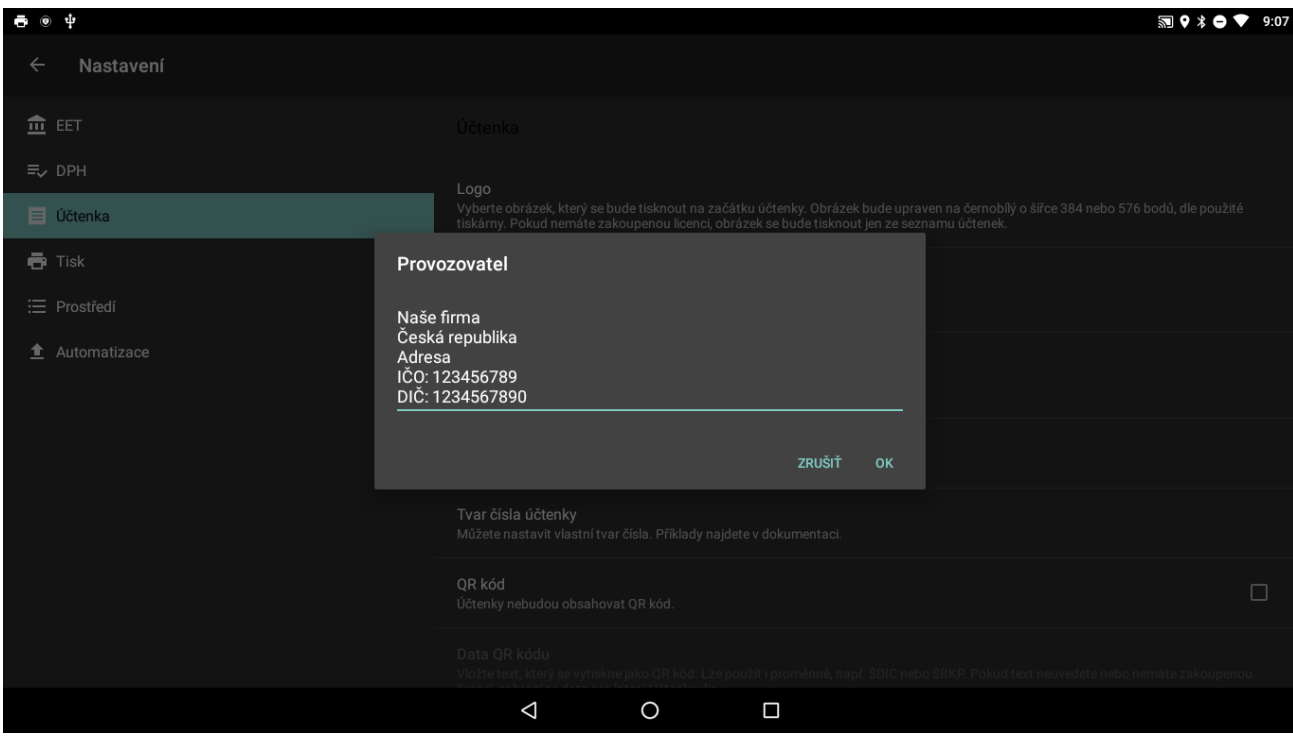

Do patičky je možné zadat text který se bude zobrazovat na konci účtenky. Otevřeme záložku **Text na konci účtenky** a zadáme text, který chceme aby se tlačil na konci účtenky.

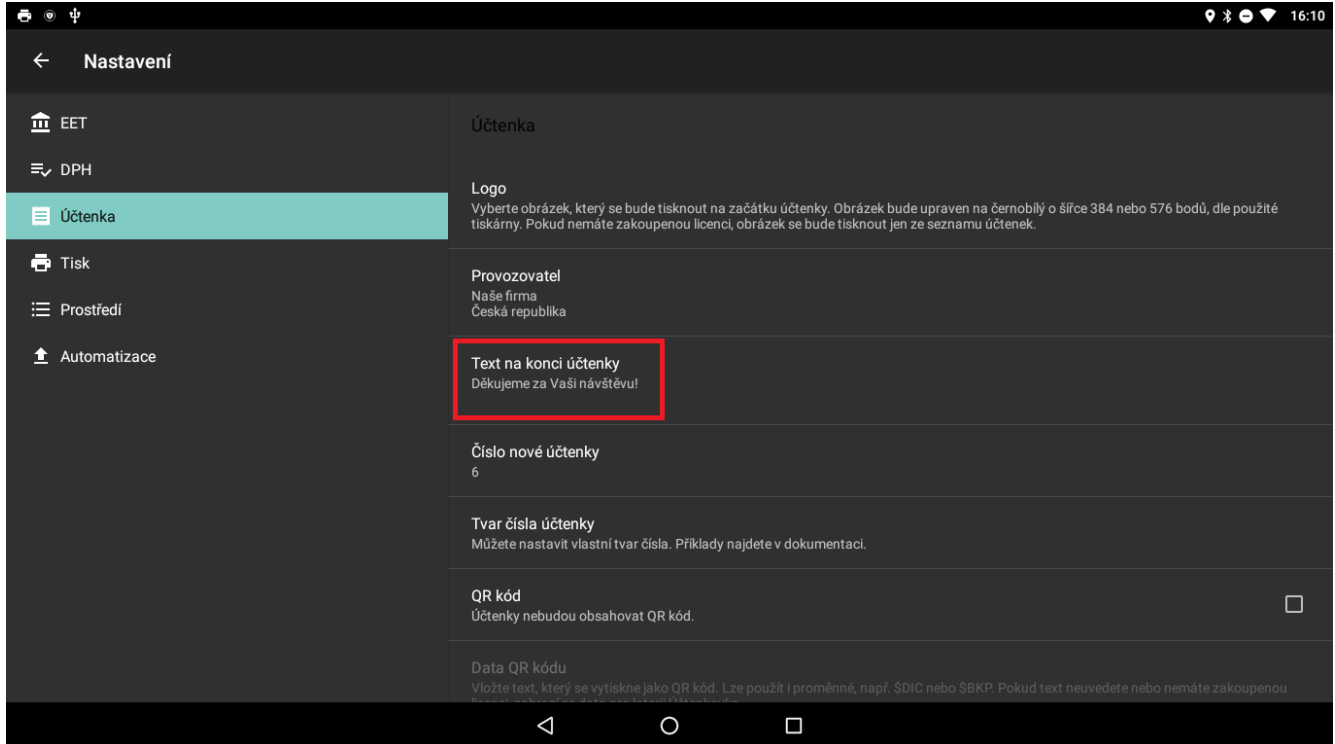

V záložce **Číslo nové účtenky** lze zadat číslovaný účtenek. Je možné zadávat jednoduché číslování účtenek podle čísla.

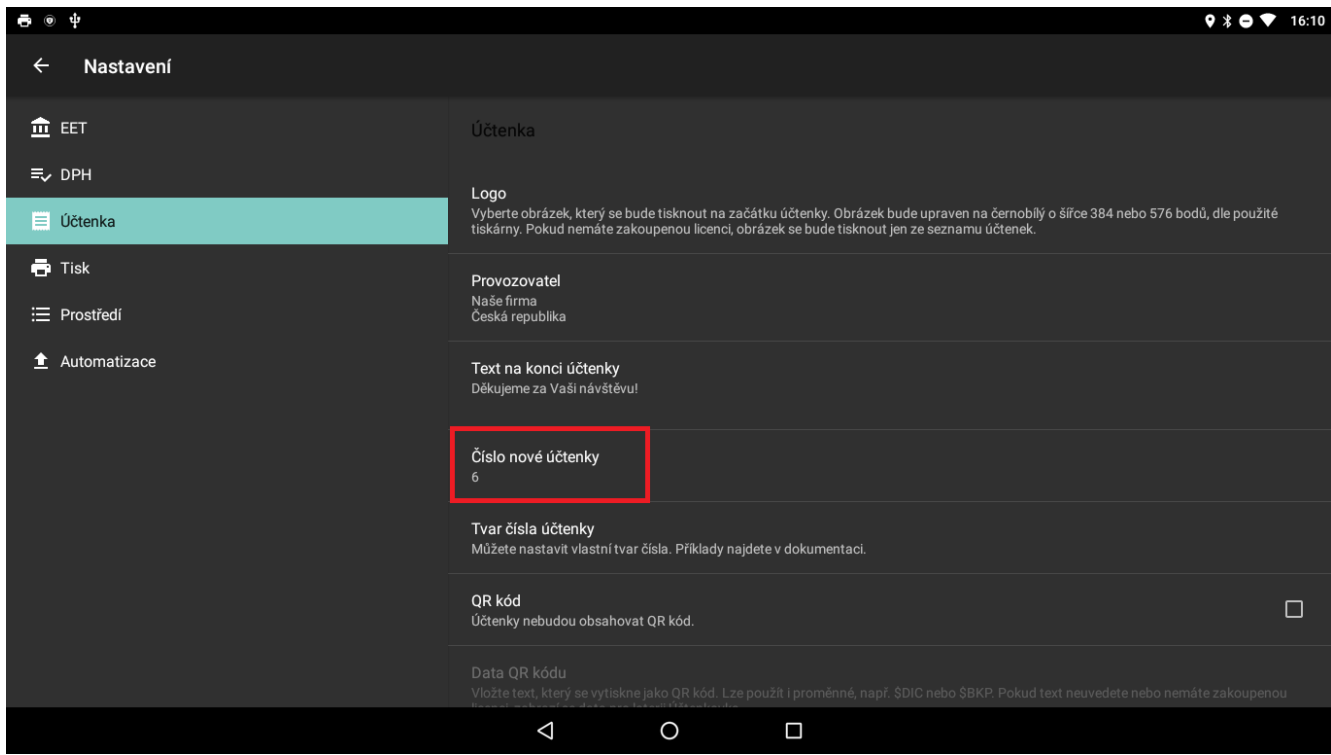

Nebo nastavit číslování účtenek podle následujících pravidel:

Může obsahovat znaky %d pro číslo účtenky a %t pro časový údaj. Příklady: %d (nebo prázdná hodnota) - samotné číslo (1) %06d - číslo o "velikosti" 6 znaků doplněné zleva nulami (000001) %06d0 - číslo o "velikosti" 6 znaků doplněné zleva nulami a zprava nulou (0000010) %tY%06d - aktuální rok následovaný číslem o "velikosti" 6 znaků doplněným zleva nulami (2017000001) %tY%tm%td%tH%tM%tS - číslo sestavené podle aktuálního datumu a času včetně vteřin (20171031080059)

Tato pravidla zapisujeme do záložky **Tvar čísla účtenky**. Níže je možné vidět ukázku pravidla číslování účtenek podle pravidla% 06D, které zajistí že účtenky budou číslovány od - 000000 + číslo které jsme zadali v záložce **Číslo nové účtenky**.

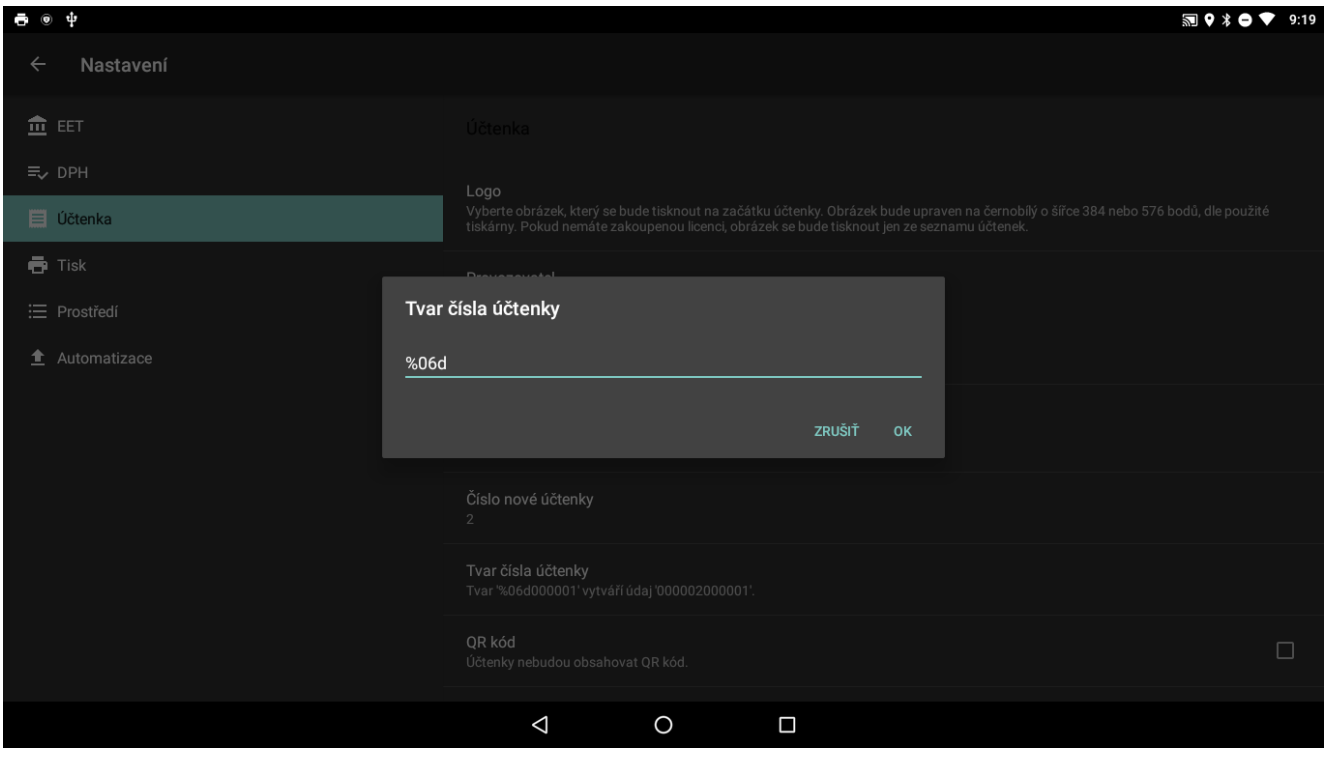

Stejným způsobem je možné použít i ostatní pravidla ze seznamu. Dáno pravidlo zapíšeme do záložky **Tvar čísla účtenky** a do záložky **Číslo nové účtenky** zadáme číslo první účtenky.

Další možností je tlačit na konci účtenky **QR kód**. Jako proměnné QR kódu lze použít vlastní text nebo proměnné DIČ, BKP. Pokud text neuvedete nebo nemáte zakoupenou licenci zobrazí se data pro loterii účtenovka.

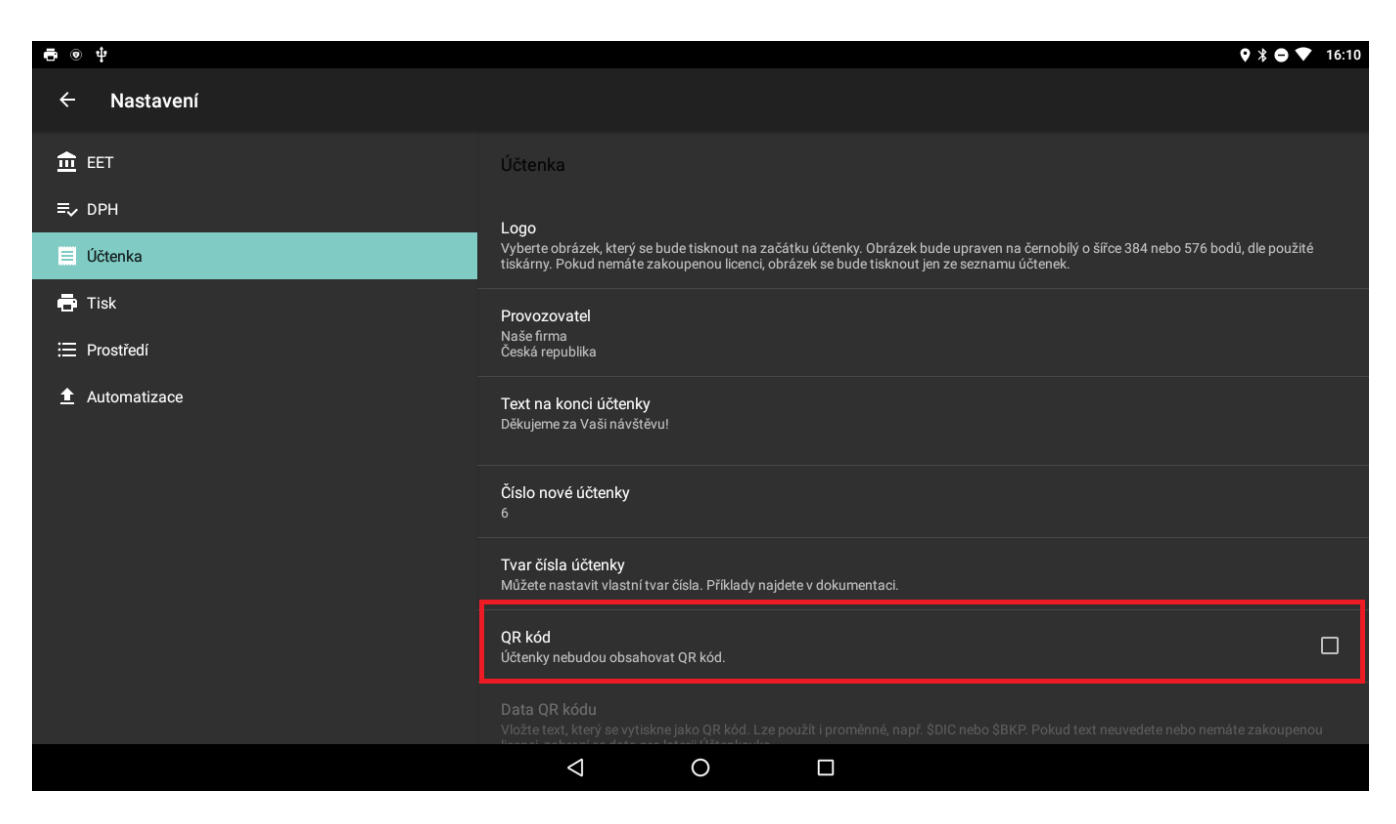

Další možností je odesílat jednotlivé účtenky zákazníkům přímo na emailovou adresu. Po zapnutí volby **Odesílám zákazníkům,** po vytištění účtenky se nám otevře emailový klient kde zadáme emailovou adresu zákazníka a účtenku odešleme.

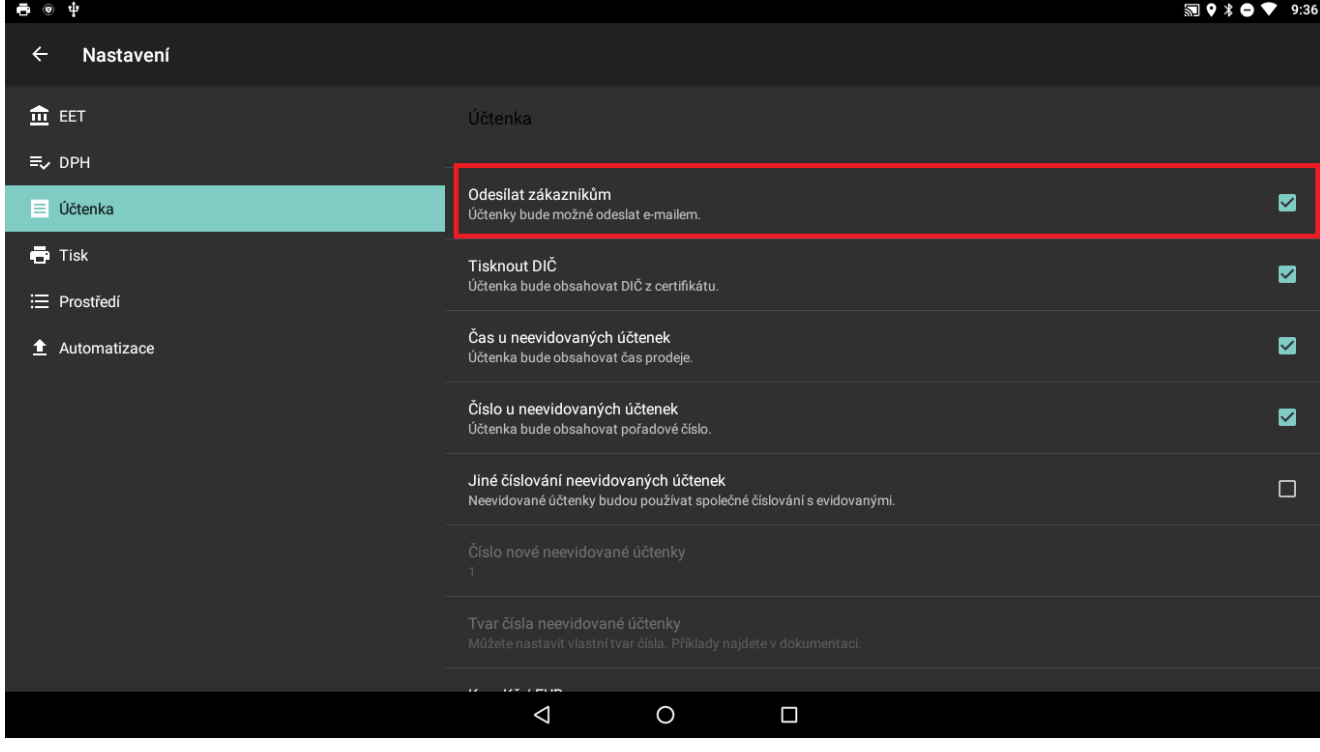

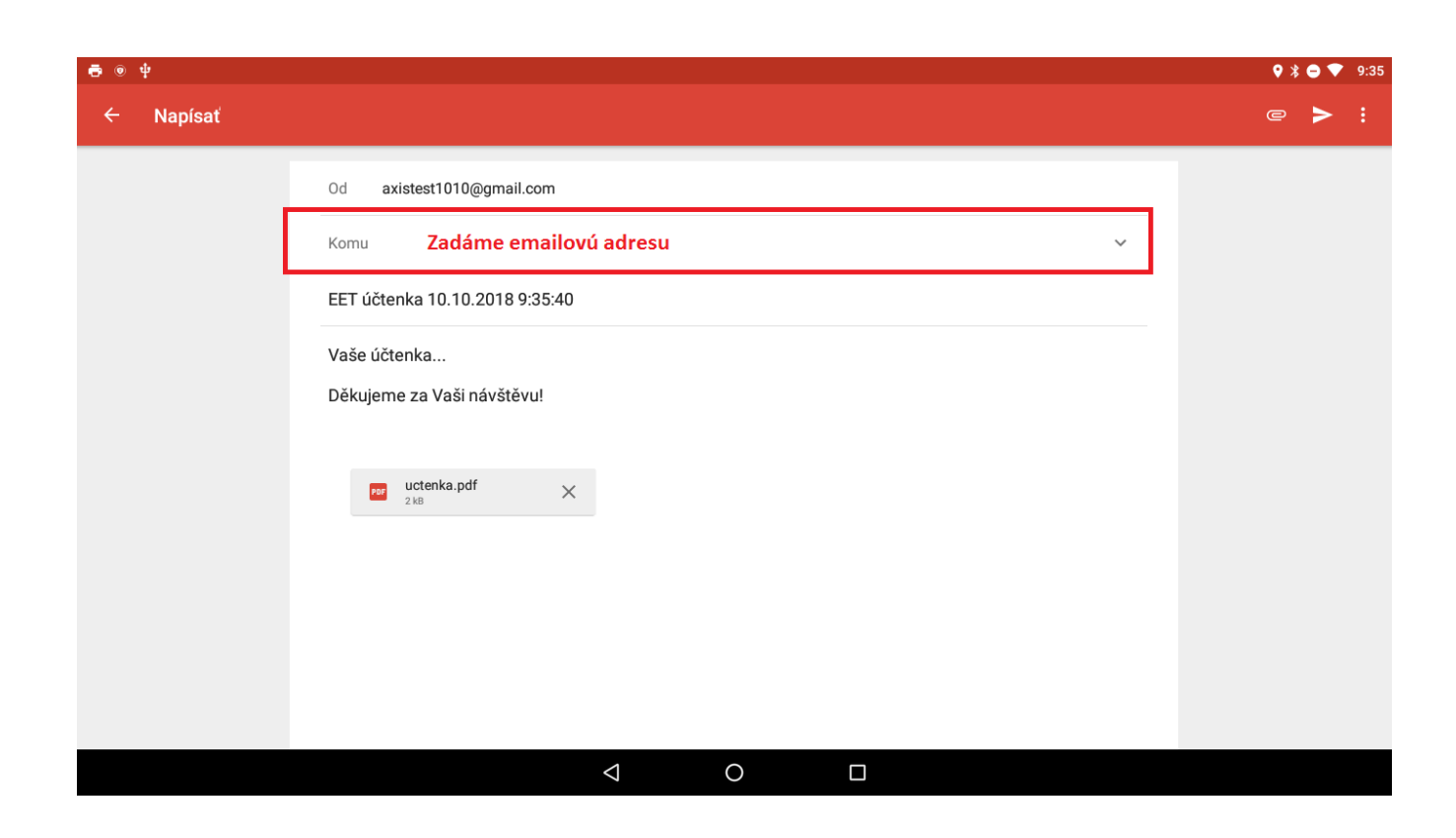

Při zapnutí volby **Tisknout DIČ** bude účtenka obsahovat DIČ z certifikátu EET. Tuto volbu je možné vypnout.

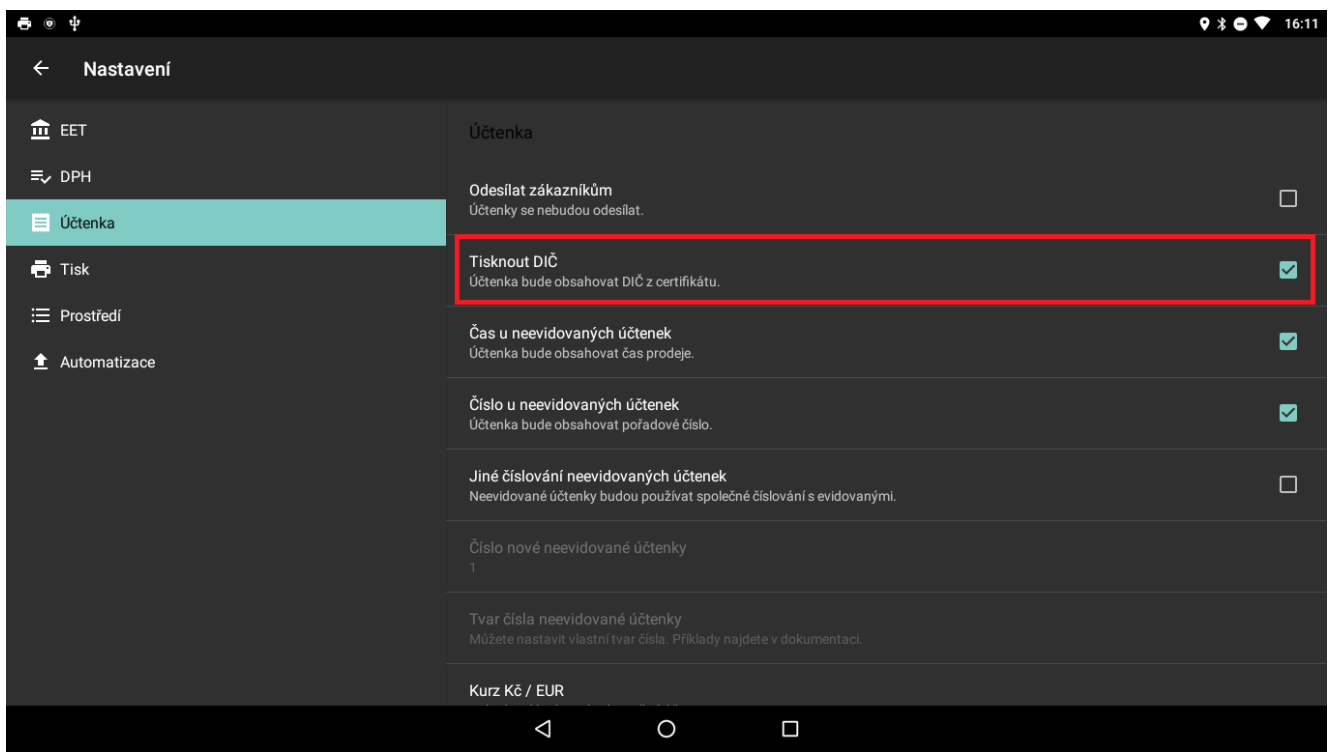

Zapnutím volby Čas u neevidovaných účtenek se na neevidovaných účtenkách bude tisknout i čas prodeje. Při vypnutí této volby se bude tisknout pouze datum.

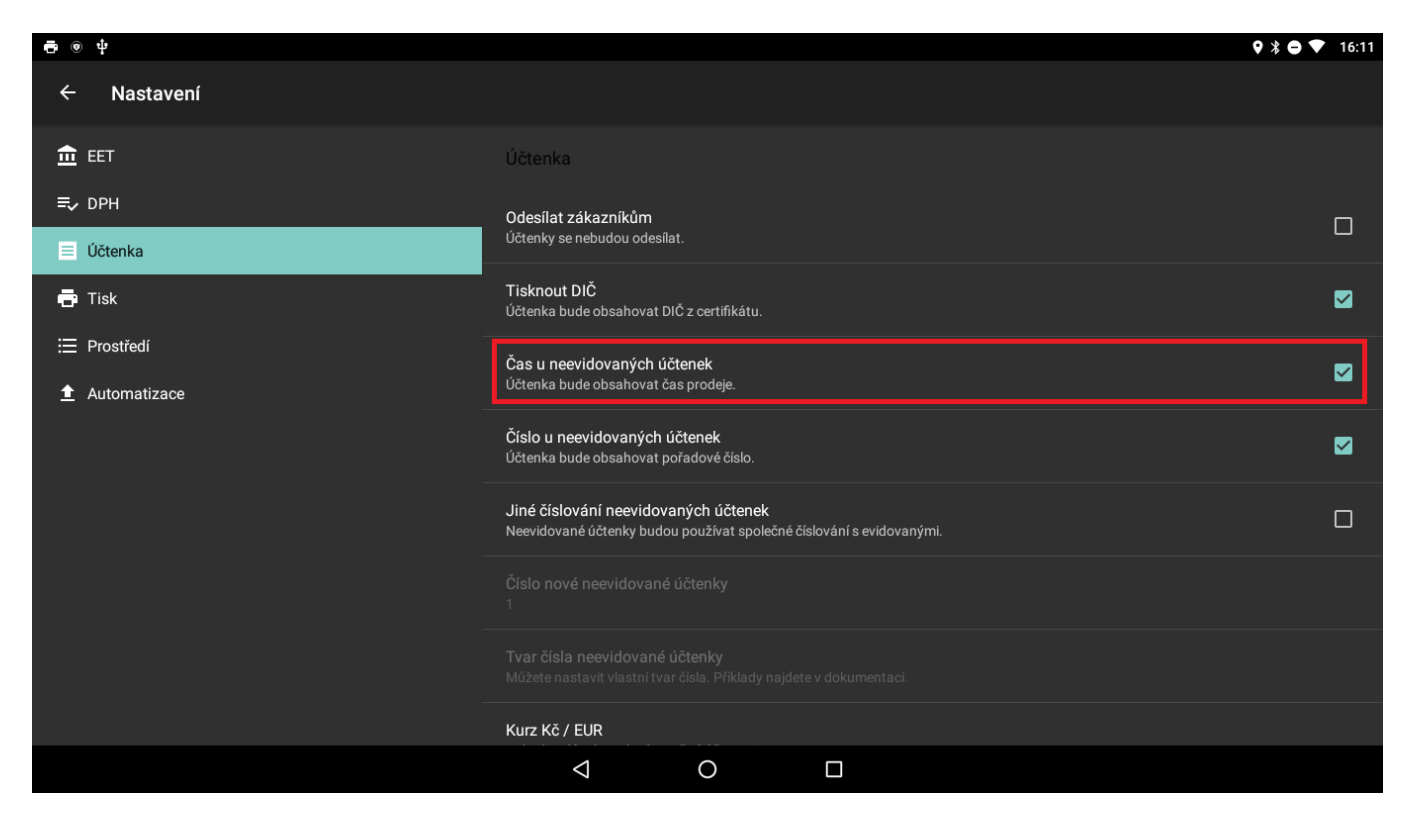

Tímto jistým způsobem je možné u neevidovaných účtenkách nastavit aby se tisklo číslo účtenky resp. aby se číslo netlačilo v případě že volbu **Číslo u neevidovaných účtenek** vypneme.

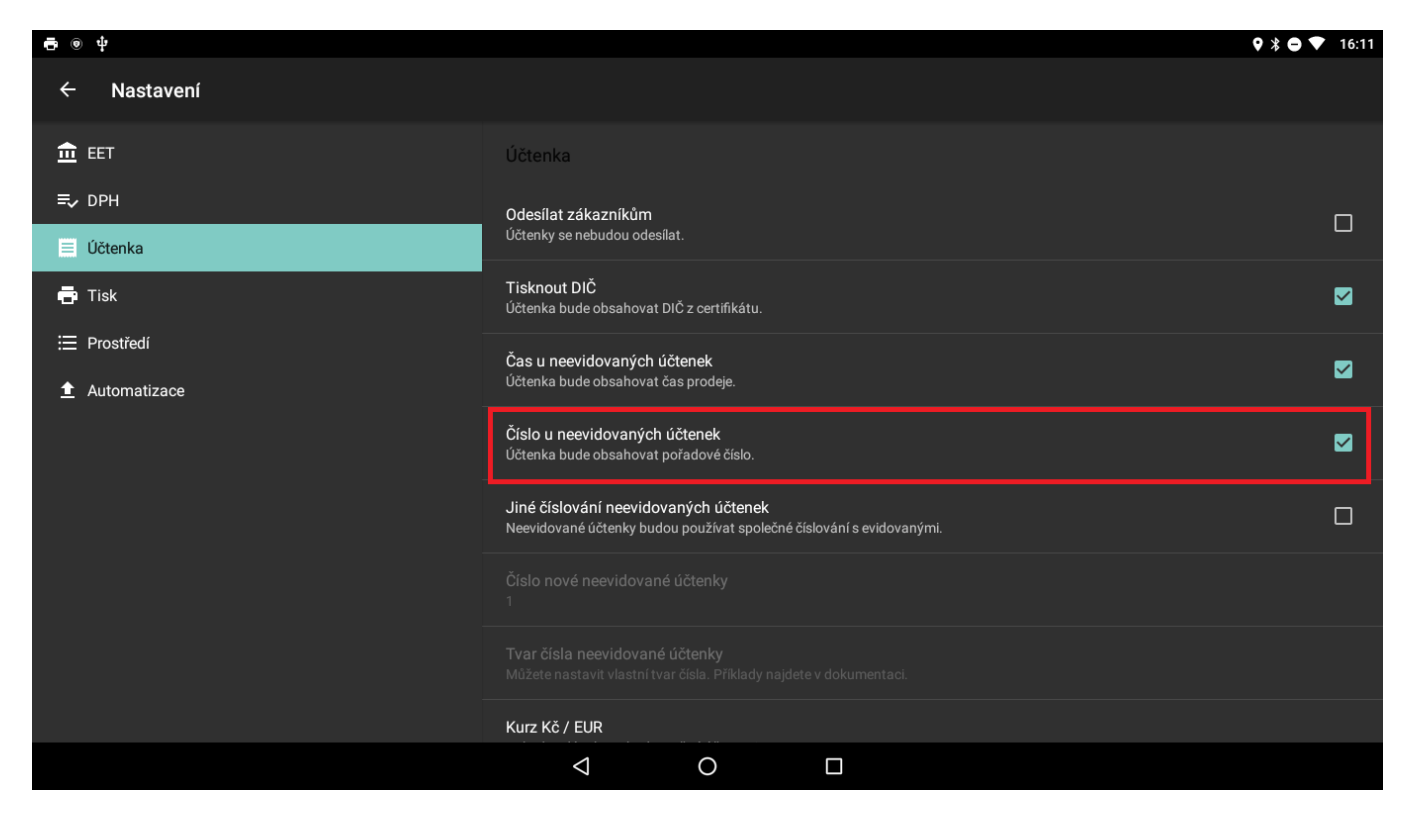

V případě že chceme aby bylo číslování u evidovaných a neevidovaných účtenkách rozdílné lze toto číslování nastavit zvlášť. Způsob nastavení číslování je shodný jako byl popsání výše při způsobu zadávání tvaru číslování.

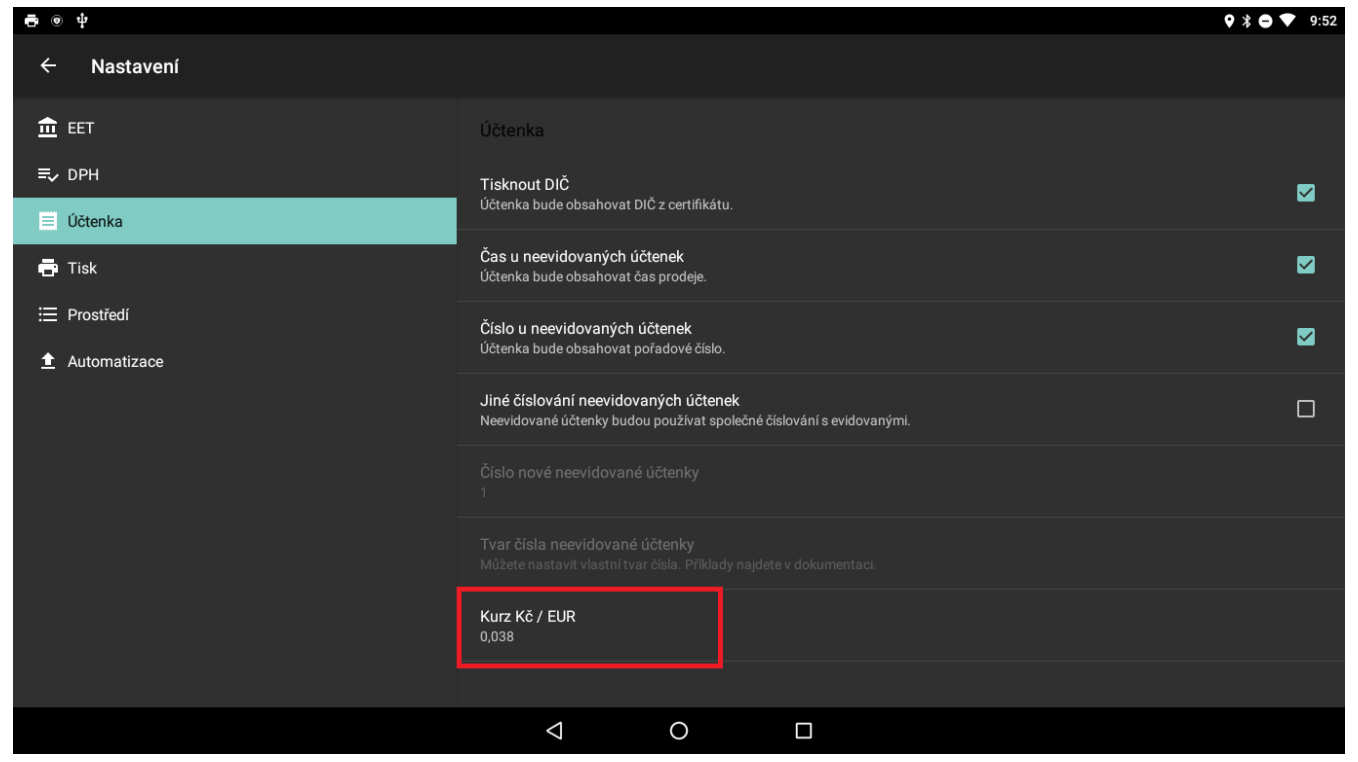

Pokud v záložce zadáme kurz Kč na € bude možné účtovat i v €.

V nastavení zboží bude nutné zadat cenu v € a na hlavní obrazovce při účtování přepnout menu na €.

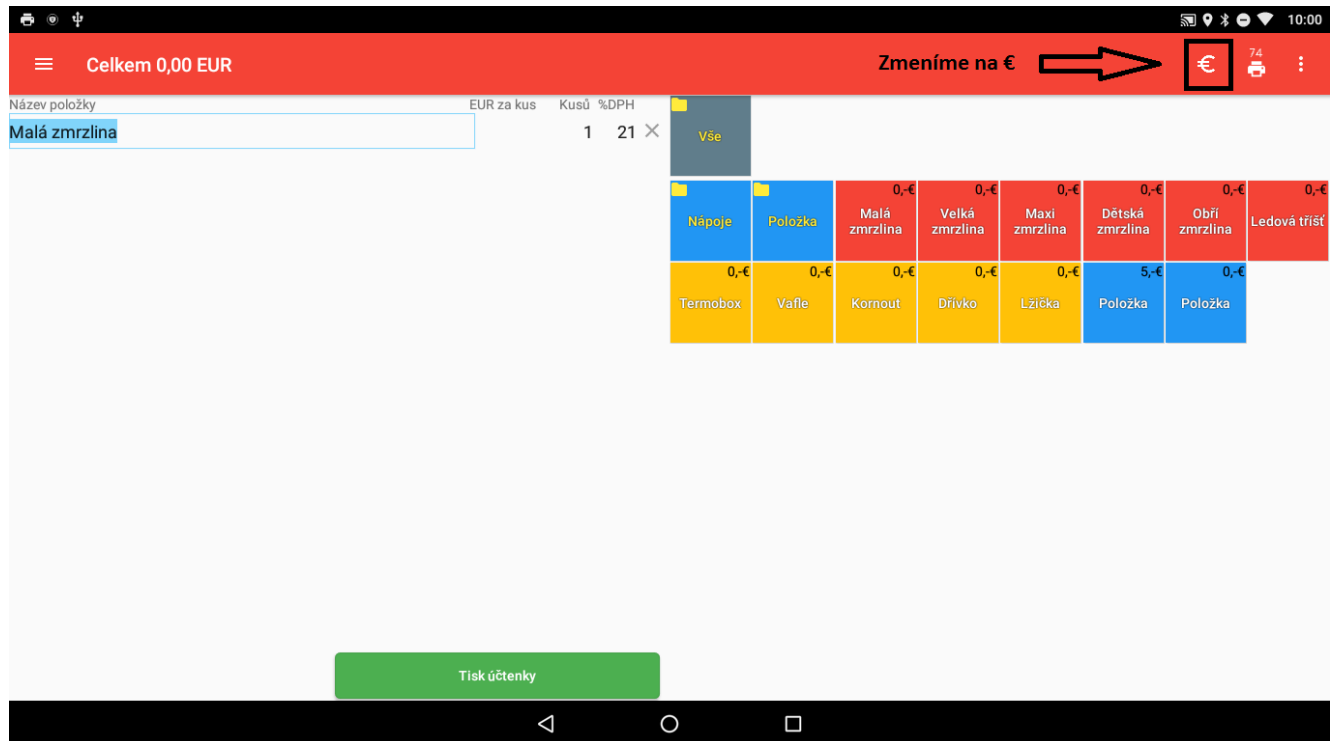

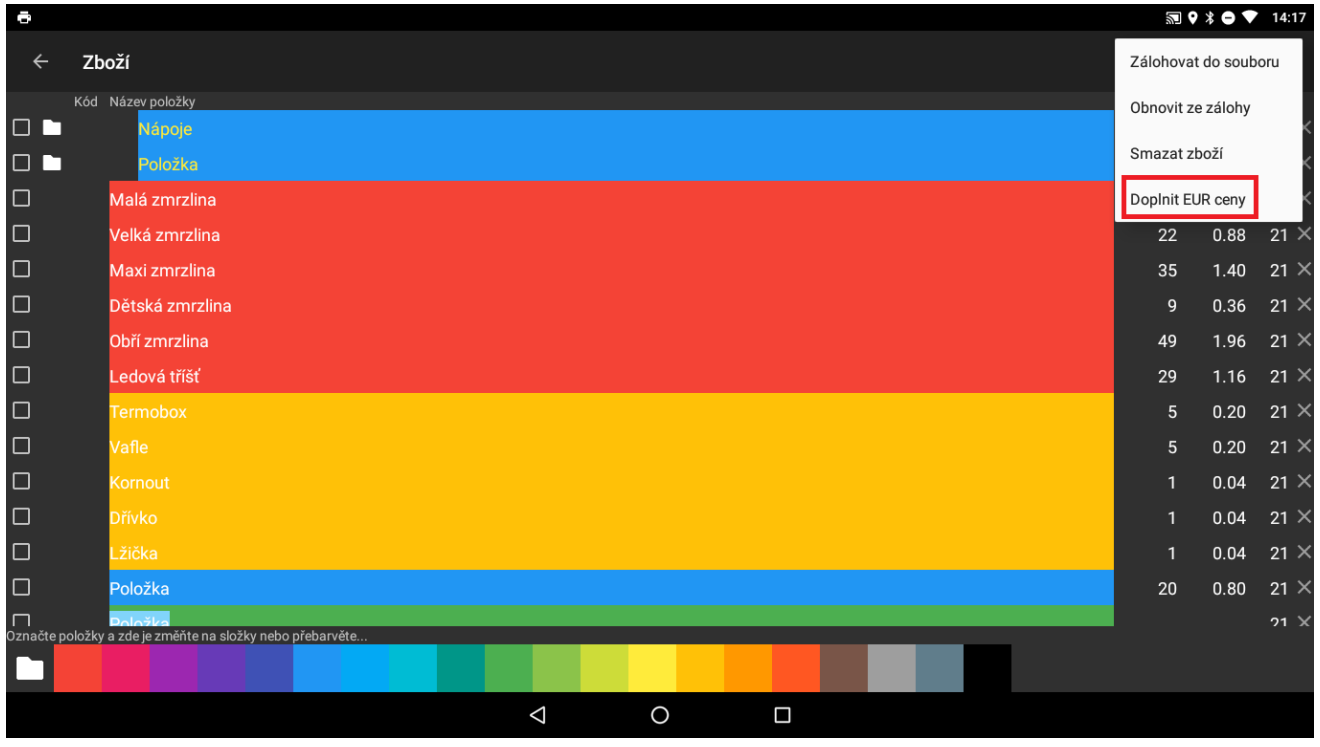

Ceny je nyní možné přepočítat na € v záložce **zboží** po kliknutí na **Doplnit EUR ceny**.

### <span id="page-26-0"></span>**Nastavení DPH údajů**

V prípade že je subjekt platcom DPH je potrebné v záložke DPH aktivovať voľbu **Plátce DPH**.

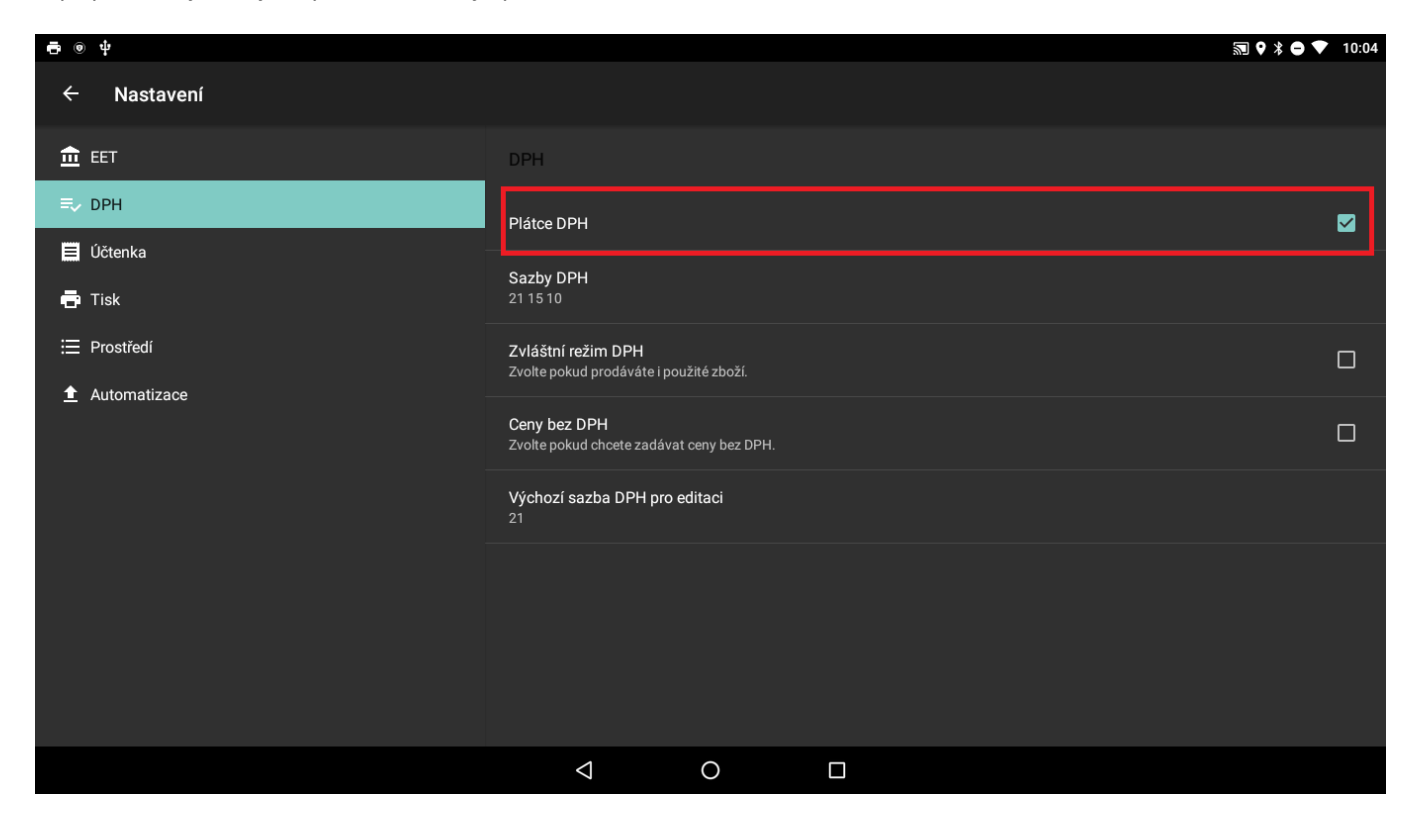

Jednotlivé DPH sazby zadáváme do záložky **Sazby DPH**. Otevře se nám formule kde zadáme sazby DPH odděleny mezerou - **21 15 10**.

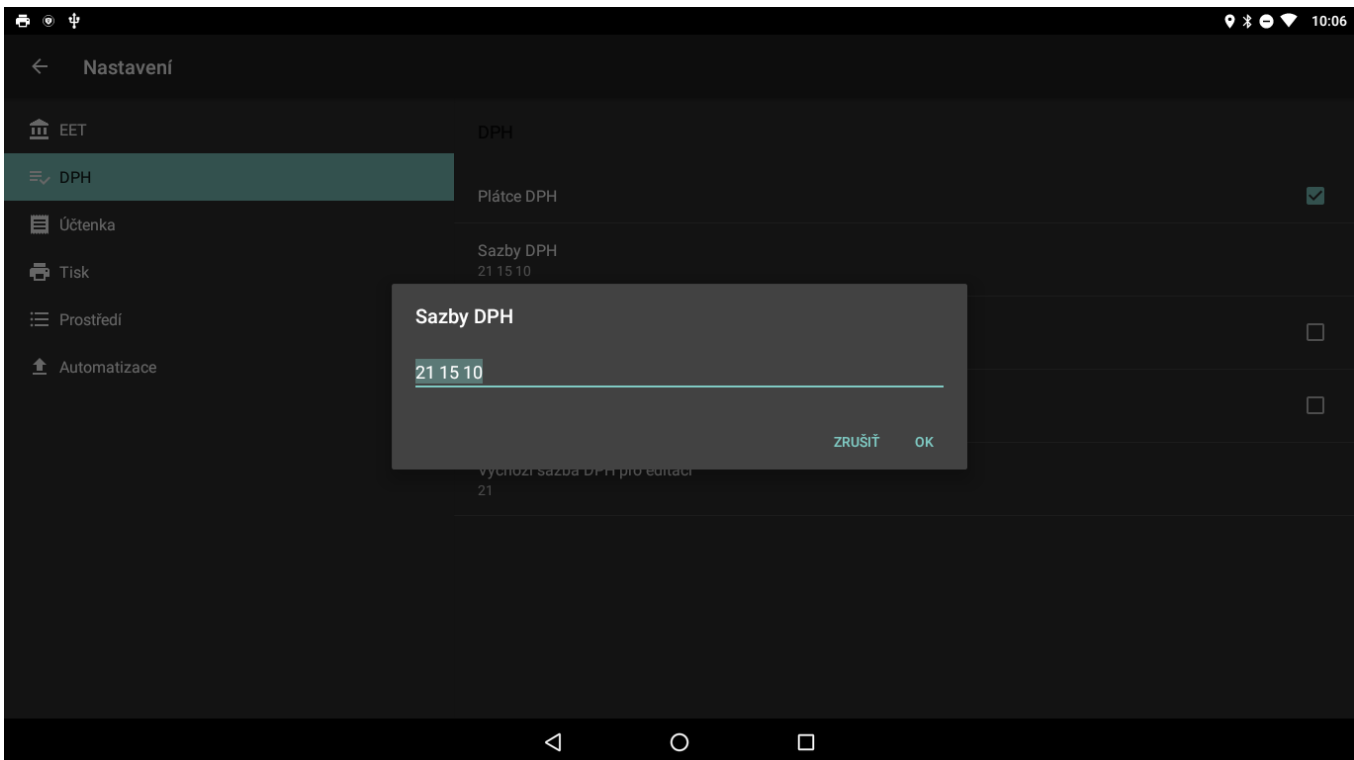

V případě že chci zadávat ceny položek bez DPH je třeba zaškrtnout volbu **Ceny bez DPH**.

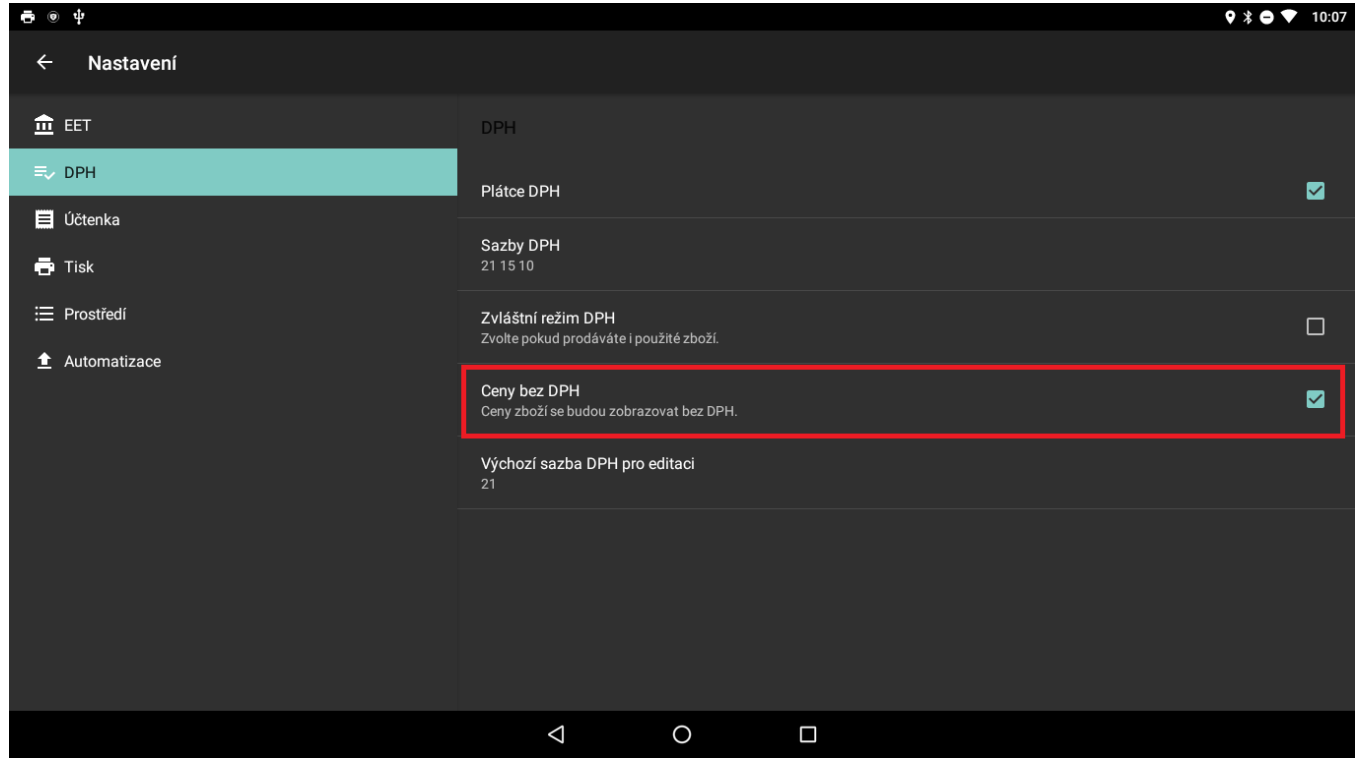

Při editaci zboží resp. přidávání nového zboží je možné zadat **Výchozí sazbu DPH pro editaci**. Po nastavení této sazby se vždy automaticky tato sazba bude nabízet při vytvoření nové položky.

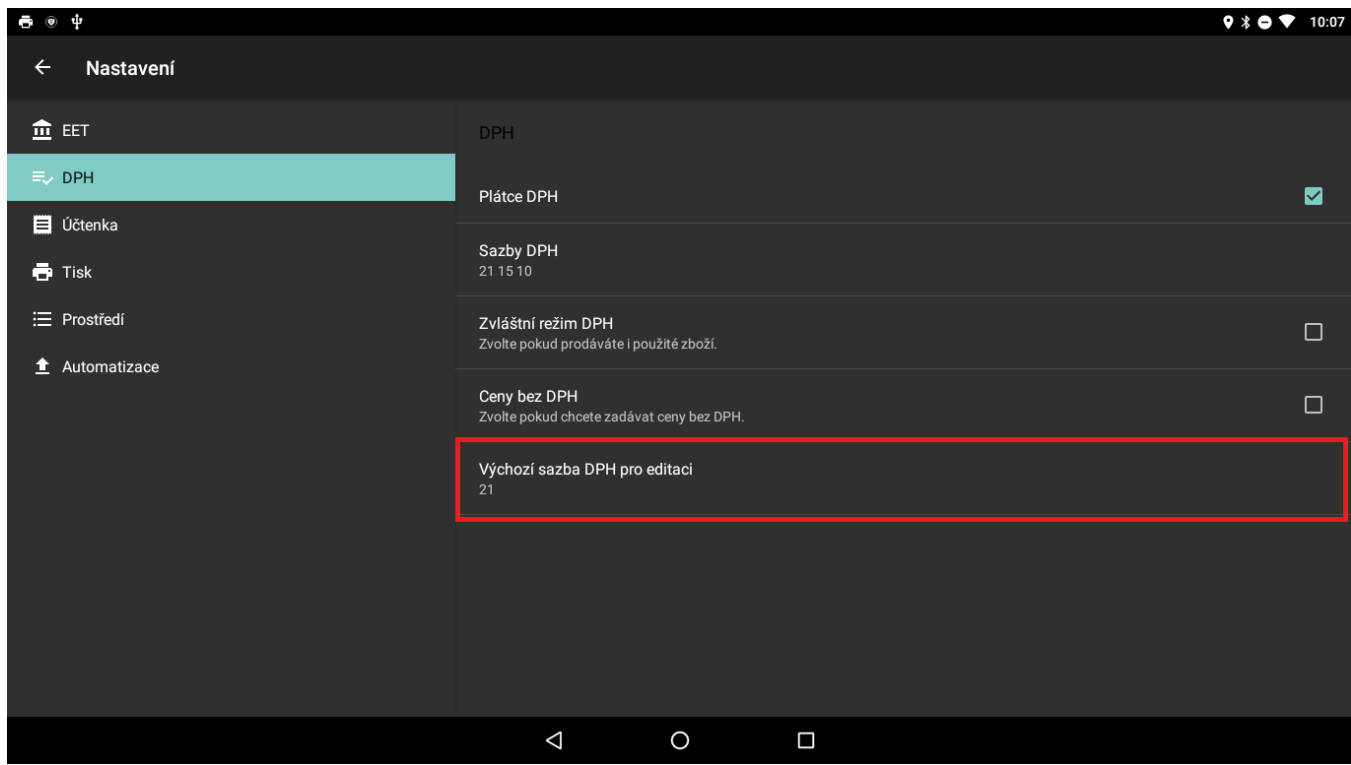

## <span id="page-28-0"></span>**Nastavení tisku**

V záložce **Tisk** lze nastavit typ tiskárny a všechny ostatní nastavení potřebné pro správné fungování tisku. Také je možné tisk přizpůsobit podle typu tiskárny. Aplikace

EET zdarma umožňuje použitie nasledujúcich typov tlačiarní:

- Bluetooth tlačiarne
- USB tlačiarne
- Vstavaná tlačiareň Sunmi (V1, T1, T1 mini)
- Elio m500
- POS Terminály Zonerich

#### <span id="page-28-1"></span>**Bluetooth tiskárny**

První krok při nastavení bluetooth tiskárny je její spárování se zařízením. Bluetooth tiskárnu spárujete s Vaším zařízením podle následujících kroků:

1. V Nastavení Vašeho zařízení přejděte do volby Bluetooth.

2. V seznamu Dostupná zařízení vyberte Vaši Bluetooth tiskárnu a vyplňte párovací klíč, nejčastěji je tato hodnota 0000. (naleznete v self testu tiskárny).

3. Po úspešném spárování zařízení v aplikaci EET pokladna zdarma v záložce **Tisk,** zvolíme volbu **Bluetooth tiskárna –** a ze seznamu vybereme spárovanou bluetooth tiskárnu.

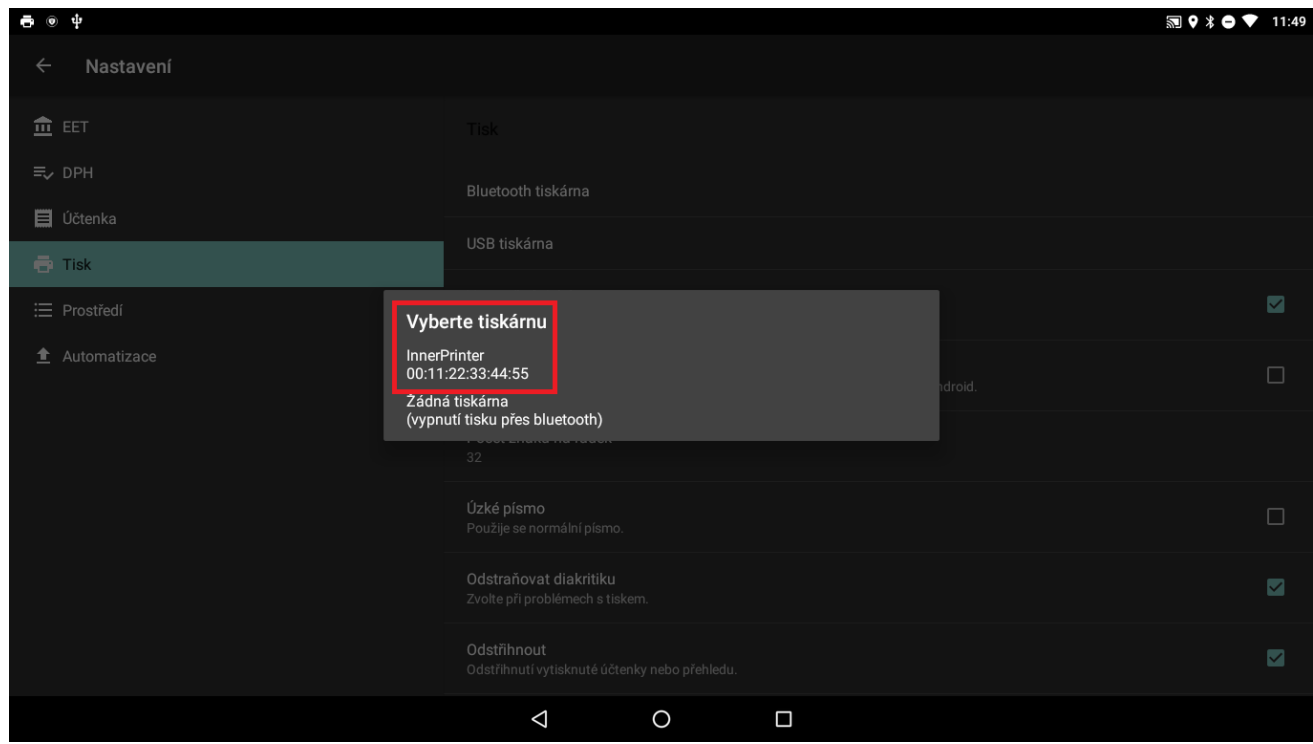

#### <span id="page-29-0"></span>**USB tiskárny**

USB tiskárnu jednoduše připojíme k zařízení pomocí USB kabelu. Po připojení přejdeme do záložky Tisk a zvolíme volbu USB tiskárna. Stejně jako u Bluetooth tiskárnách vybereme USB tiskárnu ze seznamu připojených USB zařízení.

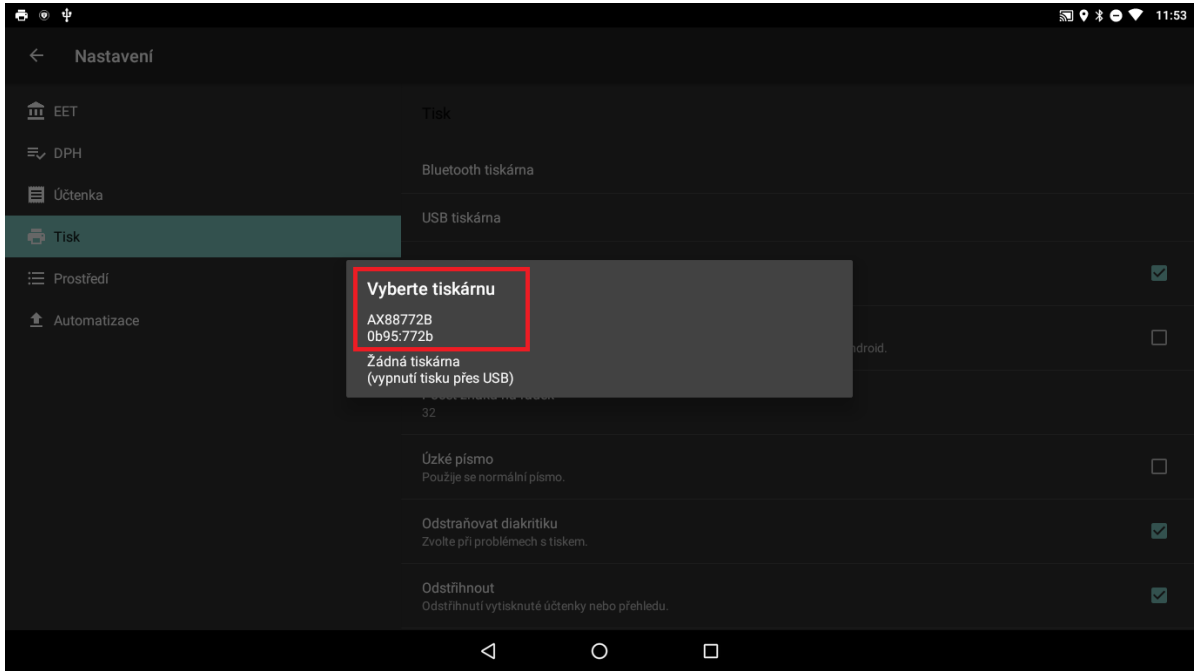

#### <span id="page-30-0"></span>**Vestavěné tiskárny**

U zařízení které mají v sobě vestavěnou tiskárna se tisk nastaví automaticky a po instalaci aplikace EET pokladna zdarma se volba vestavěné tiskárny aktivuje. Toto nastavení je možné zkontrolovat v záložce **Tisk** v okně **Vestavěná tiskárna**.

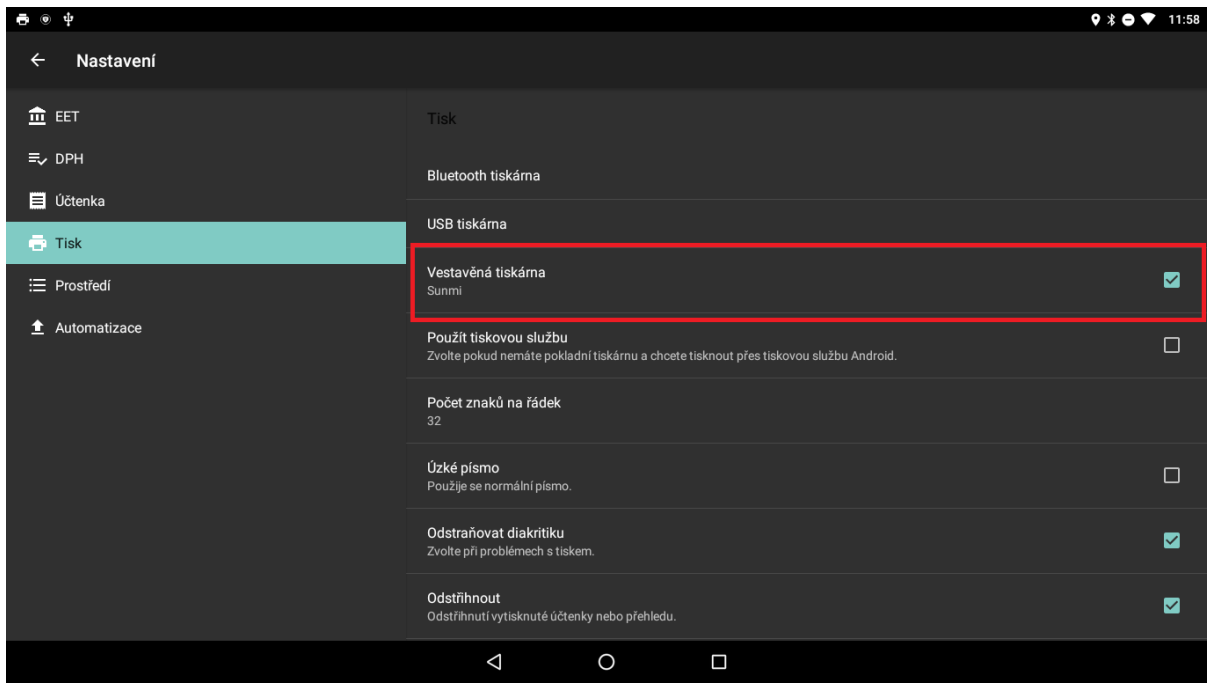

Pro jednotlivé tiskárny je třeba nastavit počet znaků na řádek. Počet znaků se liší podle typu tiskárny. U tiskáren s páskou šířky 58 mm se nastaví počet znaků na 32. U tiskáren s páskou šíře 80 mm se nastaví počet znaků na 48.

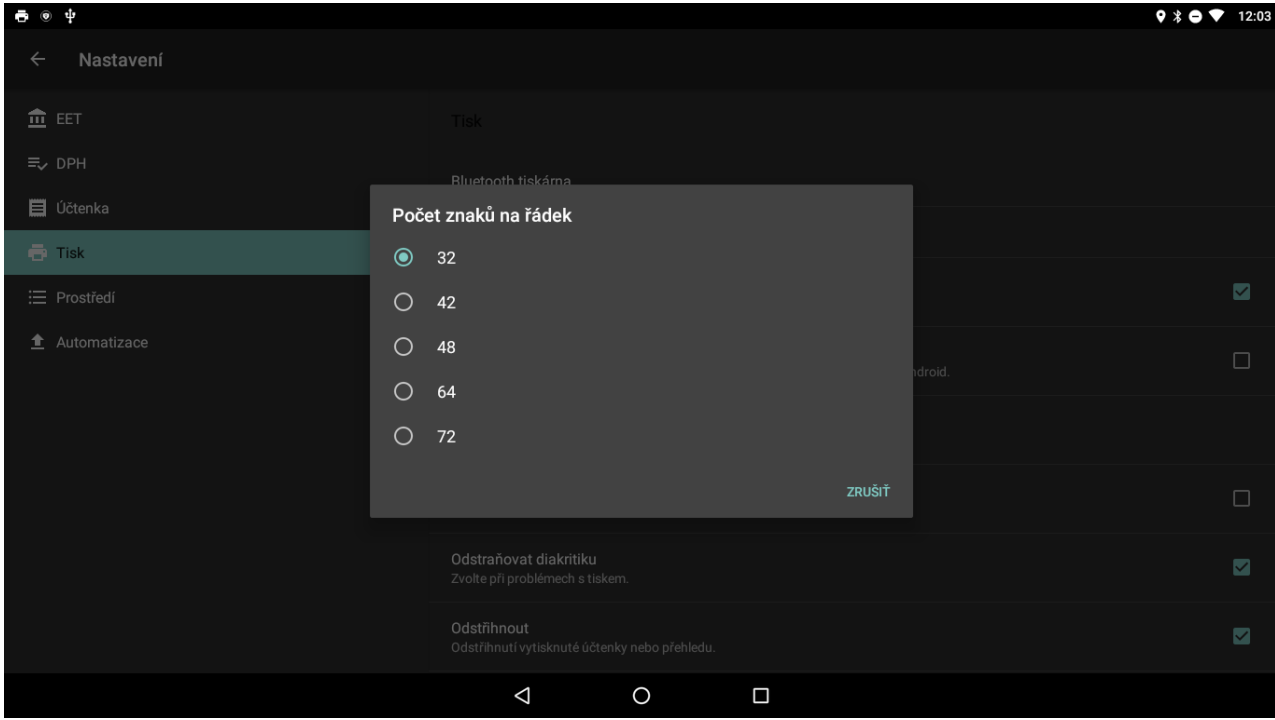

V případě že tiskárna disponuje řezačkou papíru lze v nastavení tisku zapnout volbu Odstřihnout. Při zapnutí této volby se účtenka po vytištění automaticky odstřihne.

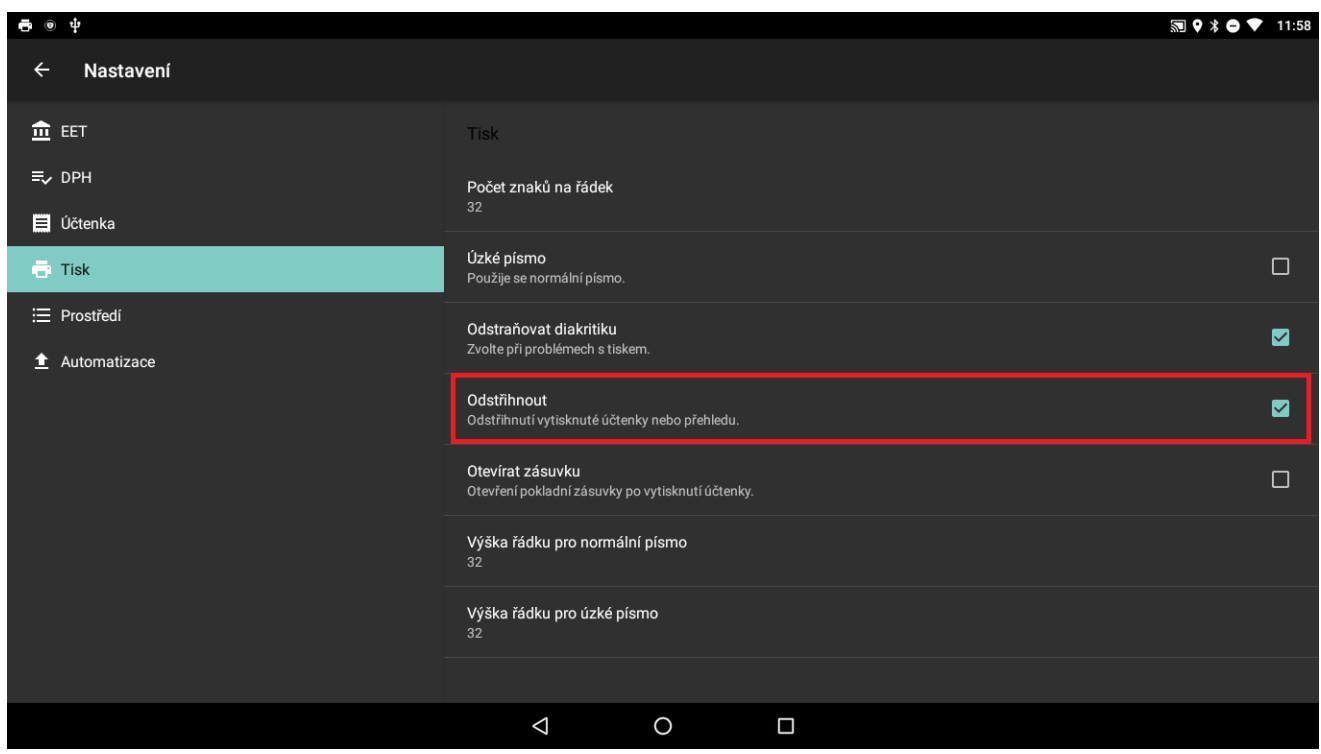

V případě že s tiskárnou používáme pokladní zásuvku lze nastavit aby se pokladní zásuvka otevírala automaticky po vytištění účtenky. Pokud chceme aby se pokladní zásuvka otevírala automaticky zaškrtneme volbu otevírát zásuvku.

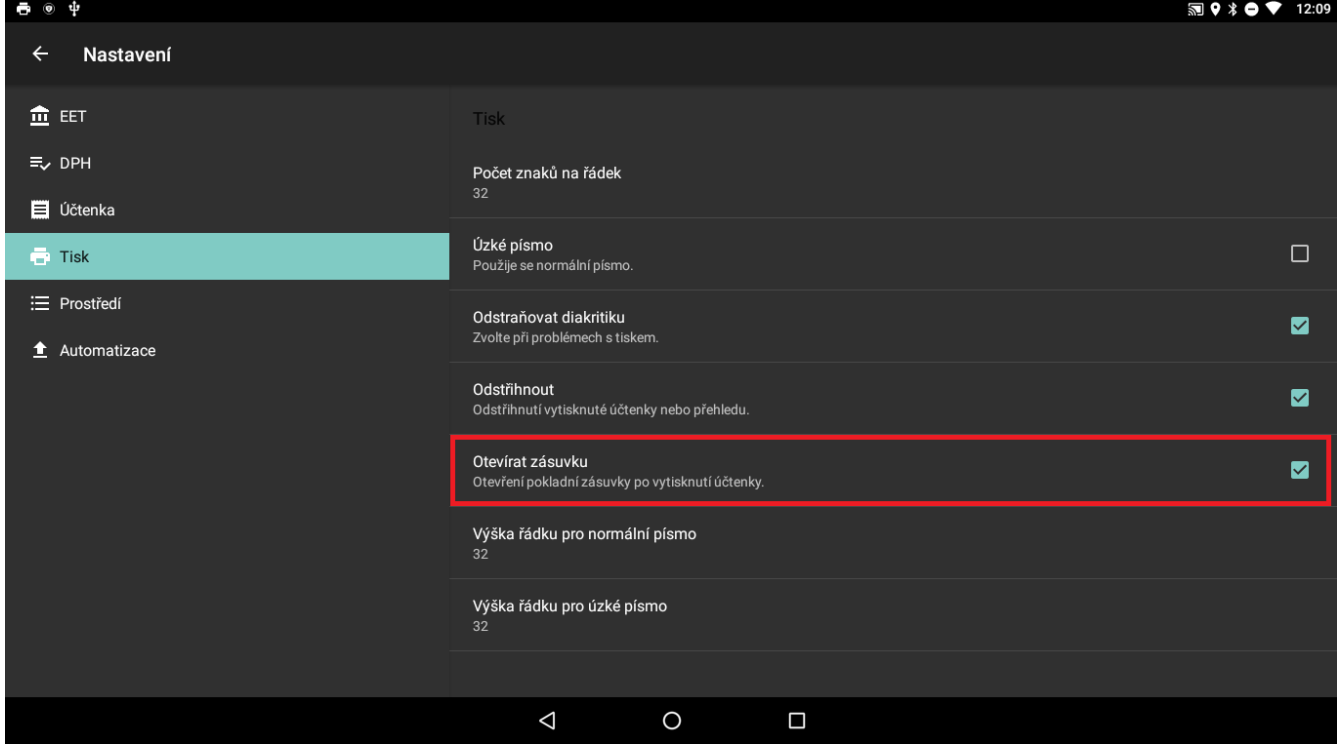

Jednou z možností je při tisku nastavit výšku řádkování. Touto volbou můžeme zvětšit resp. z menšit řádkování. Základní nastavení řádkování je na hodnotě 32. Zadáním vyššího čísla se řádkování zvětší.

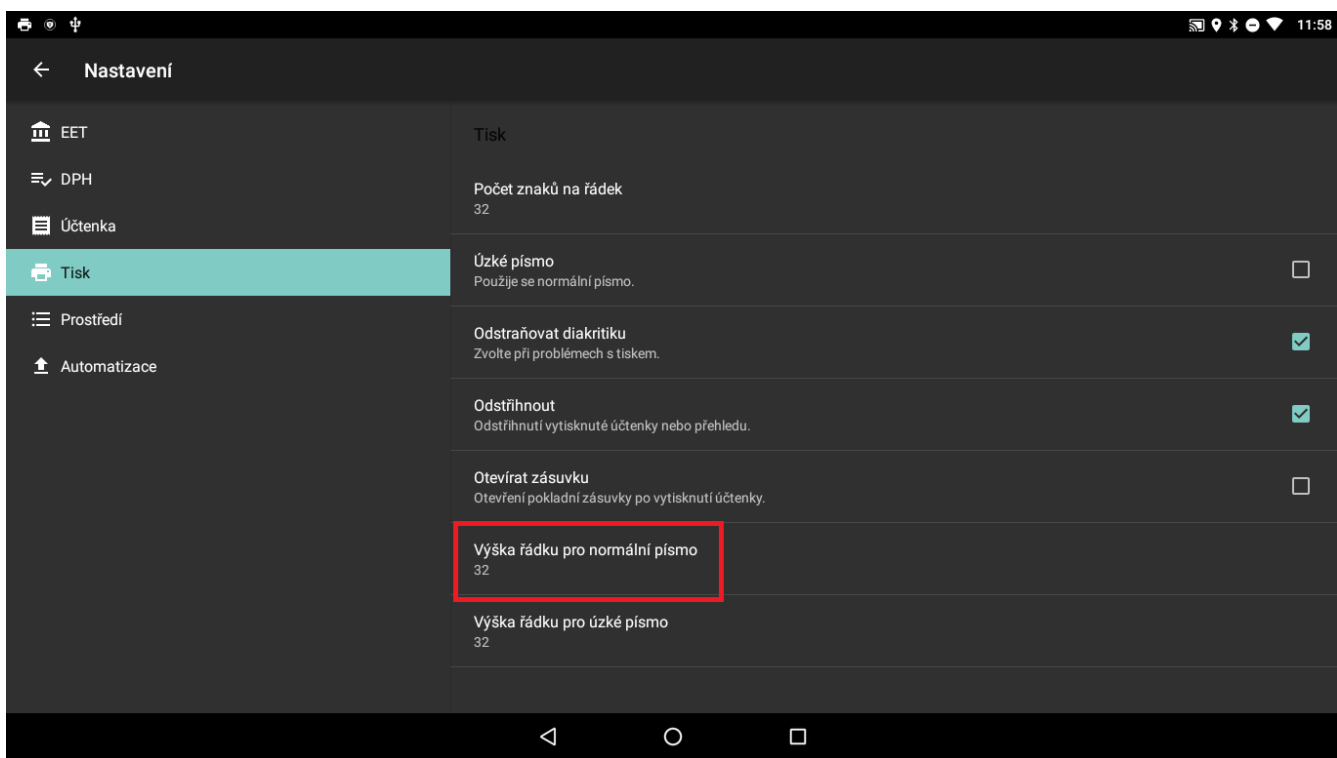

### <span id="page-32-0"></span>**Nastavení prostředí**

V nastavení prostředí je možné provádět další změny v aplikaci týkající se vzhledu a různých jiných fukncionalít, které je možné v aplikaci využít.

V záložce prostředí je možné povolit které údaje je možné na účtence manuálně přepisovat. Je možné přepisovat Název, cenu, množství resp. DPH položky. V případě vypnutí této volby v nastavení prostředí již nebude možné tyto údaje upravovat.

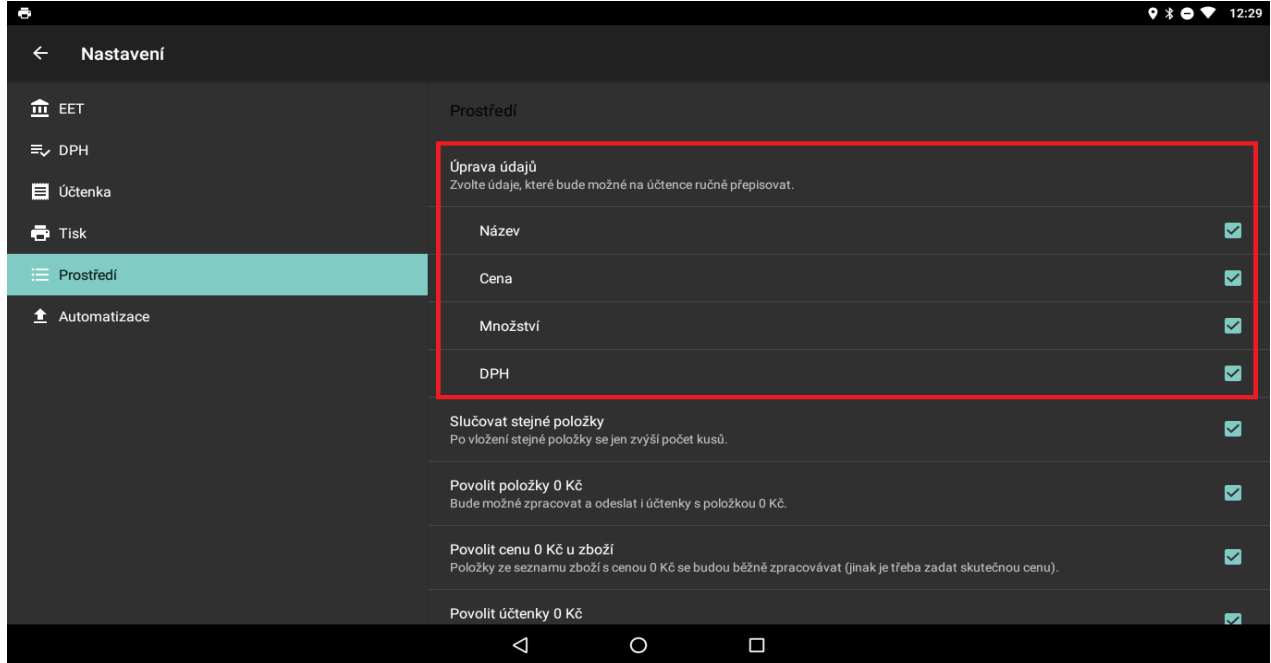

Volba slučovat stejné položky slouží k sloučeny stejných položek na účtence. V případě zapnutí této volby po přidání stejného čísla na účtenku se zvýší pouze počet kusů.

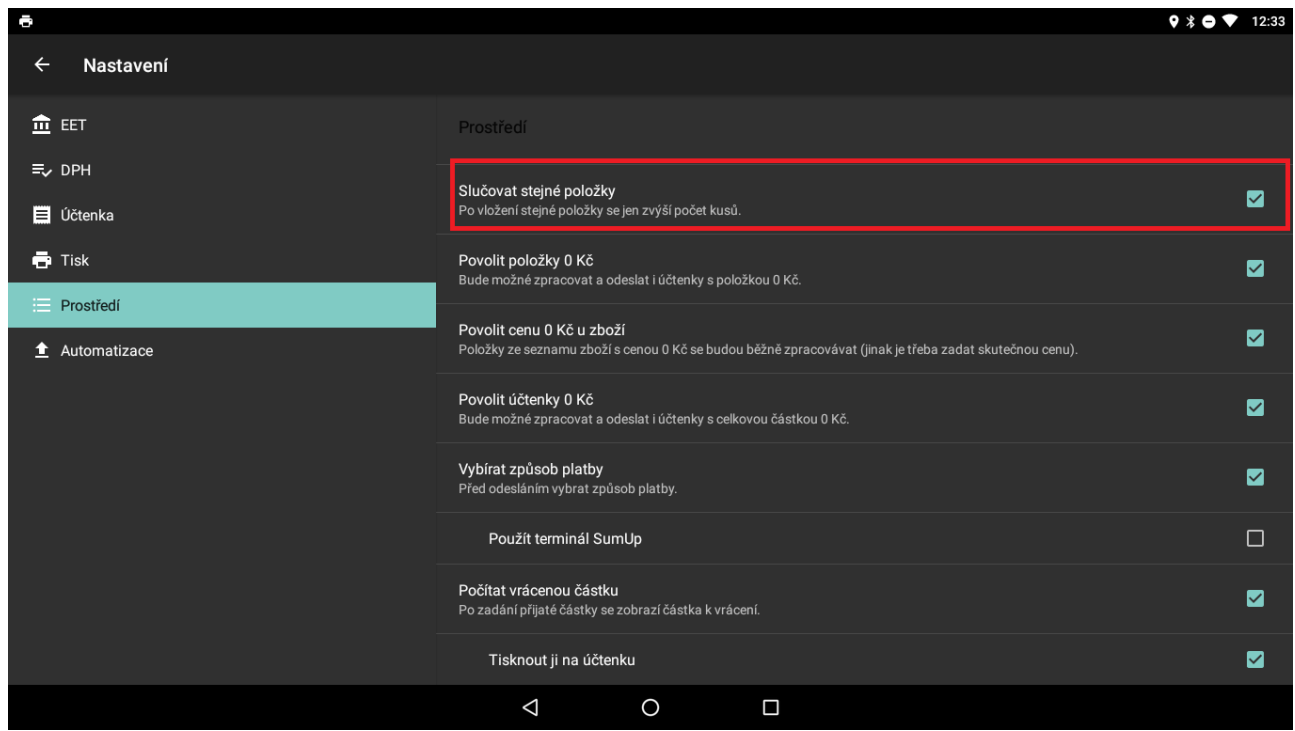

V případě že chceme zakázat zpracovat a odesílat položky resp. účtenky s nulovou cenou je možné tuto volbu vypnout v nastavení prostředí. Stačí vypnout volbu **Povolit položky 0 kč** resp. **Povolit účtenky 0 kč**.

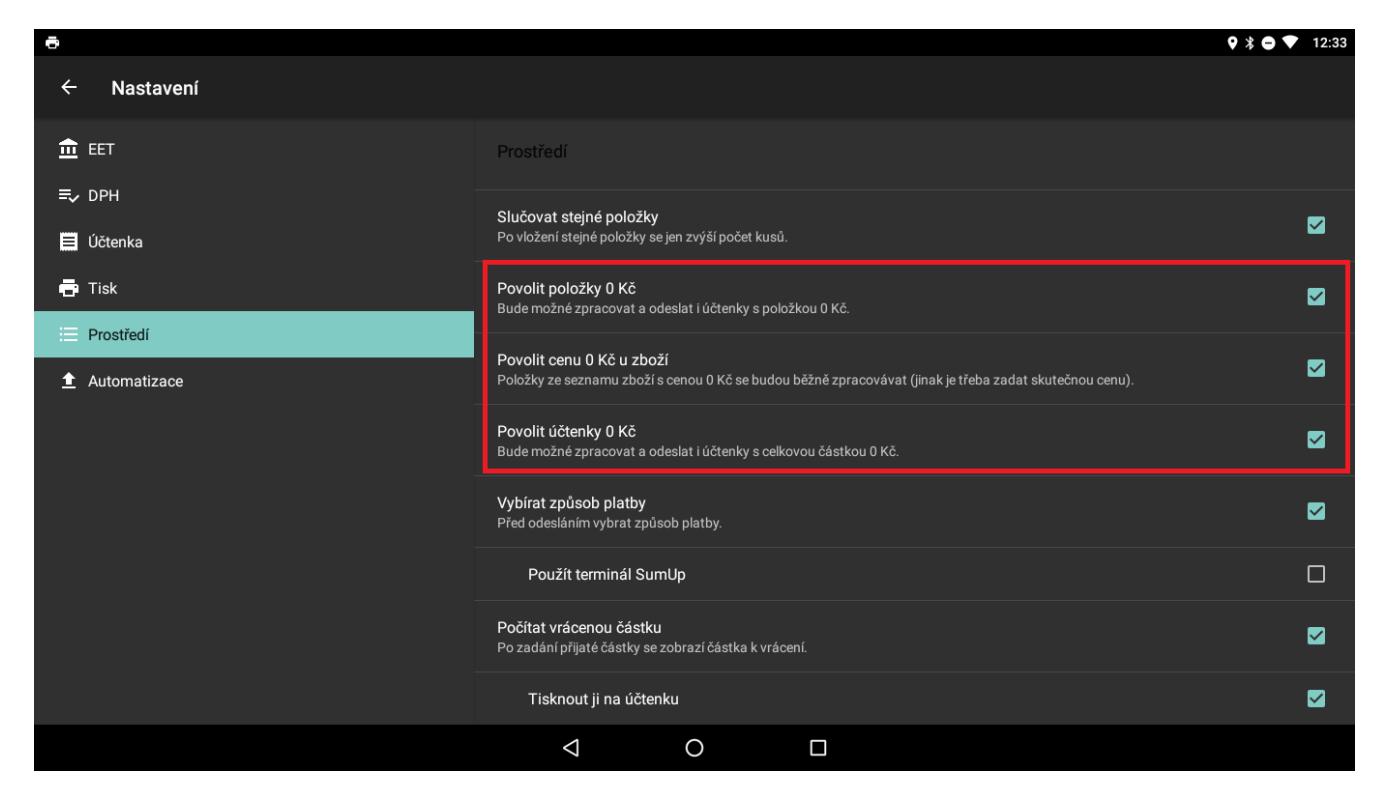

V případě že při uzavření účtenky potřebujete vybírat způsob platby je v aplikaci volba Vybíral zpusob platby. Po aktivaci této volby při uzavření účtenky bude možnost vybrat způsob platby buď Hotovost nebo Platební karta.

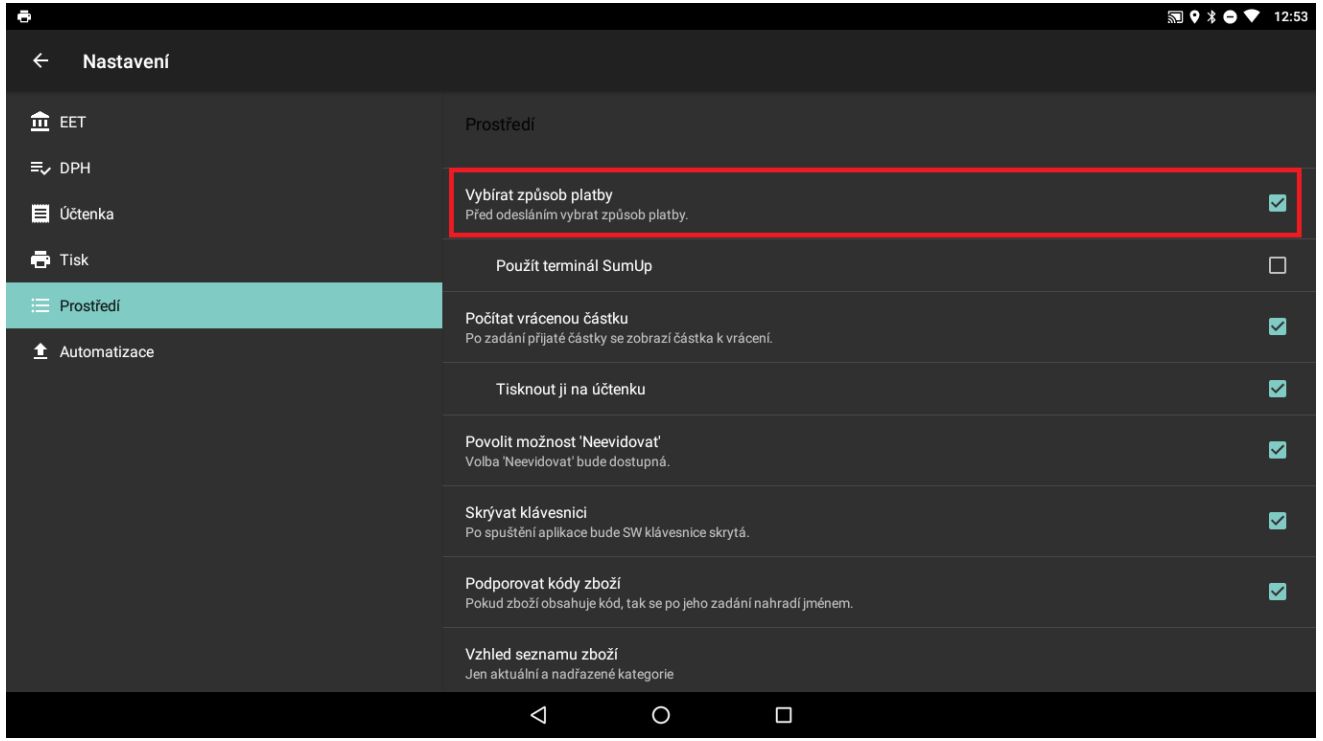

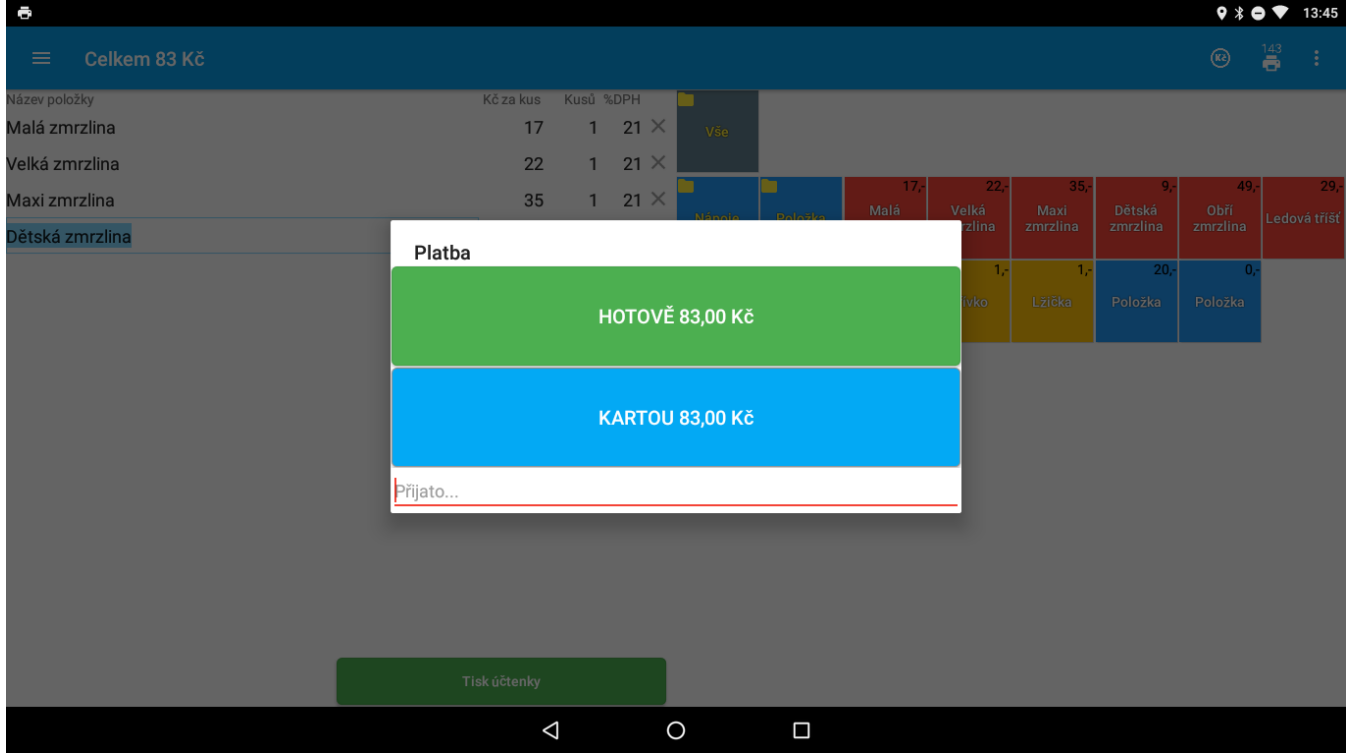

Pokud je třeba počítat vrácený částky, případně ji i tlačit na účtenku, je tato volba dostupná. Pro výpočet a zobrazení částky k vrácení zakliknout volbu počítat vrácený částka. V případě že ji chcete tisknout i na účtenku zakliknout i volbu Tisknout na účtenku.

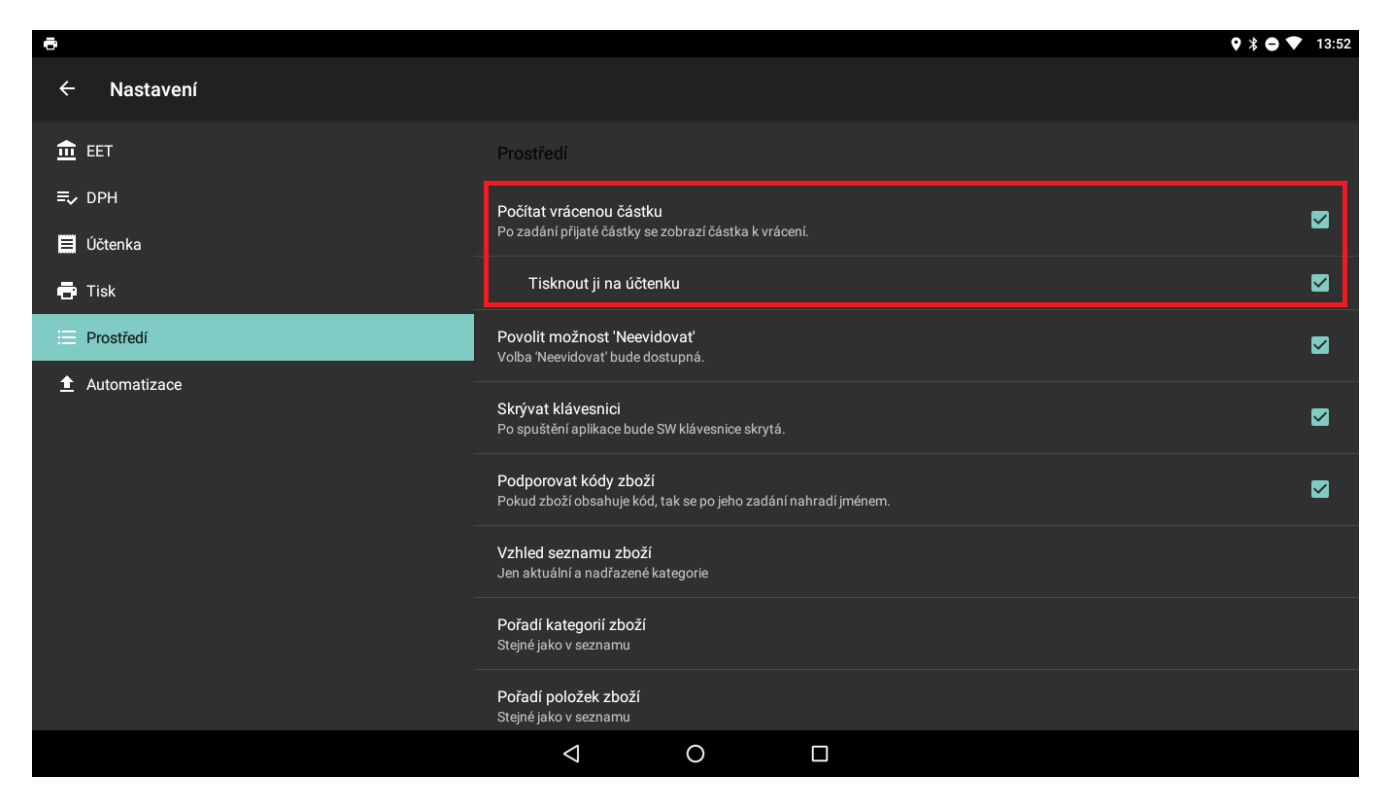

Volba Povolit možnost "neevidujeme" slouží k aktivaci této volby v aplikaci. V případě že povolíme tuto volbu bude aktivní a účtenky bude možné neevidovat.

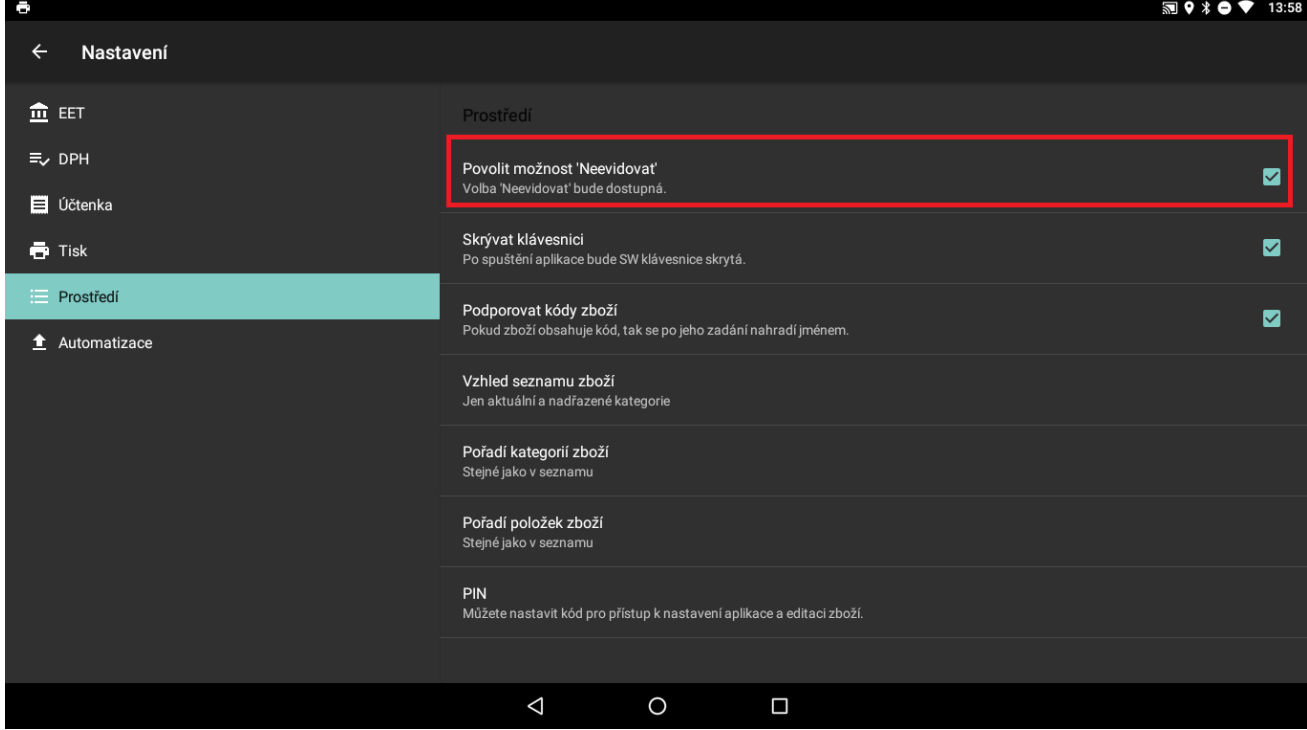

Pokud chceme u položek zboží používat čárové kódy resp. PLU kódy při prodeji, existuje v aplikaci volba "Podporovat kódy zboží". Při aktivaci této volby se nám v aplikaci zpřístupní možnost přidávat při vytváření nových položek resp. editaci současných volba zadávat kromě názvu, ceny, dph i kód zboží.

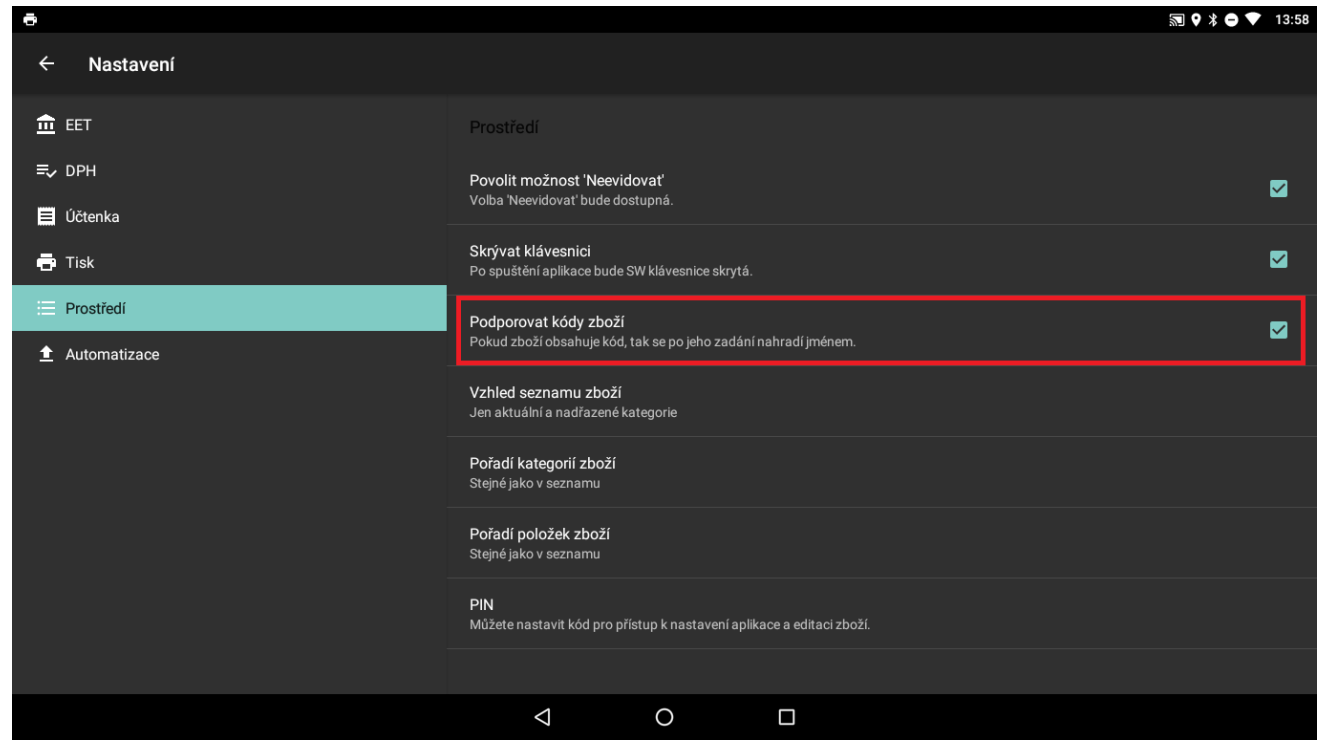

V aplikaci je možné upravit vzhled seznamu položek. K dispozici jsou dvě nastavení a to možnost vidět jen aktuální a nadřazené kategorie nebo všechny kategorie za sebou. Stejně lze řadit abecedně jednotlivé položky resp. kategorie.

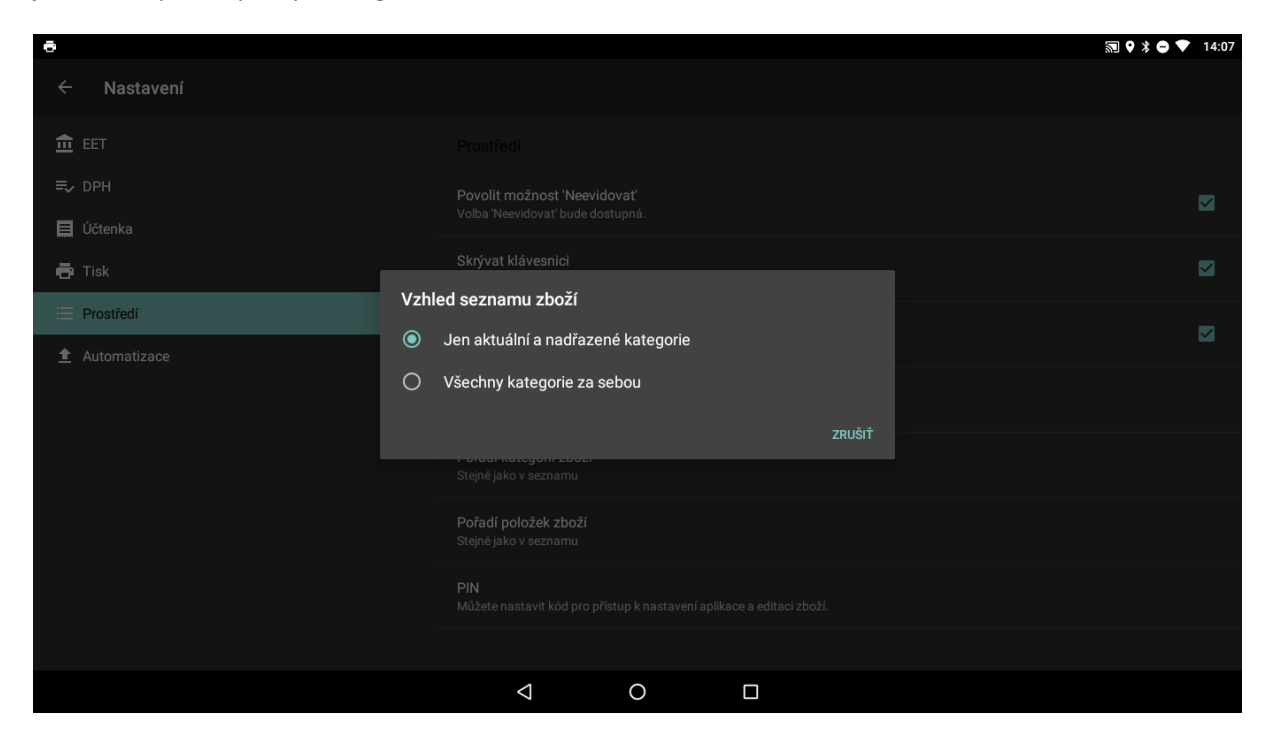

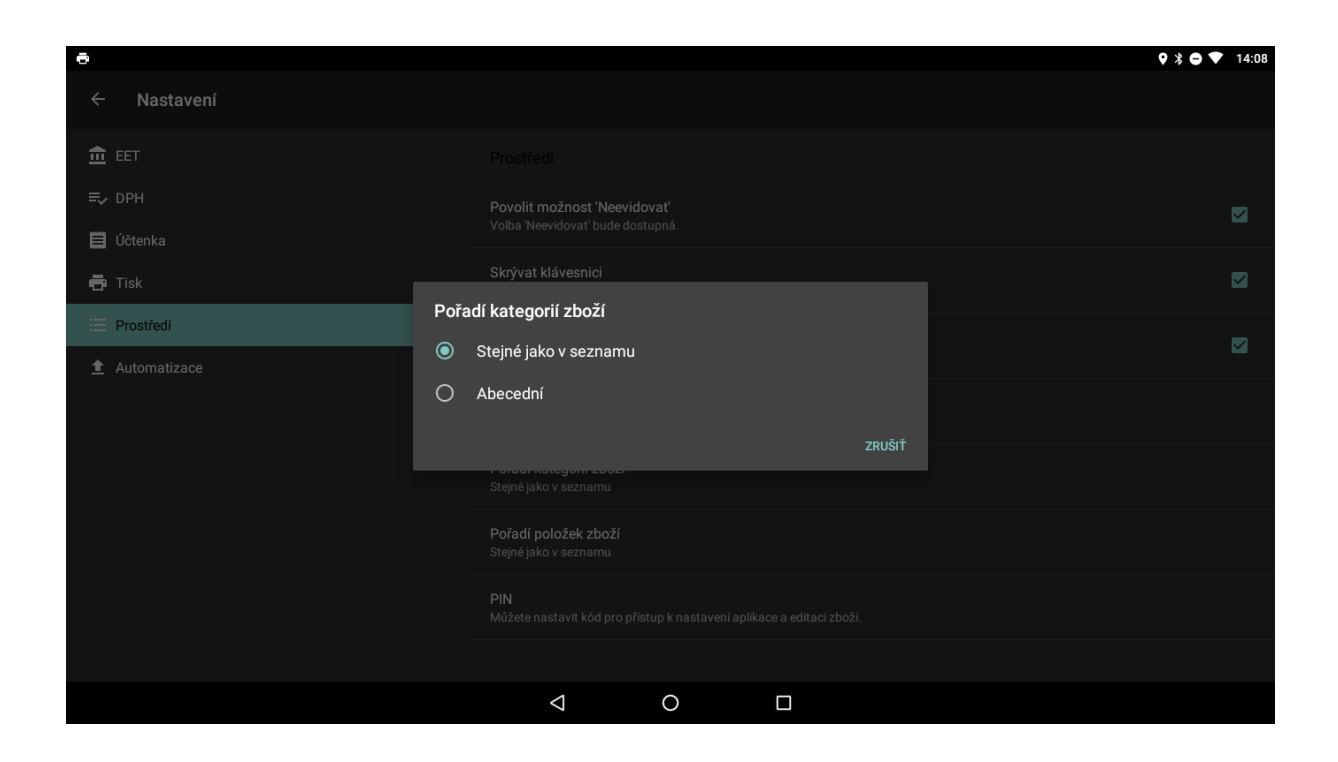

Pokud je třeba zamezit obsluze aby měnila nějaké nastavení v aplikaci je možné aplikaci zaheslovat pomocí PIN kódu. Po nastavení PIN kódu bude tento PIN kód potřebné zadávat vždy při vstupu do sekce nastavení.

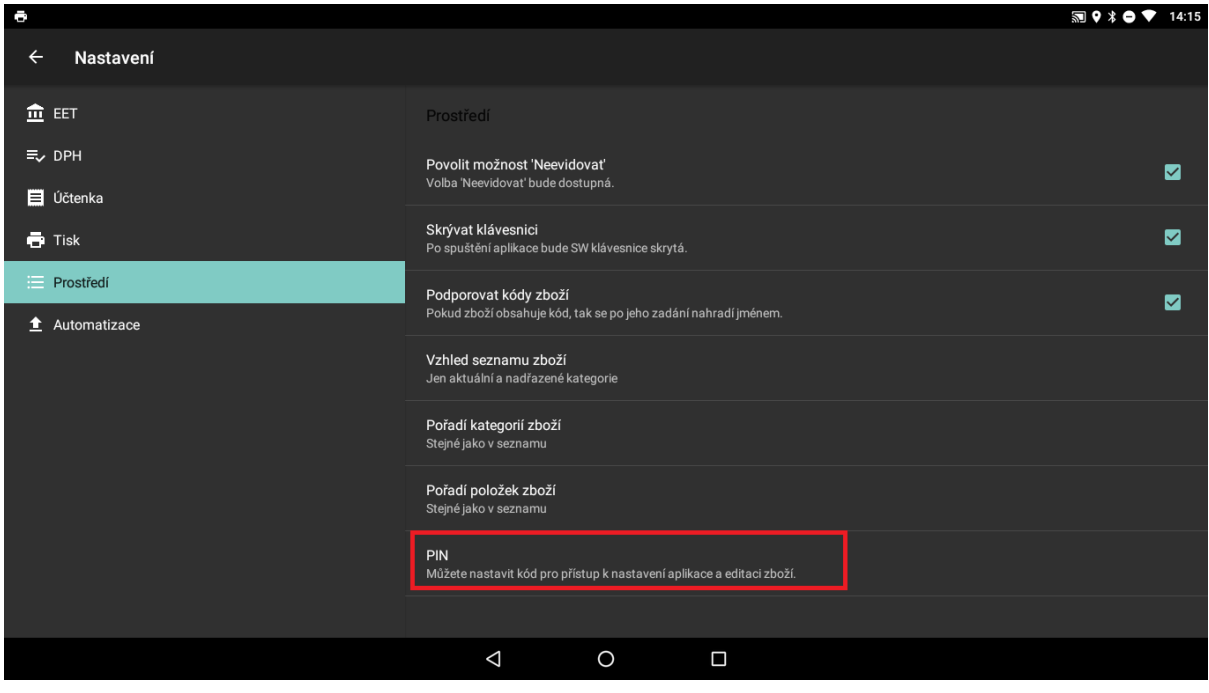

### <span id="page-38-0"></span>**Automatizace**

Sekce automatizace slouží k záloze a ukládání dat. Je k dispozici několik způsobů kam a jak ukládat data.

Jednou z možností je ukládat přehledy a účtenky na SD kartu do Vámi zvolené složky. Složku si zvolíme manuálně a zakliknout pouze volbu Přehledy ukládat na SD kartu resp. Účtenky ukládat na SD kartu.

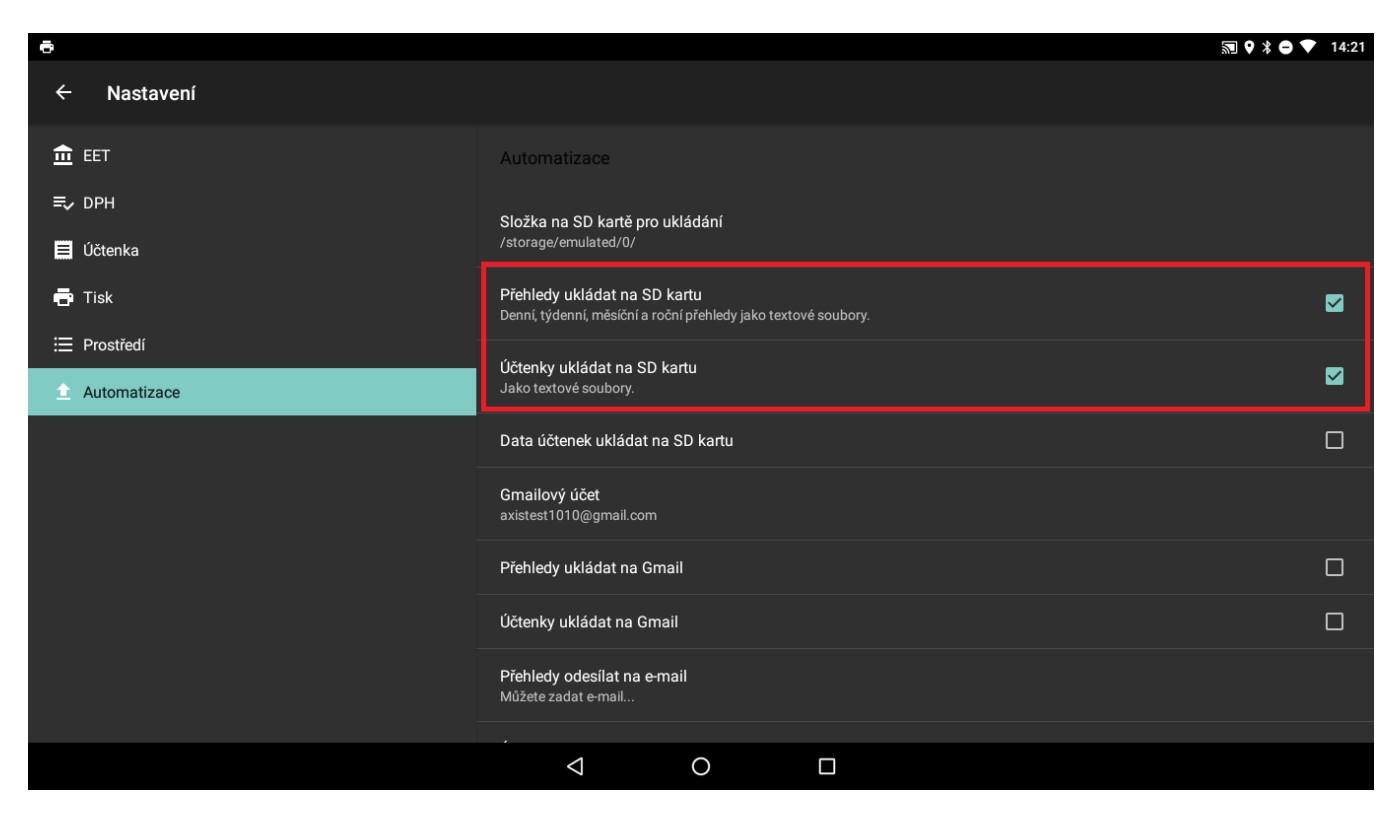

Druhým způsobem ukládání dat je jejich zasílání na Gmail účet. V zařízení android si přidáme v nastaveních účet Google. Tento účet je možné následovně použít v aplikaci EET pokladna zdarma. Účet vyjmeme a znovu jako v předchozím příkladu zaškrtneme volbu Účtenky ukládat na Gmail resp. Přehledy ukládat na Gmail.

Pokud nechceme používat účet Gmail je možné i manuálně zadat email na který budou účtenky resp. přehledy zasílat.

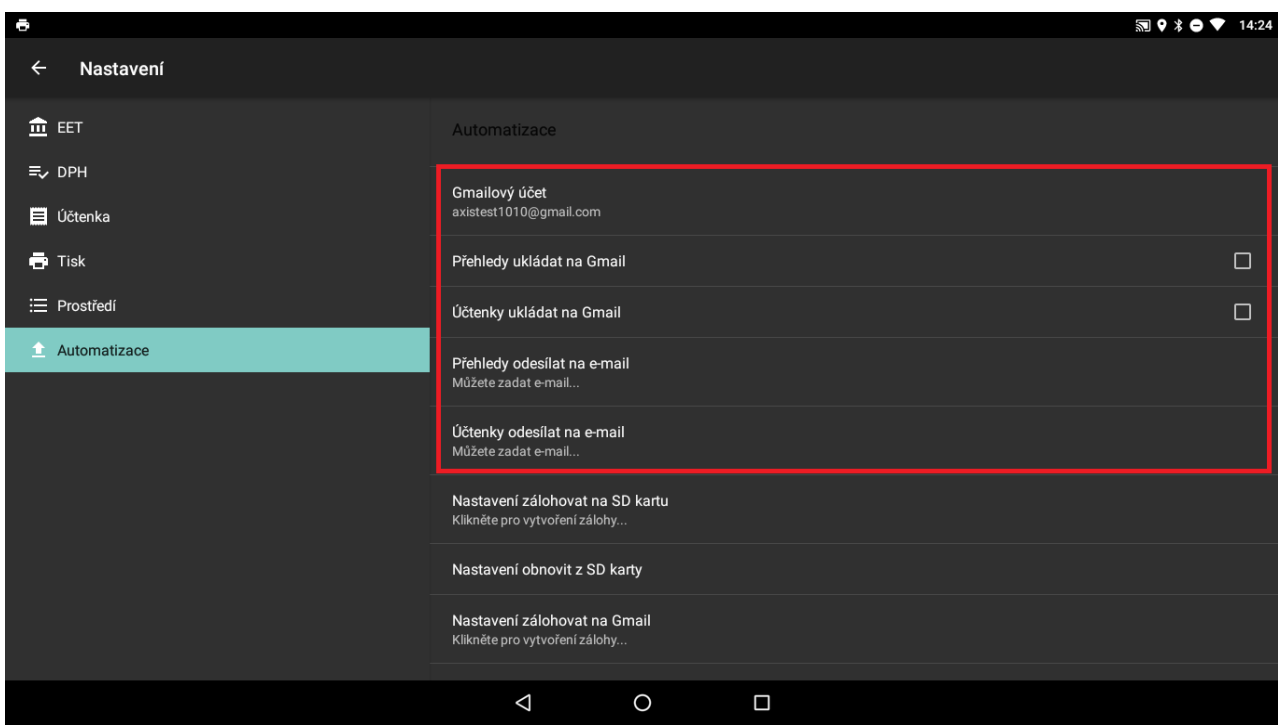

Těmito způsoby je možné zálohovat data jako jsou účtenky resp. přehledy.

Další možností je zálohovat si také nastavení aplikace a vytvořenou zálohu pak použít jako obnovu nastavení, buď na nějakém jiném zařízení resp. na současném při ztrátě některých nastavení.

Zálohu lze stejně provést na SD kartu resp. zaslat si ji na emailovou adresu. Obnova je možná stejně z SD karty nebo přímo z emailové adresy.

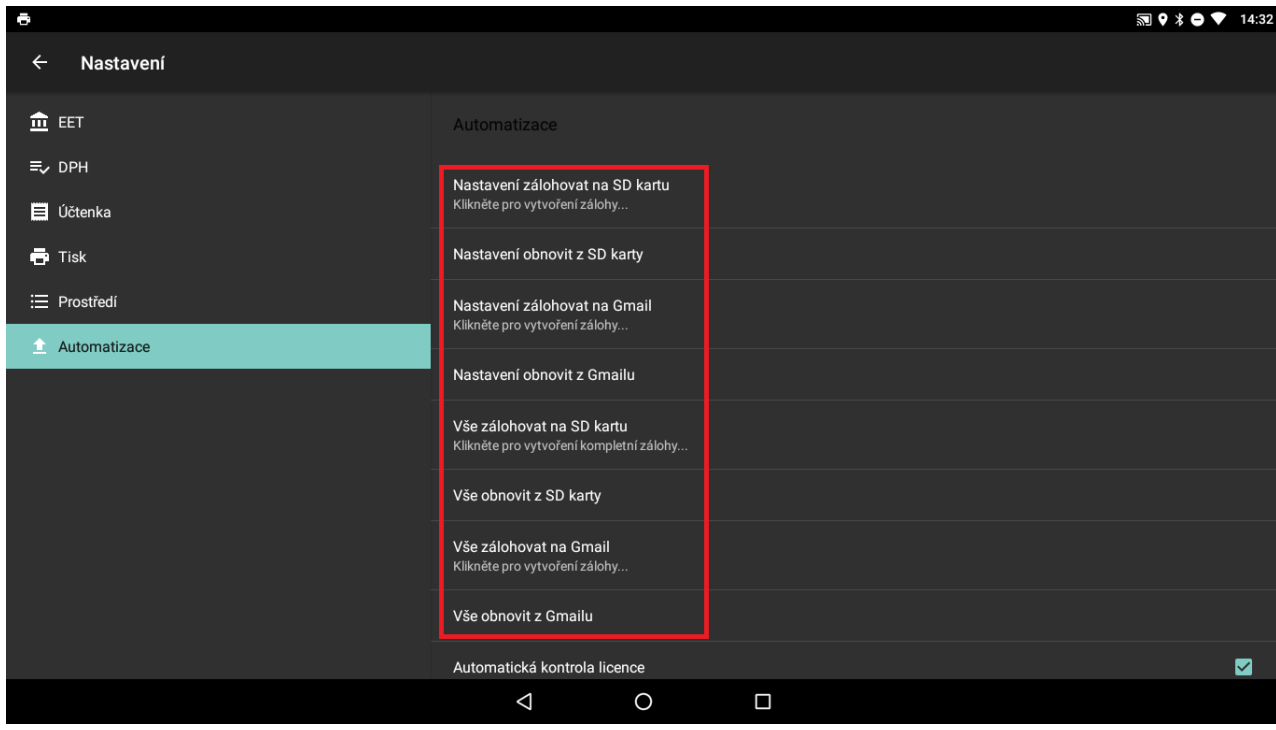